# MindTap®

# **INSTRUCTOR GUIDE TO MANAGING MINDTAP COURSES**

# *Contents*

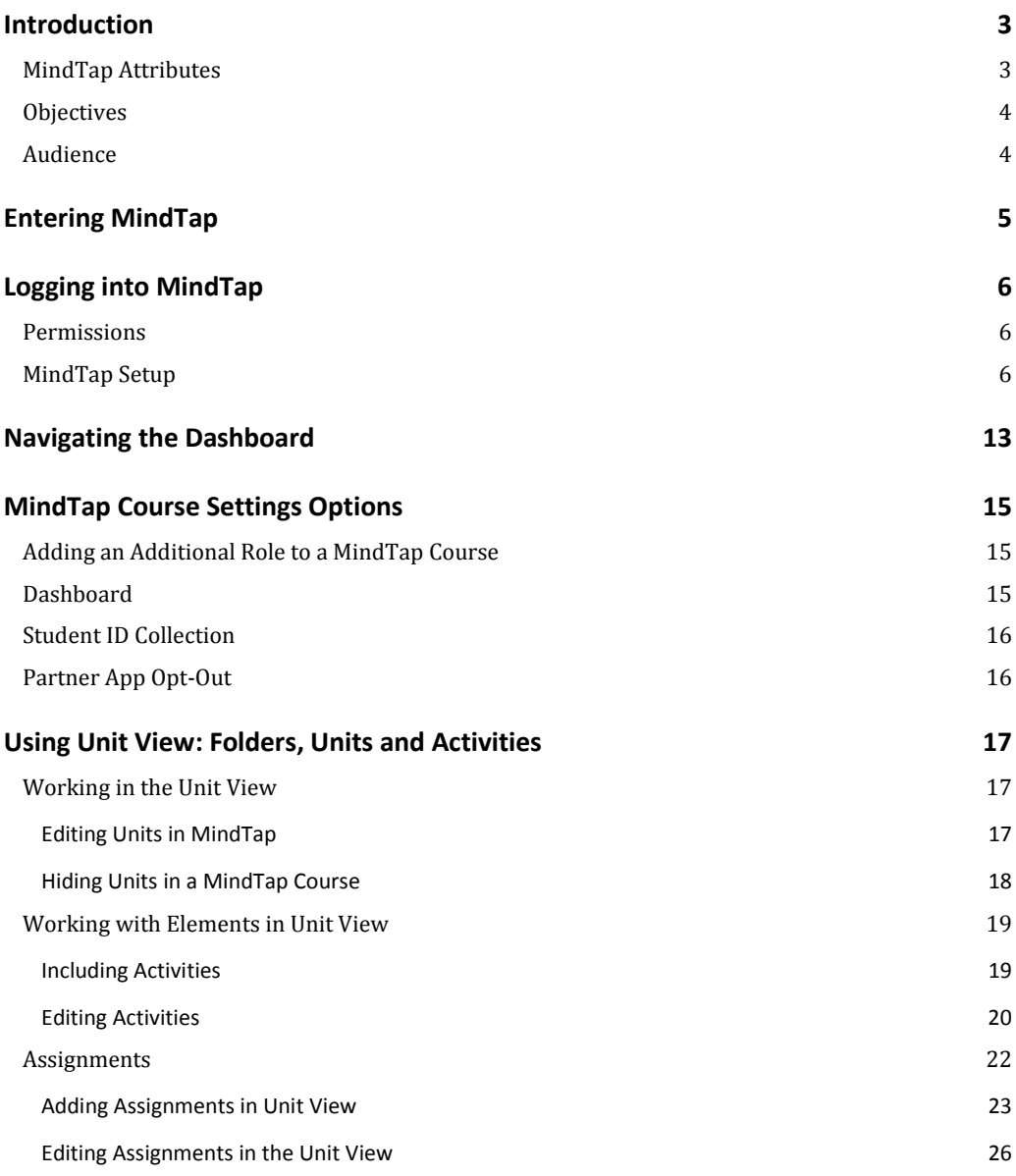

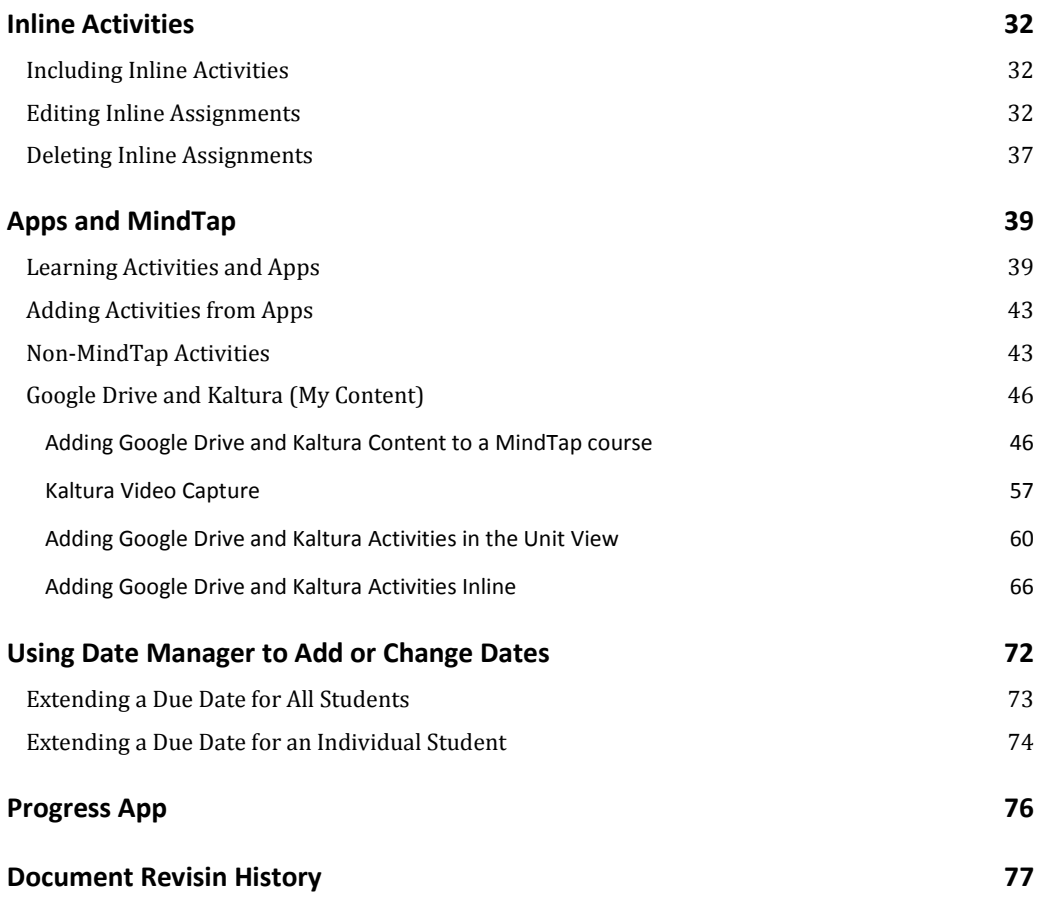

## <span id="page-2-0"></span>**Introduction**

MindTap provides a digital learning solution that helps instructors transform today's students into critical thinkers. Cengage Learning's MindTap improves student engagement and performance using readings, assignments, videos and Apps.

#### <span id="page-2-1"></span>**MindTap Attributes**

Here are some of MindTap's advantages:

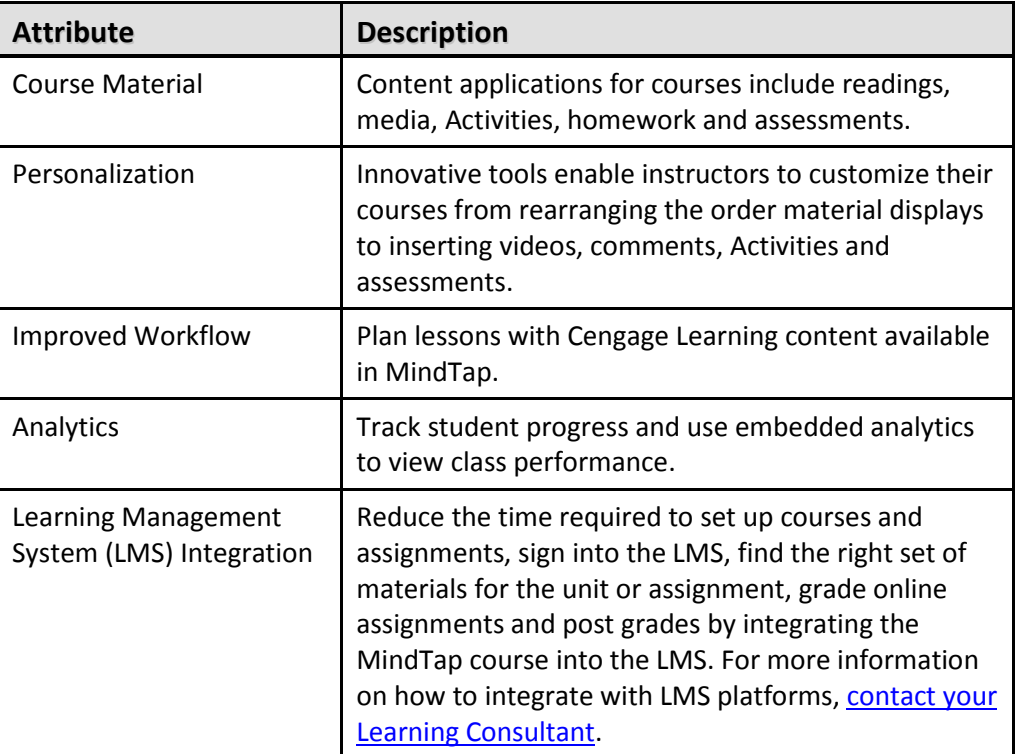

MindTap courses include Apps that contribute learning Activities to MindTap. Apps include those developed internally at Cengage Learning and those developed by partners. MindTap courses contains different Apps based on discipline and subject matter.

#### <span id="page-3-0"></span>**Objectives**

This document introduces instructors to the following procedures required to set up and customize MindTap courses:

- Logging into MindTap
- Apps and Activities
- The Unit View and Distinct Activities
- Inline Activities
- Adding an instructor's content
- Extending Due dates

#### <span id="page-3-1"></span>**Audience**

This document addresses the needs of MindTap course instructors and the DSCs who assist them.

# <span id="page-4-0"></span>**Entering MindTap**

The procedure for entering a MindTap course depends on whether or not your institution uses a Learning Management System (LMS). When MindTap is used with the institution's LMS, both instructors and students access MindTap directly through the LMS.

For information on MindTap and LMS integration, Quick Start documentation is available for the following: Blackboard Learn, Canvas, Desire2Learn, Moodle and Angel. Cengage ITS will assist in the integration process.

For adoptions where the institution does not have an LMS, MindTap access takes place as follows:

- Instructors enter via the **Instructor Resource Center**. The instructor needs to have a validated Instructor **SSO account** to do so.
- Students use **CengageBrain** for access with a MindTap **Course Key** that the instructor provides.

**IMPORTANT**: For adoptions where the institution has an LMS, deep linking from the MindTap course to the course in the LMS occurs AFTER MindTap course customization.

# <span id="page-5-0"></span>**Logging into MindTap**

Instructors have permissions that enable basic customization of the MindTap course. A DSC representative can help instructors to create and customize their courses.

**NOTE**: This section does not address logging in through the institution's Learning Management System (LMS). The permissions are the same.

#### <span id="page-5-1"></span>**Permissions**

Logging in as an instructor does not provide all the permissions that you may need to modify a MindTap course. The DSC team has additional permissions enabling them to assist you with course setup and editing including Provisioning and Unprovisioning Apps to and from MindTap courses.

#### <span id="page-5-2"></span>**MindTap Setup**

Follow the steps for setting up a MindTap course through the *Instructor Resource Center.* Create a Course and copy the Course Key to distribute to students.

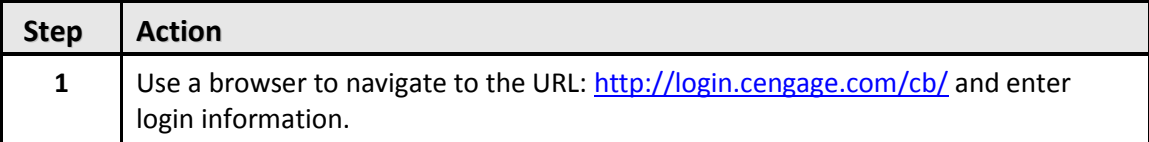

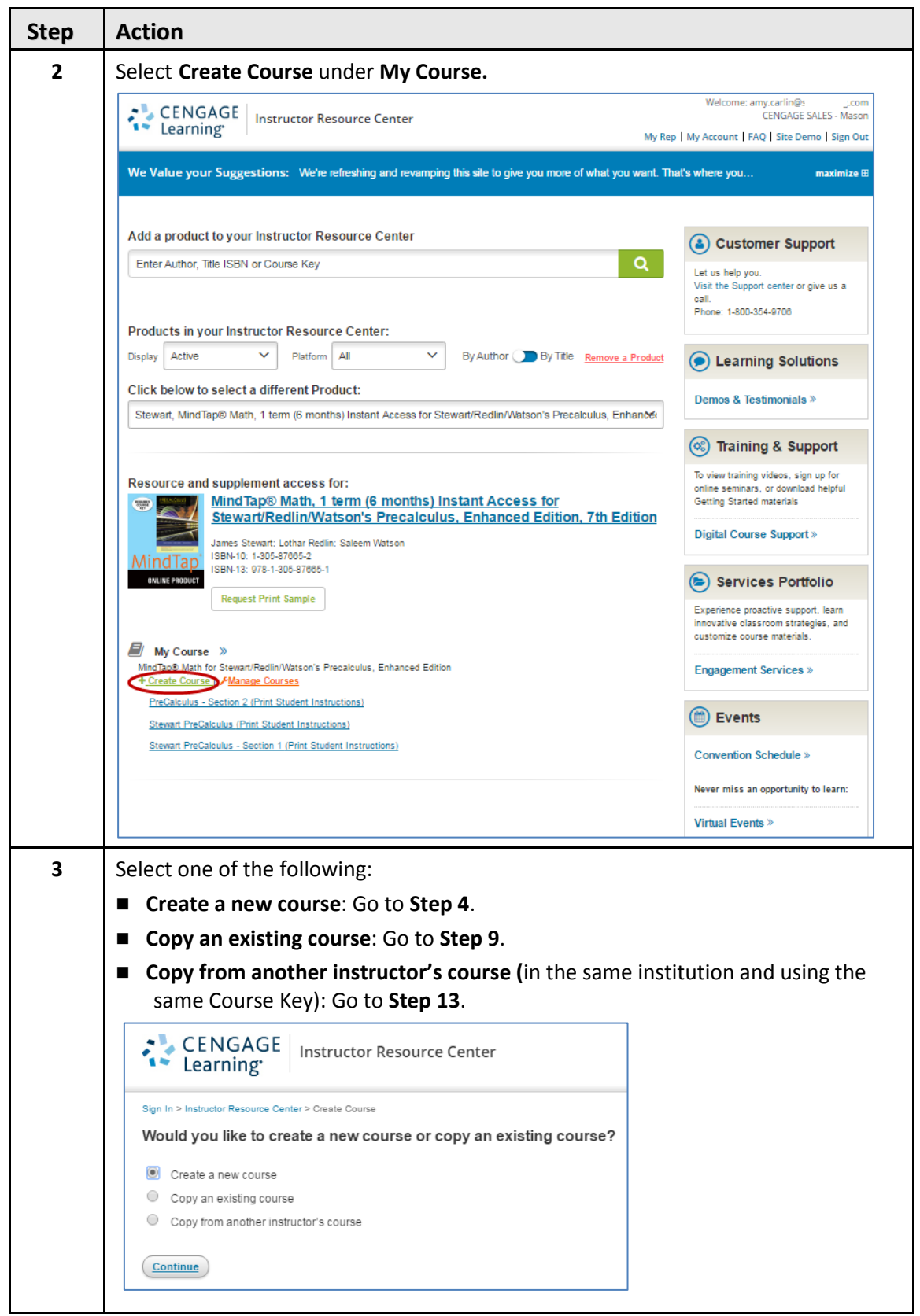

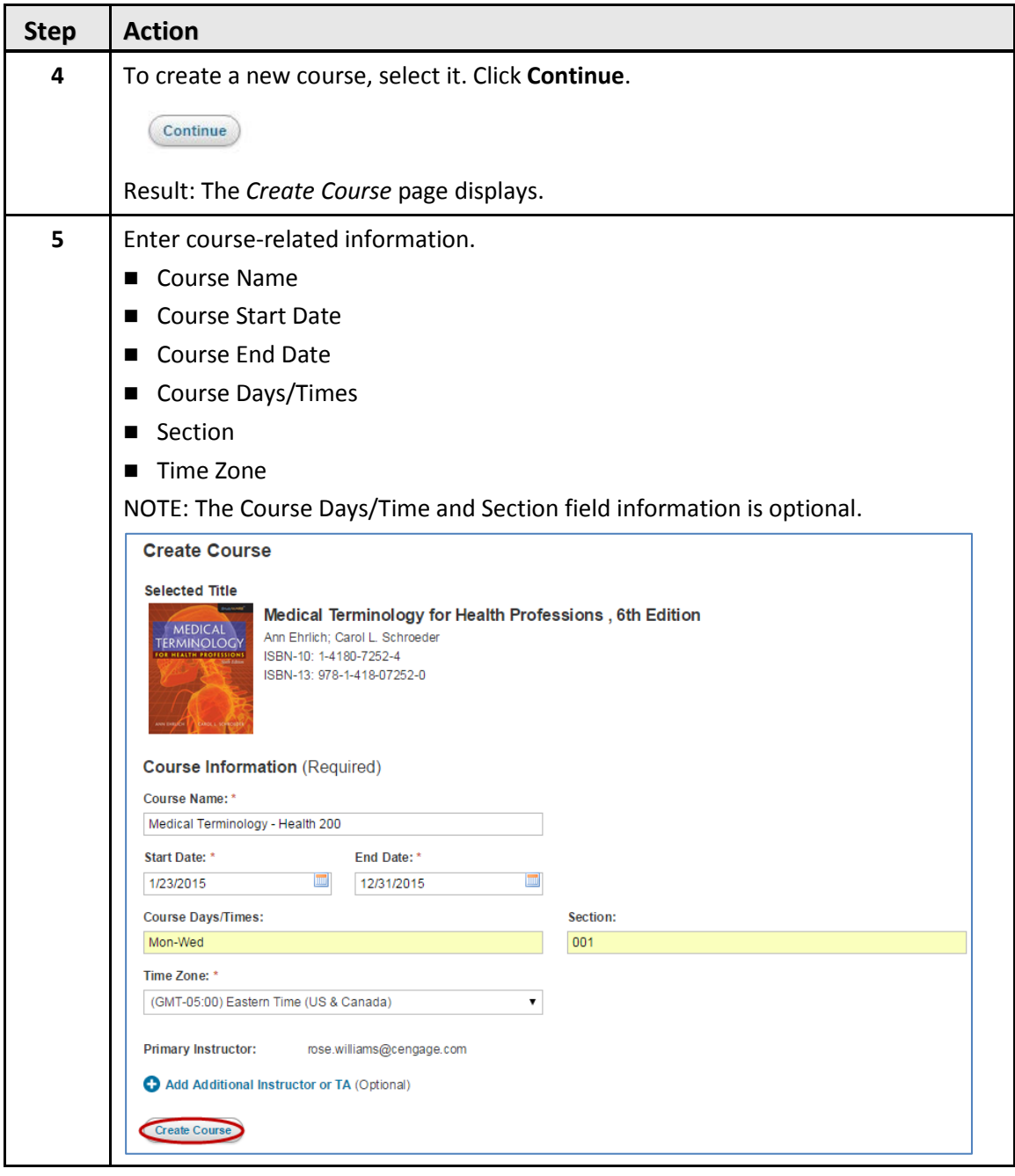

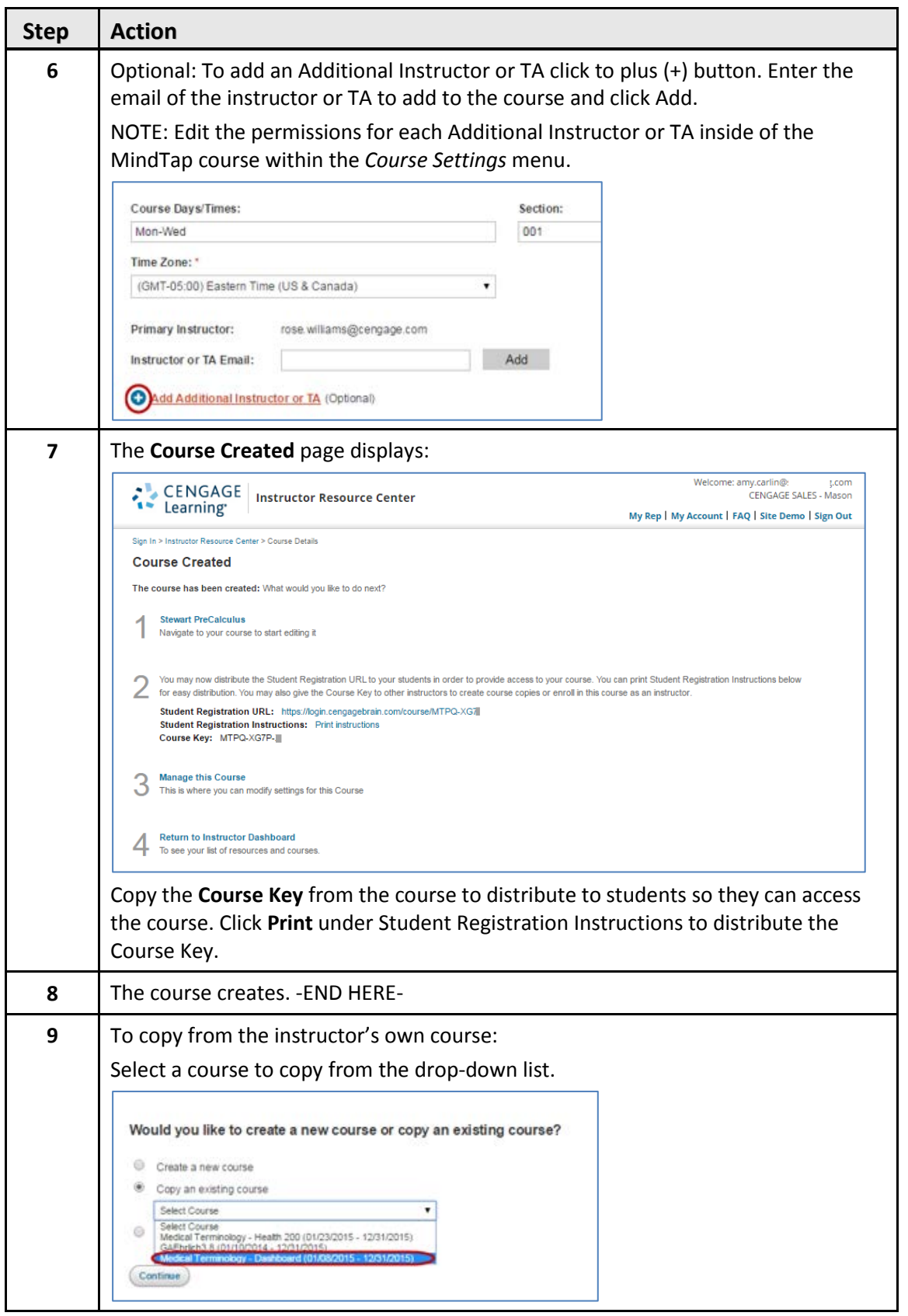

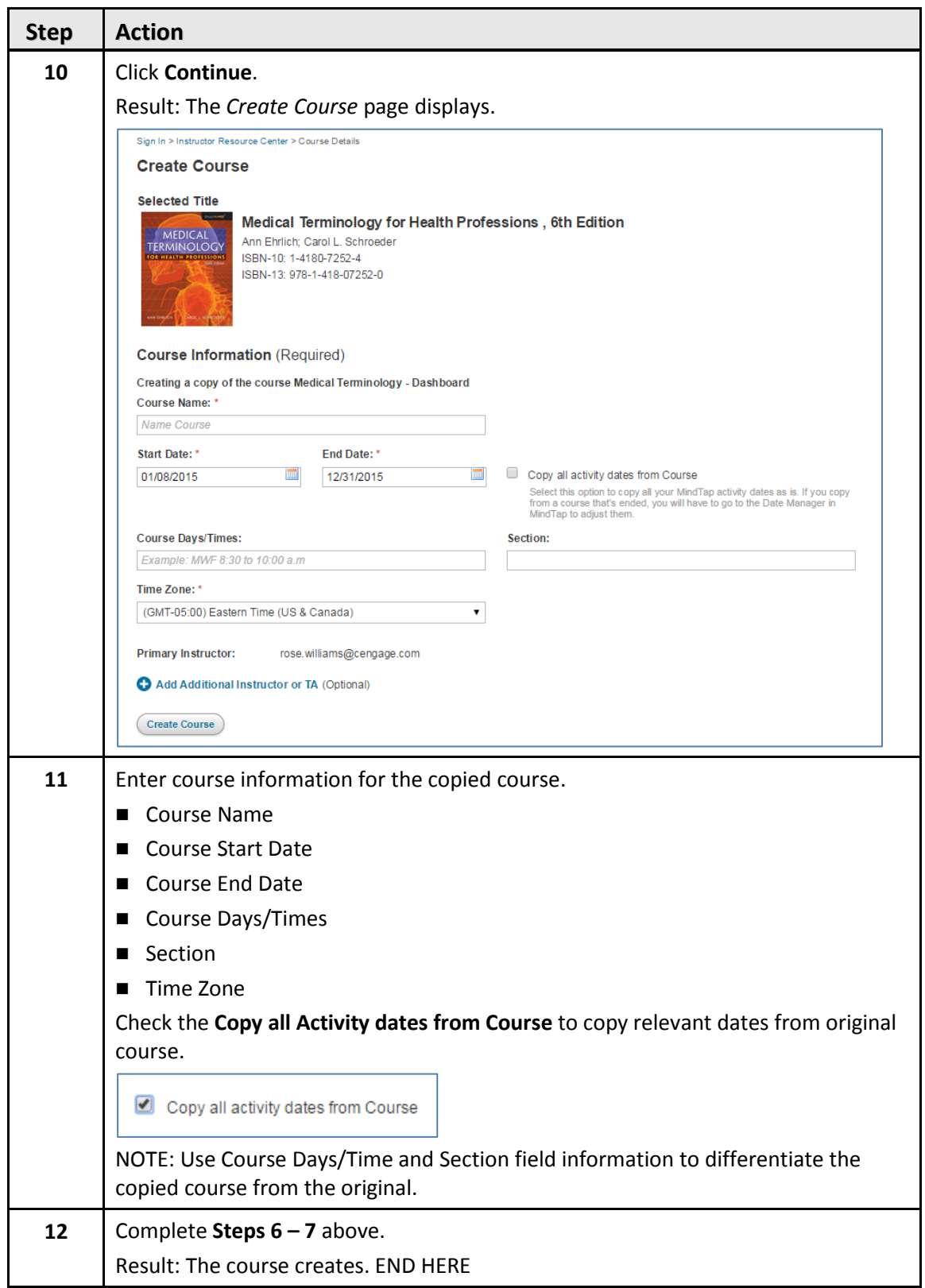

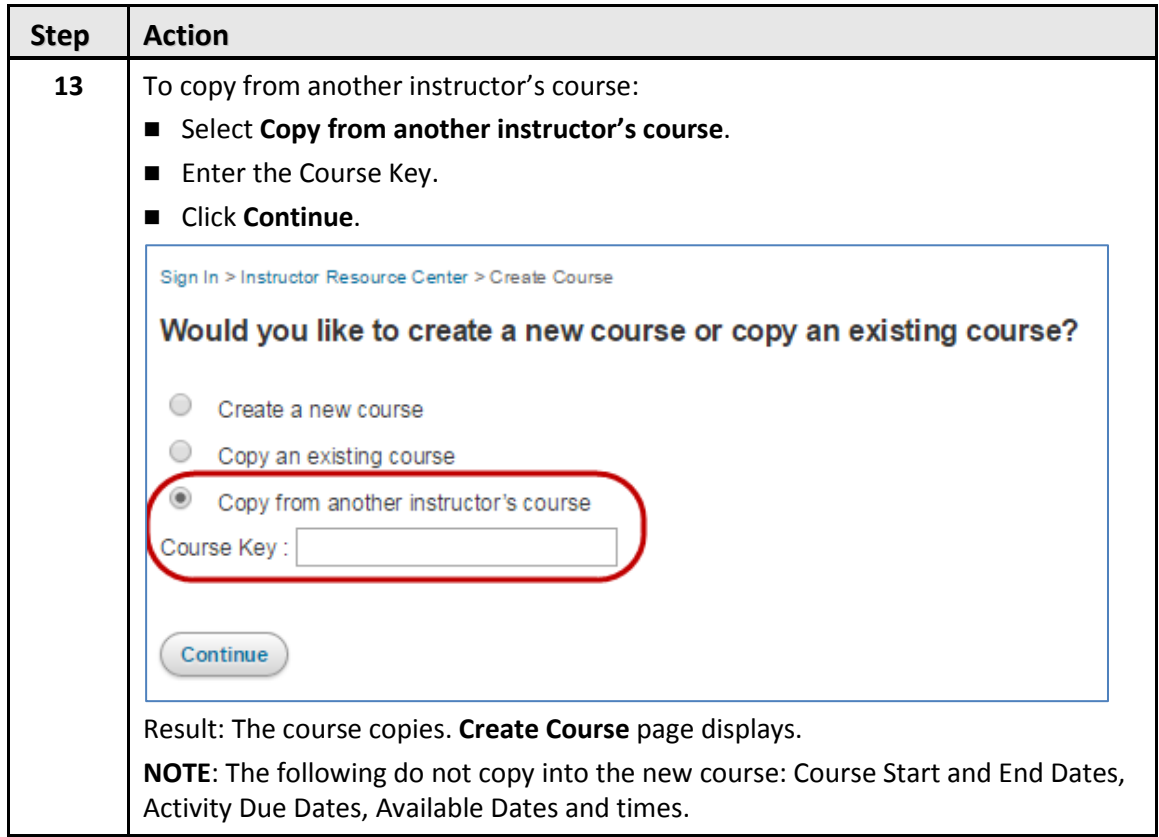

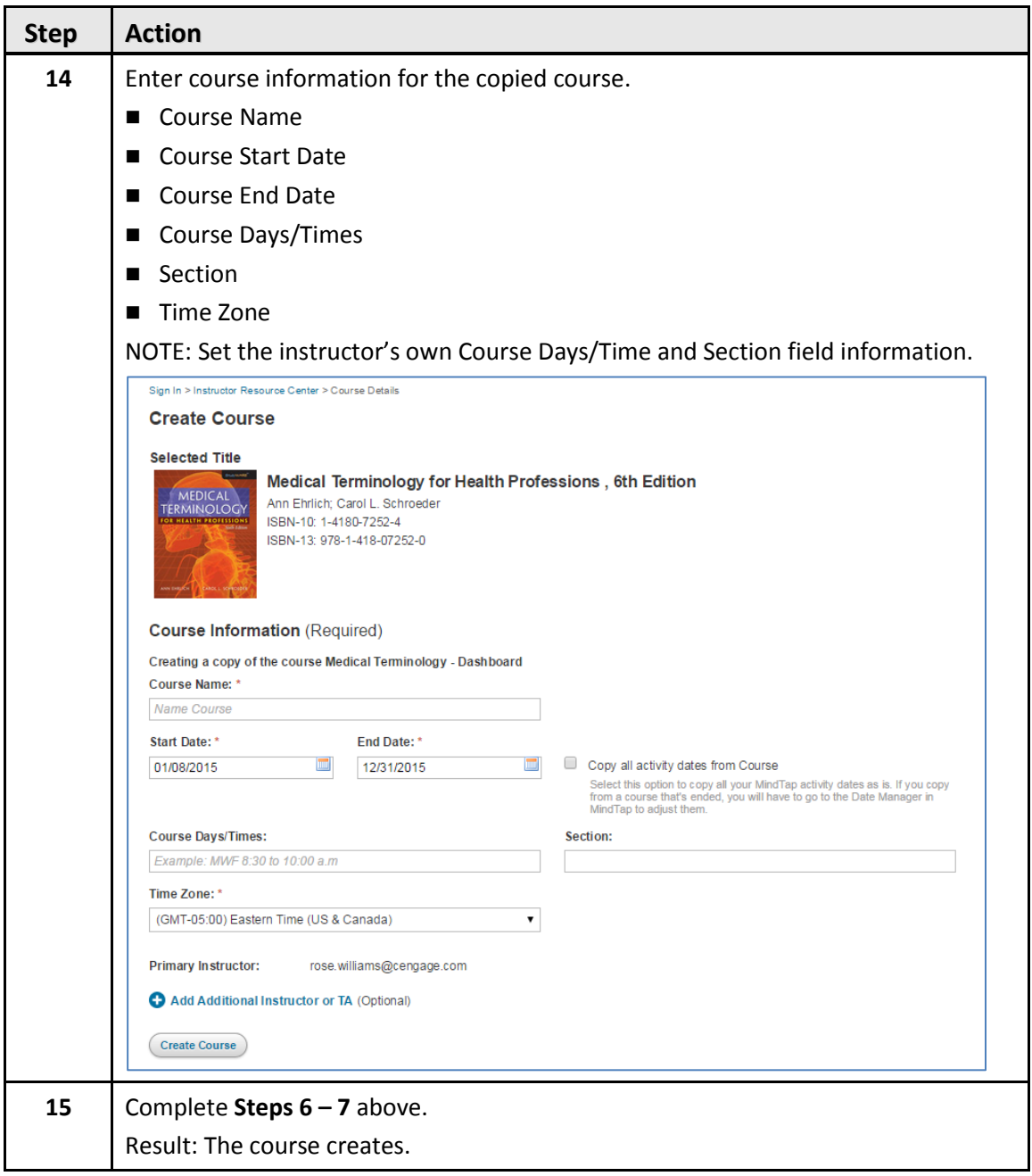

# <span id="page-12-0"></span>**Navigating the Dashboard**

There are three different views in the Dashboard. The Week View is the default view. Instructors can also use the Unit and Date Manager Views.

- MindTap Amy Carlin  $\qquad$  (?) H **MINDTAP FOR U.S. HISTORY, 1ST EDITION** + | waw: 圖 三 三  $\overline{\mathsf{Q}}$ Class Average  $\Box$  $\overline{\mathbf{c}}$ RECENT ACTIVITY SCORES Performance by Concept | Open Full Gra This chart shows the average scores for<br>an activity dat for more information. ies that recently reached their due date. Hover over **WEEK 4**<br>Apr 4 - 10 WEEK 3 WEEK 5  $A-Z$ 100%  $\overline{\mathbb{Q}}$ 90% Due Sun, Ap Due Mon, Apr 4 at 11:00 PM Due Thu, Ap  $\overset{\leftarrow}{\left\langle \psi \right\rangle}$ 80% Study G Study Guide Unit 6 Fia 70% This chart is blank herause no activities have reached their due date  $\Box$  $60%$ 50% C<sup>E</sup> Due Tue, Apr 5 at 11:00 PM 40% Unit 5 Flashcards ♦ 30%  $20\%$ Unit 5 Flashcards  $\widehat{\delta}$ 10%  $0%$  $\odot$ Due Thu, Apr 7 at 11:00 PM Not graded  $\overline{1}$ 1.1 Picturing History  $\langle$  $\rightarrow$  $\Box$  0 **NOTIFICATIONS View All Notificati**  $\Box$ 0% Ġ 1.2 A Growing World Ġ  $\mathbb{R}$  (see )  $10%$ D Due Fri, Apr 8 at 11:00 PM 1.3 Native American and West African Societies before Contact **CEAN OF**  $\Box$  0% 1.4 Technology and European Exploration  $\bullet$  $10%$ 1.6 Getting to the Source: Choice  $\mathbf{u}$  of  $\mathbf{u}$  $10%$  $\ddot{\phantom{a}}$
- The default **Week View** displays week by week with Activity Due Dates.

■ Click the icon at the top to change the view:

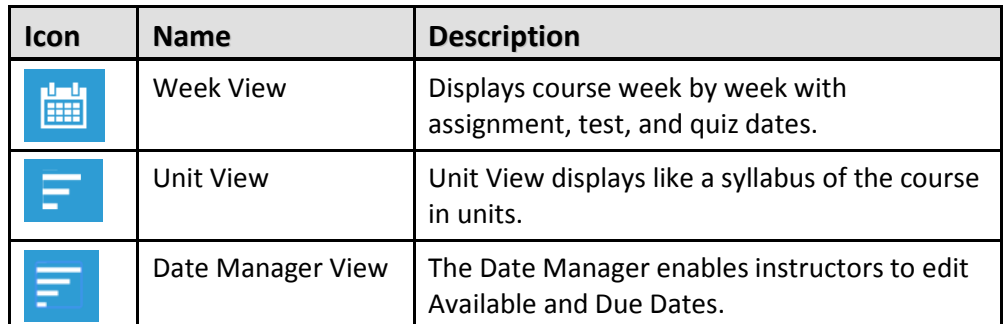

- MindTap Amy Carlin  $\sqrt{2}$ **BRIEF PRINCIPLES OF MACROECONOMICS, 7T...**  $+$  view:  $\mathbb{H}$   $\mathbb{F}$   $\mathbb{F}$ Class Average The contract of the contract of the Part I: Introduction RECENT ACTIVITY SCORES Open Full Gradebook This chart shows the average scores for activities that recently reached their due<br>date. Hover over an activity dot for more information. Part II: How Markets Work 100 Part III: The Data of Macroeconomics 90% Part IV: The Real Economy in the Long Run 80% This chart is blank because no activities have reached their due date.  $70\%$ Part V: Money and Prices in the Long Run 60% 50% Part VI: The Macroeconomics of Open Economies 40% 30% Part VII: Short-Run Economic Fluctuations 20% Part VIII: Final Thoughts 10% 0% How to Do Aplia Assignments R This mobile-enabled assignment shows you how to use online Aplia problems. It includes a description<br>of practice, graded-at-deadline, and Grade It Now problems and covers the graphs tool, the graph input<br>tool, and manipula Not grade
- The **Unit View** enables instructors to edit and add Units, Folders, and Activities.

■ The Date Manager View enables instructors to edit Available and Due Dates.

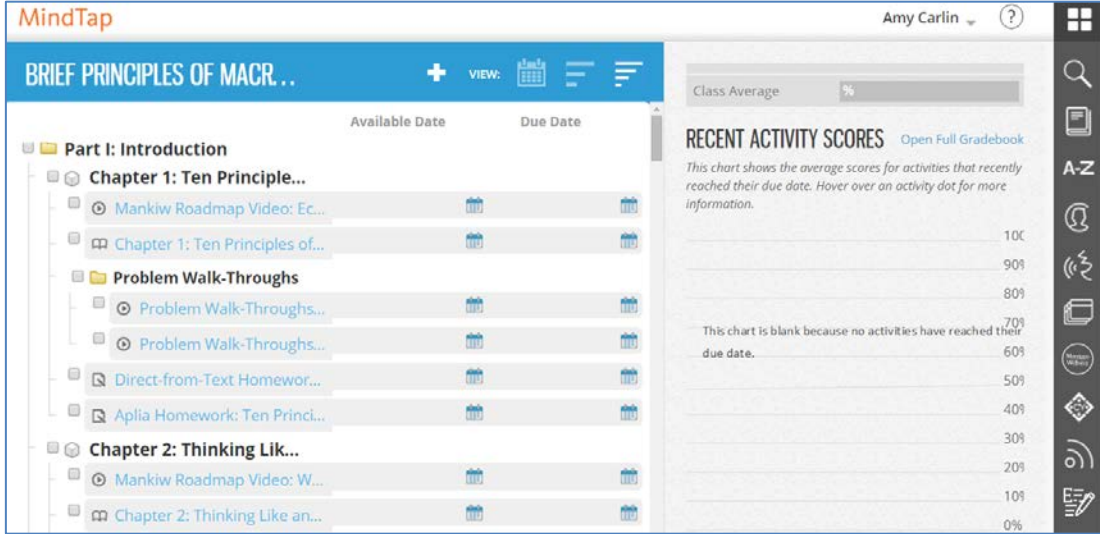

## <span id="page-14-0"></span>**MindTap Course Settings Options**

The MindTap Course Settings section contains the following options:

- Instructor and TA Permissions
- Dashboard
- Student ID Collection
- Partner App Opt-Out

#### <span id="page-14-1"></span>**Adding an Additional Role to a MindTap Course**

MindTap instructors may have co-instructors or TAs (Teaching Assistants) for shared teaching responsibilities. MindTap enables Primary instructors to add TAs and co-instructors to courses. Primary instructors select permissions for co-instructors and TAs. For detailed information about Adding [Additional roles to a MindTap Course,](http://inside/sites/newmedia/Global%20New%20Media/PDTRC/Shared%20Documents/Instructor%20Guide%20for%20Additional%20Roles%20in%20MindTap.pdf) contact a DSC representative.

#### <span id="page-14-2"></span>**Dashboard**

To select the default Dashboard View go to the *Course Settings* page and scroll to the *Dashboard*  section. Select the drop down menu and select default View.

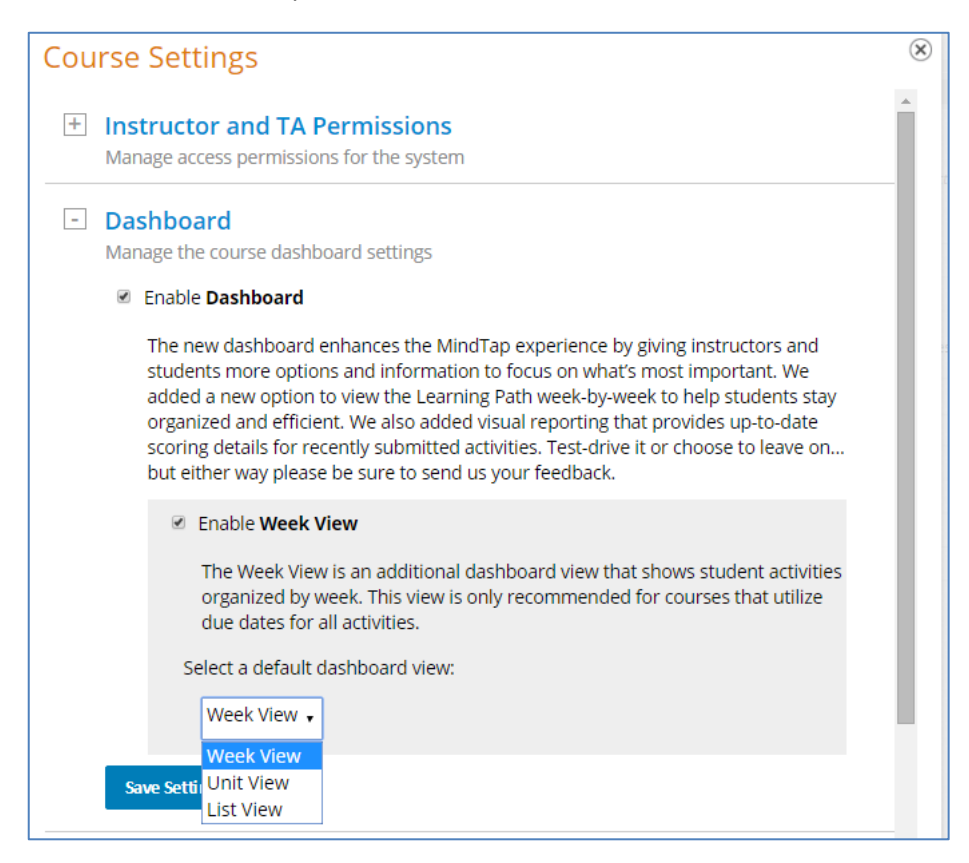

#### <span id="page-15-0"></span>**Student ID Collection**

Instructors can have their students enter their university ID numbers. In Course Settings they can choose the number of characters that students need to enter and they can customize the instructional text for the students. Instructors can also batch import Student ID numbers to the [Progress App.](#page-75-0)

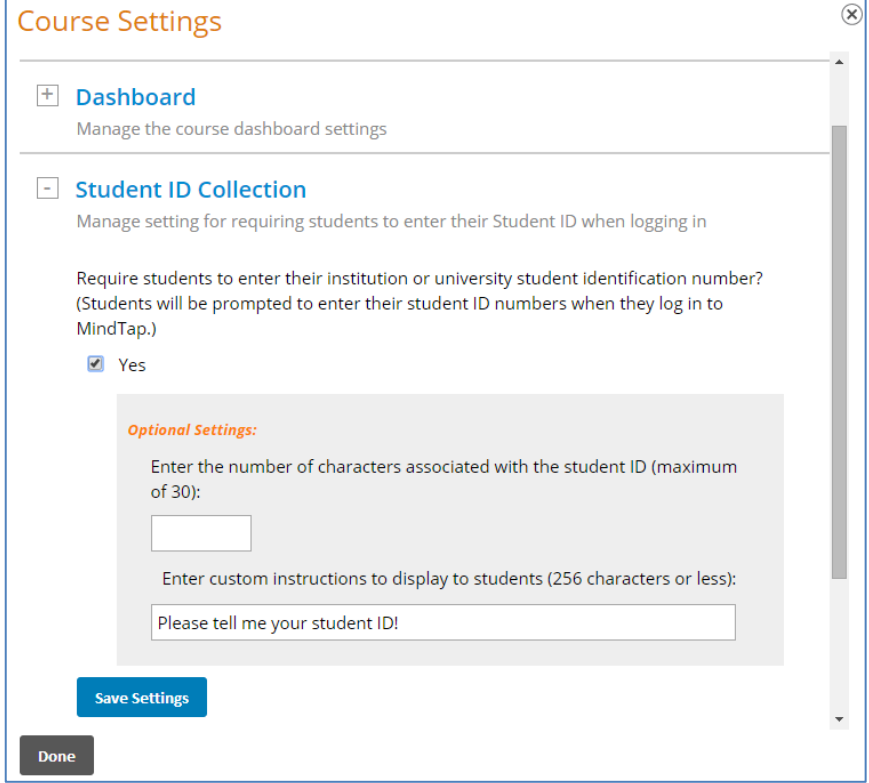

#### <span id="page-15-1"></span>**Partner App Opt-Out**

In certain MindTap courses instructors can opt-out or opt-in to partner apps. Go to Course Settings and scroll to the Partner App Opt-Out section to select or deselect the apps.

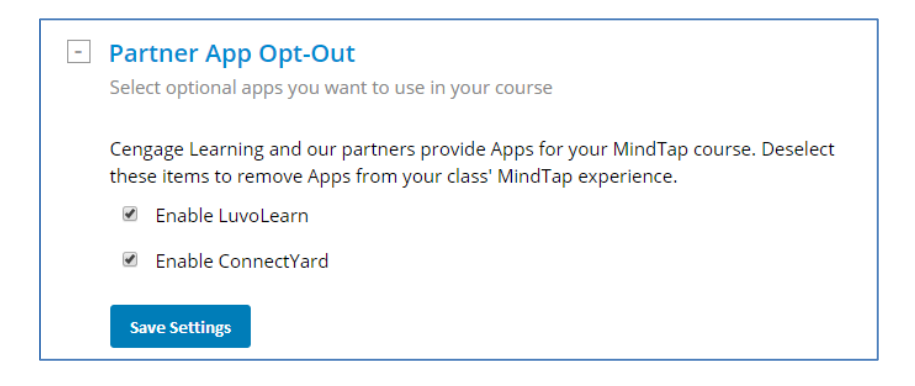

# <span id="page-16-0"></span>**Using Unit View: Folders, Units and Activities**

Instructors can edit properties associated with Units and Activities; reorder Units; and change titles or descriptions. Instructors can organize units and activities in folders for their own course requirements.

The Unit View displays when a student opens the course. Every MindTap has a Unit View (similar to a syllabus). Folders are optional. When they exist, folders create automatically in Course Mode. By default, folders display collapsed (click to expand or collapse again).

Units are similar to book chapters. They may be Chapter Outlines, Intros or Reviews. Units can display in folders or directly in the Unit View. A student clicks a Unit to display Learning Activities. (Some Learning Activities also display inline in readings.)

#### <span id="page-16-1"></span>**Working in the Unit View**

Starting from the instructor dashboard, open the unit and follow these steps to work with Units.

#### <span id="page-16-2"></span>**Editing Units in MindTap**

Follow these steps to work with Units in MindTap:

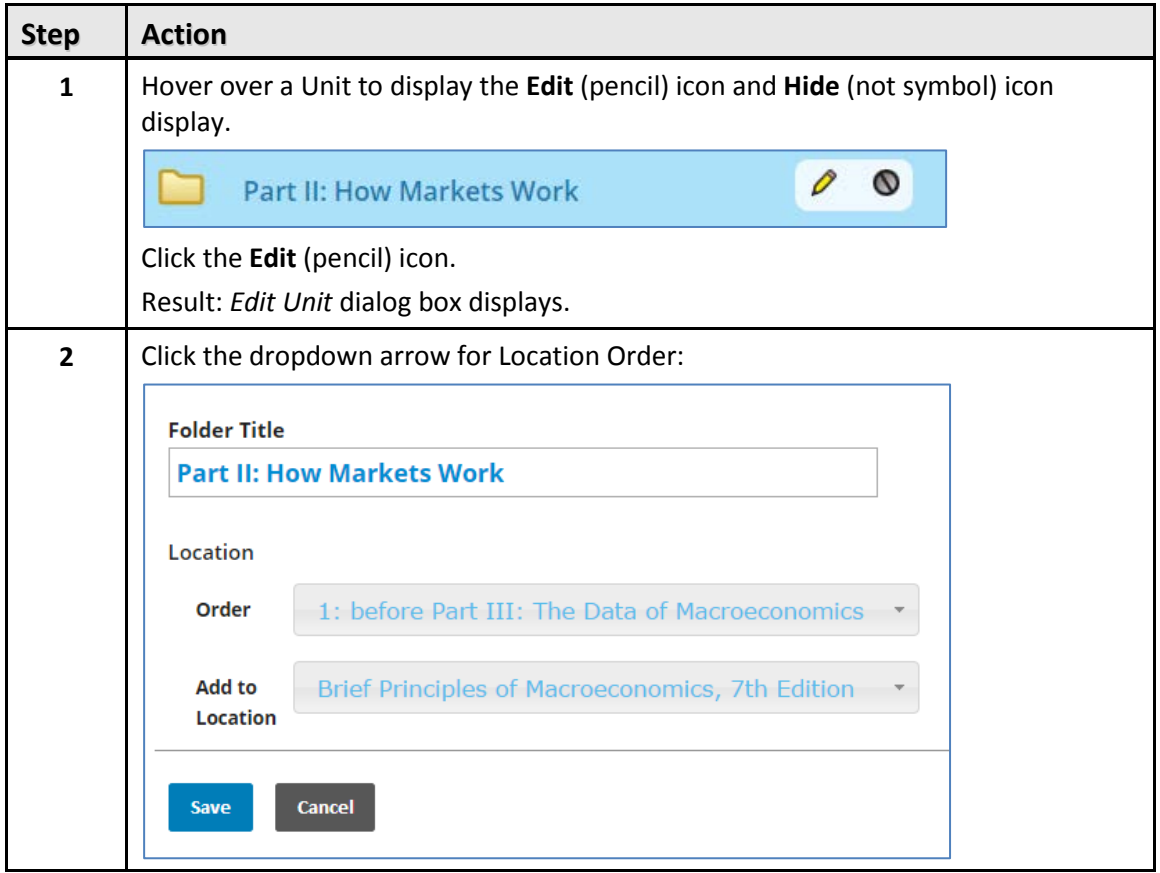

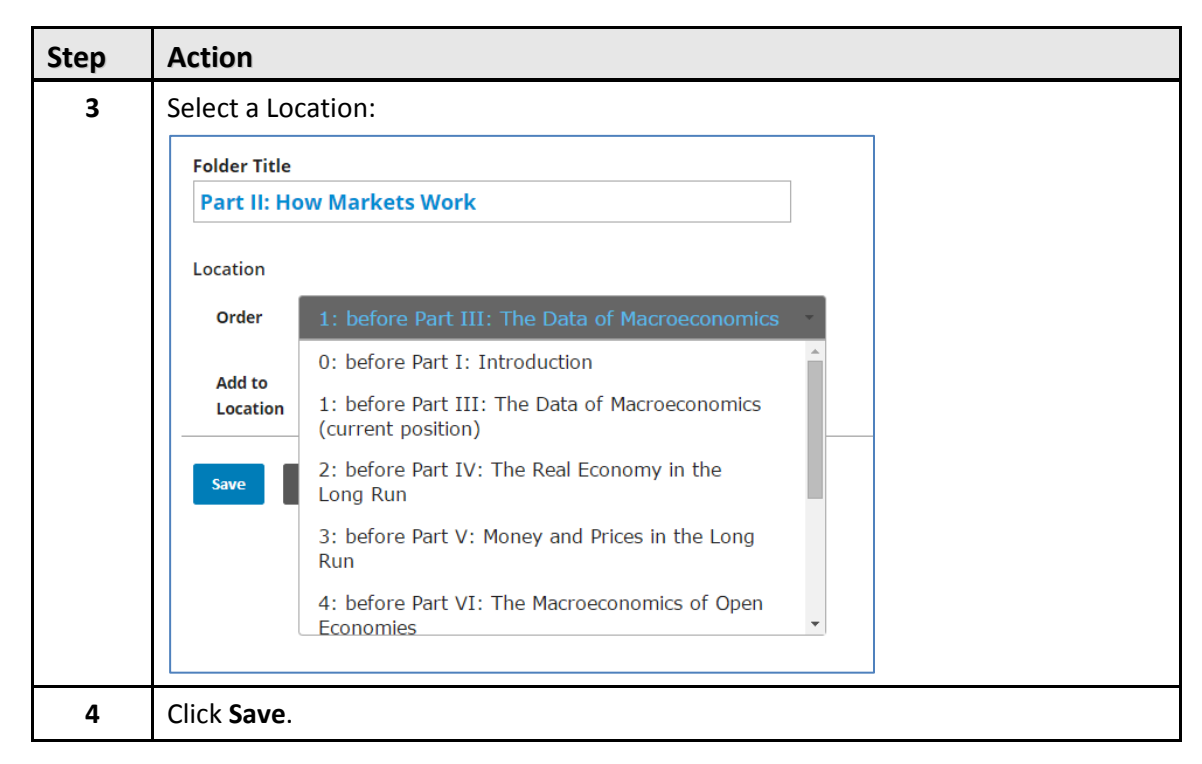

#### <span id="page-17-0"></span>**Hiding Units in a MindTap Course**

You can hide elements in a MindTap Unit so that students cannot see them. The advantage is that students will focus their time on the units that are visible.

A DSC representative can help instructors hide anything in the Unit View. If instructors hide a Folder or Unit, everything inside it also hides.

**NOTE**: Hiding an element is not the same as setting an available date, which prevents students from starting the activity until the date arrives.

**<sup>1</sup>** IMPORTANT: Hidden Activities, Folders and Units and those with available dates display in the instructor's view. The instructor can launch any hidden or unavailable items.

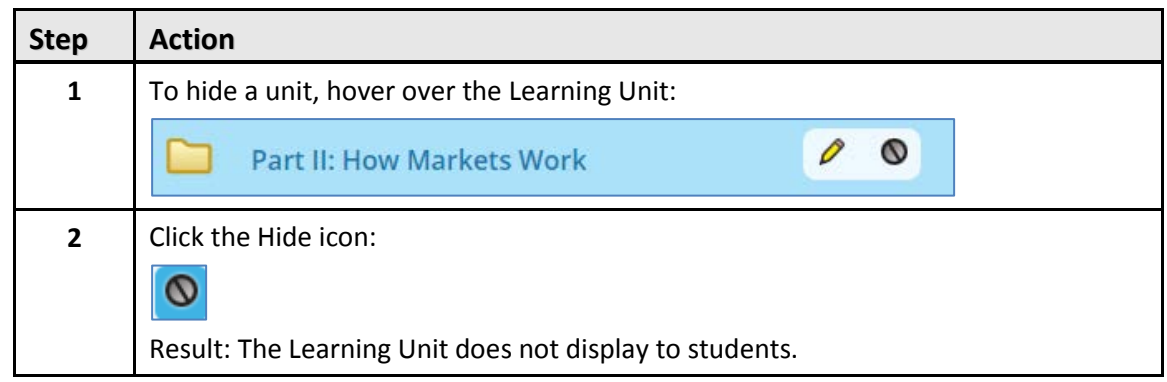

To hide an element in the Unit View in a MindTap course, follow these steps:

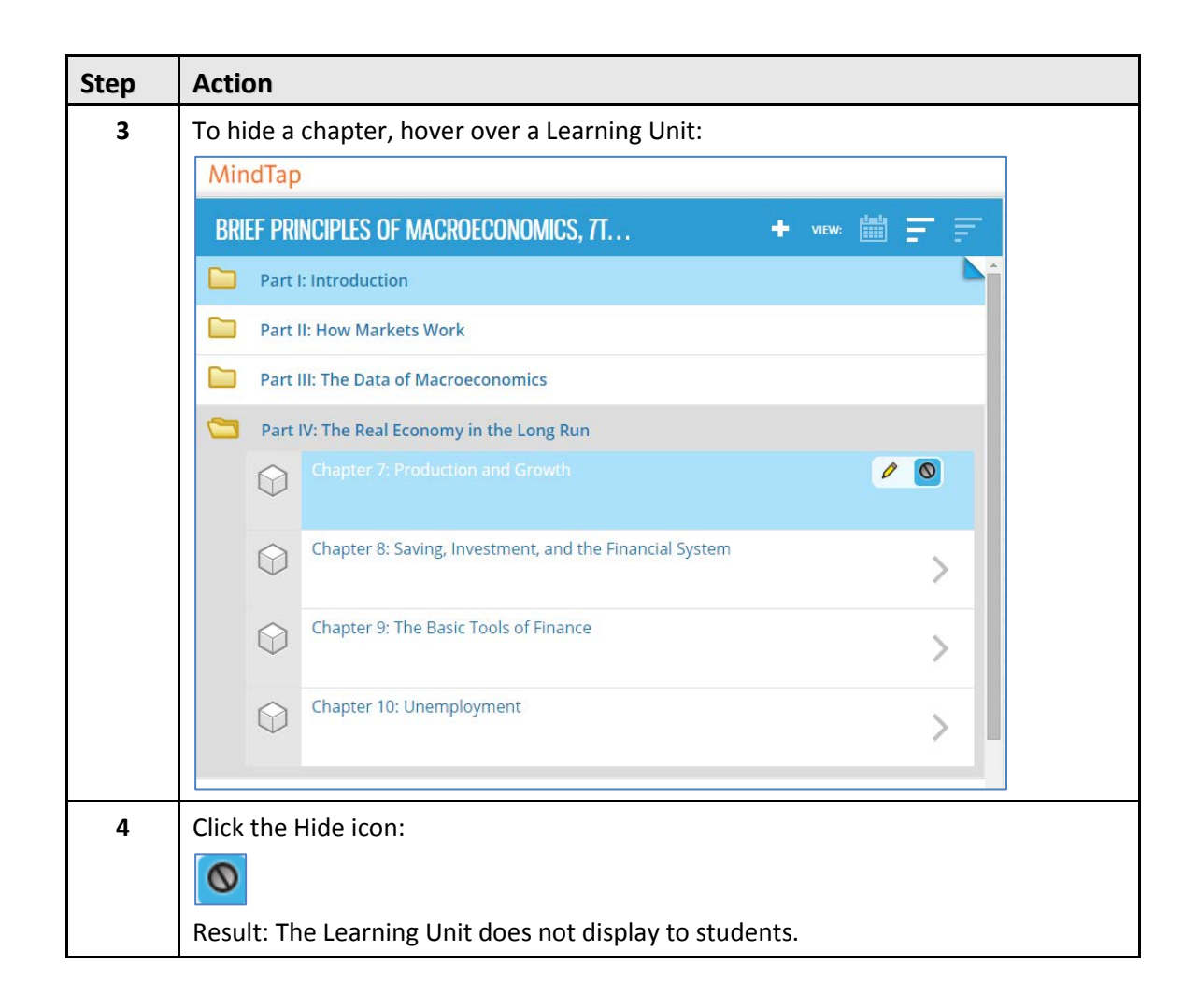

**WARNING**: Hiding a Unit hides all of the Activities contained in that Unit.

**NOTE**: Instructors can hide but cannot delete a Unit. Consult with a Cengage Learning DSC representative for deleting MindTap content.

#### <span id="page-18-0"></span>**Working with Elements in Unit View**

Enhance the MindTap course by adding Activities and changing, hiding. or deleting existing Elements. The Activity Manager displays the Activities list.

#### <span id="page-18-1"></span>**Including Activities**

The list of Activities that instructors can add to the MindTap course depends on the Apps provisioned. Additional Activities may display. **Examples**: Flashcards, My Content (which contains Google Drive and Kaltura) The Apps [and MindTap](#page-38-0) section that follows describes how to add Activities.

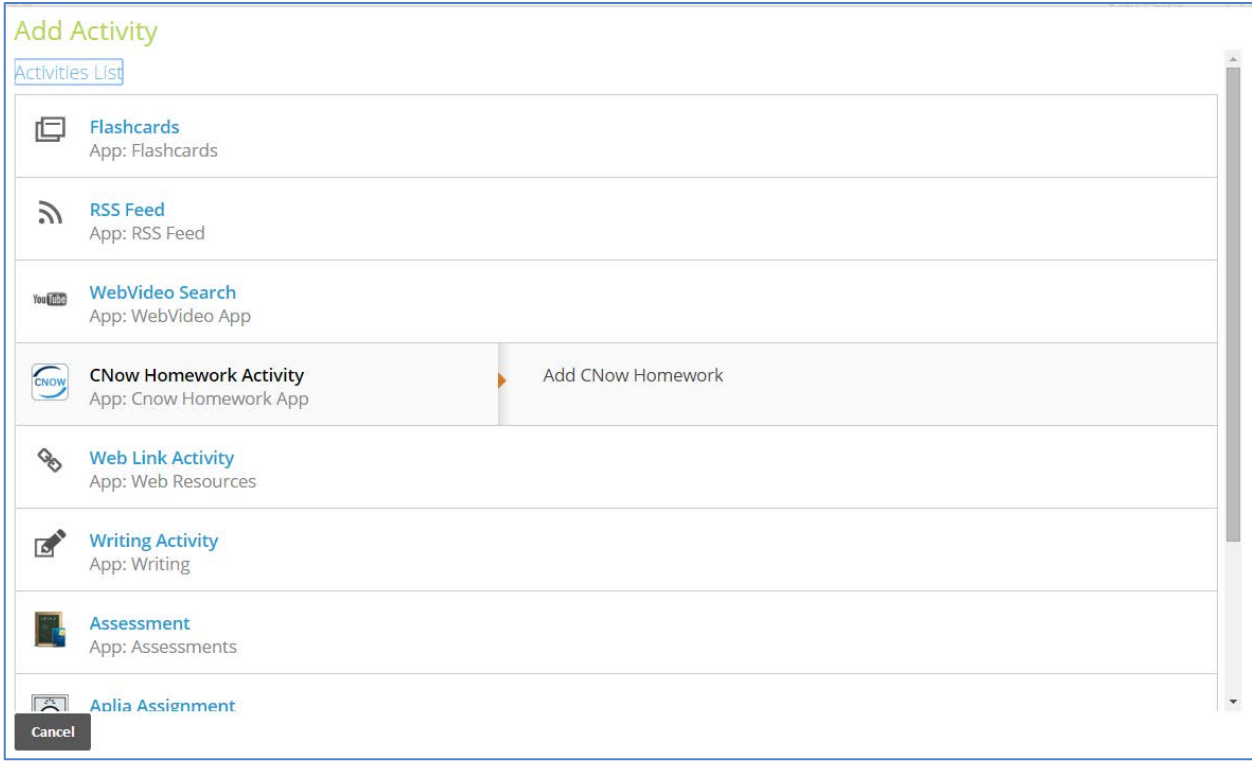

#### <span id="page-19-0"></span>**Editing Activities**

Modify the properties of an activity, including the name, description, folder, order, available date or due date. Edit a Reading Activity as follows:

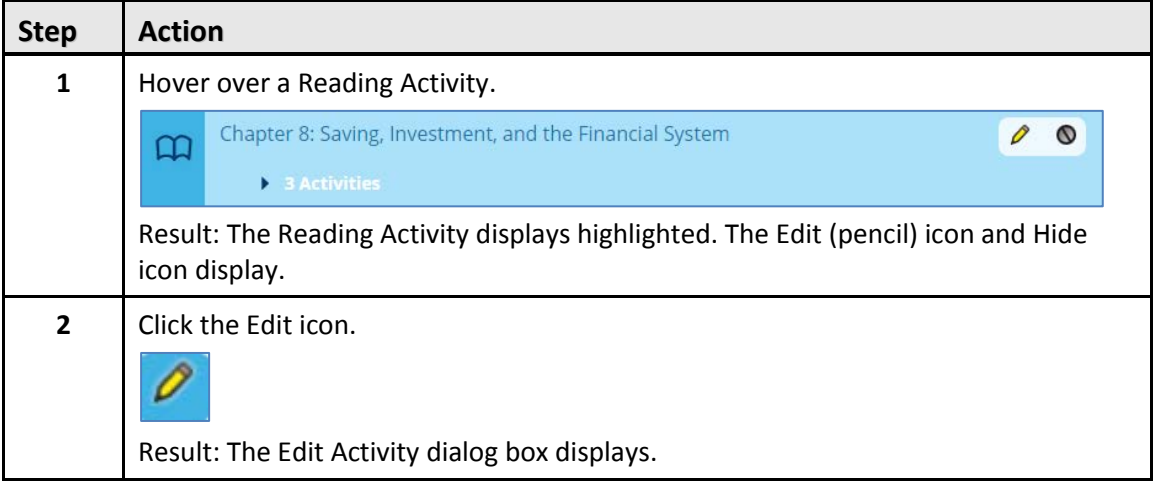

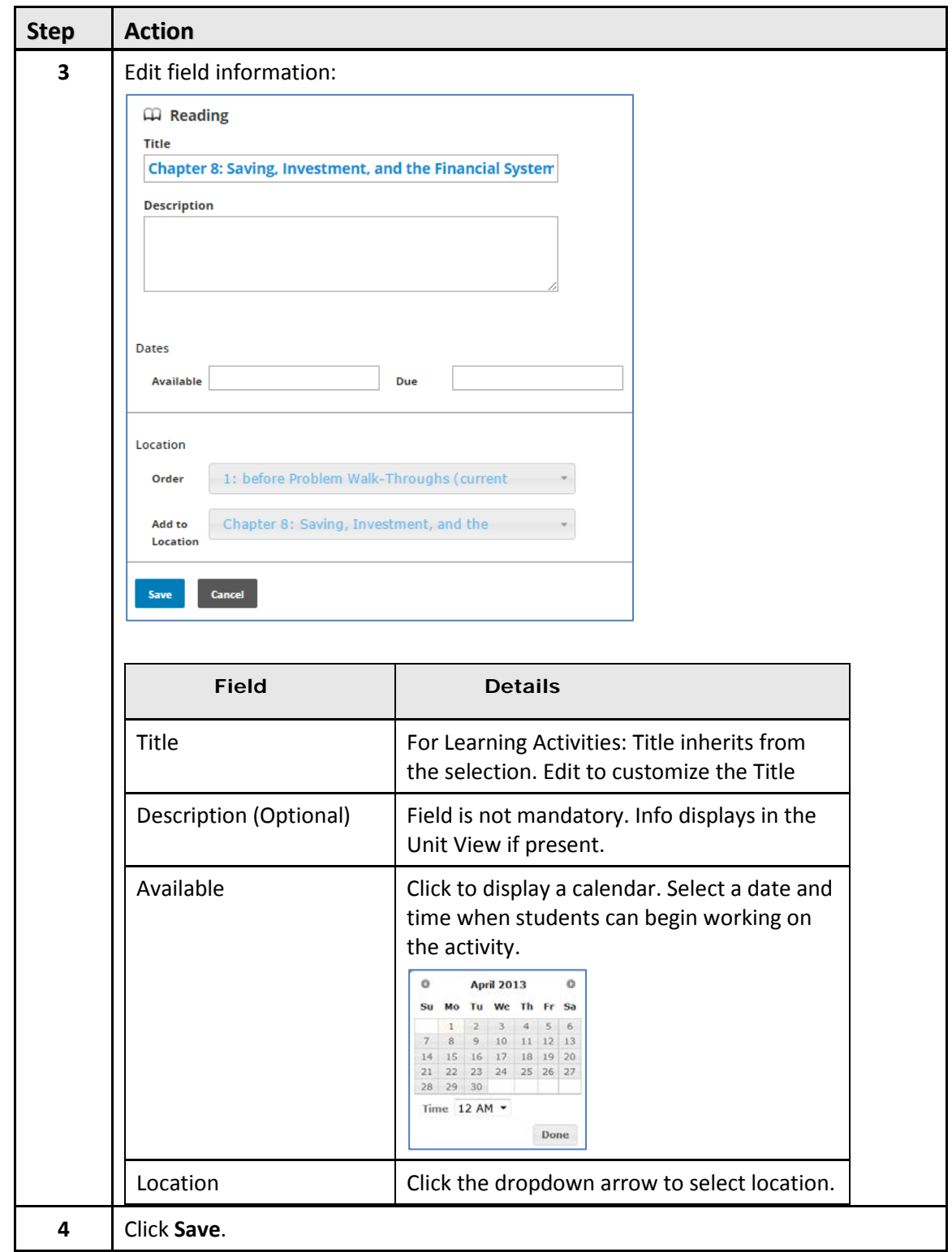

Hidden elements display in the Date Manager view with a **hidden** indication. It is dark grey with "Hidden From Students" text.

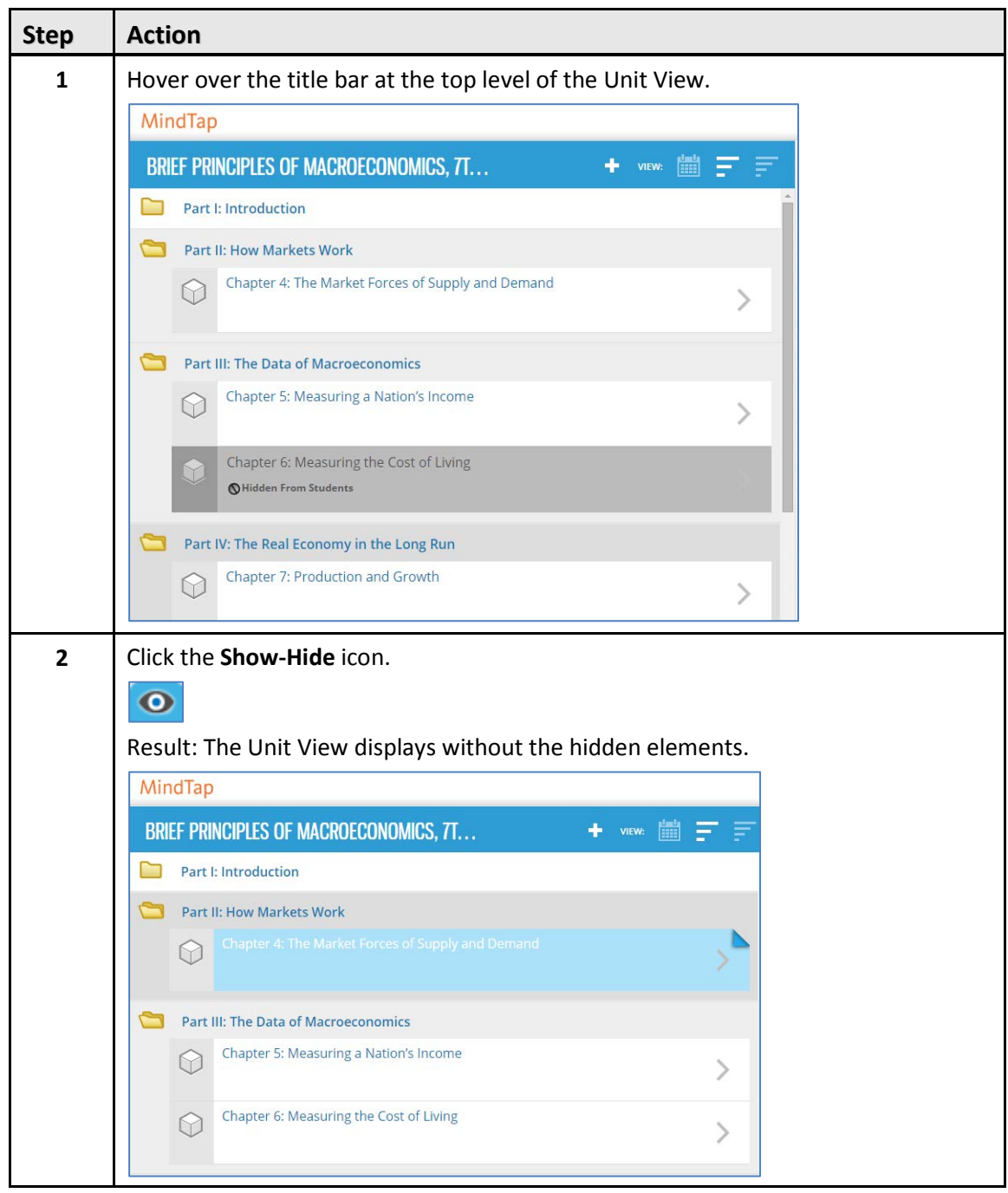

#### <span id="page-21-0"></span>**Assignments**

Assignments may be for practice or count towards a grade. The MindTap course may include Assignments from AA (MindTap's native Assignment App) or Homework Apps like CNOW and Aplia. The Homework Apps in MindTap may look different from the way they look outside of MindTap.

#### <span id="page-22-0"></span>**Adding Assignments in Unit View**

To add assignments from content that you provide using the following procedure:

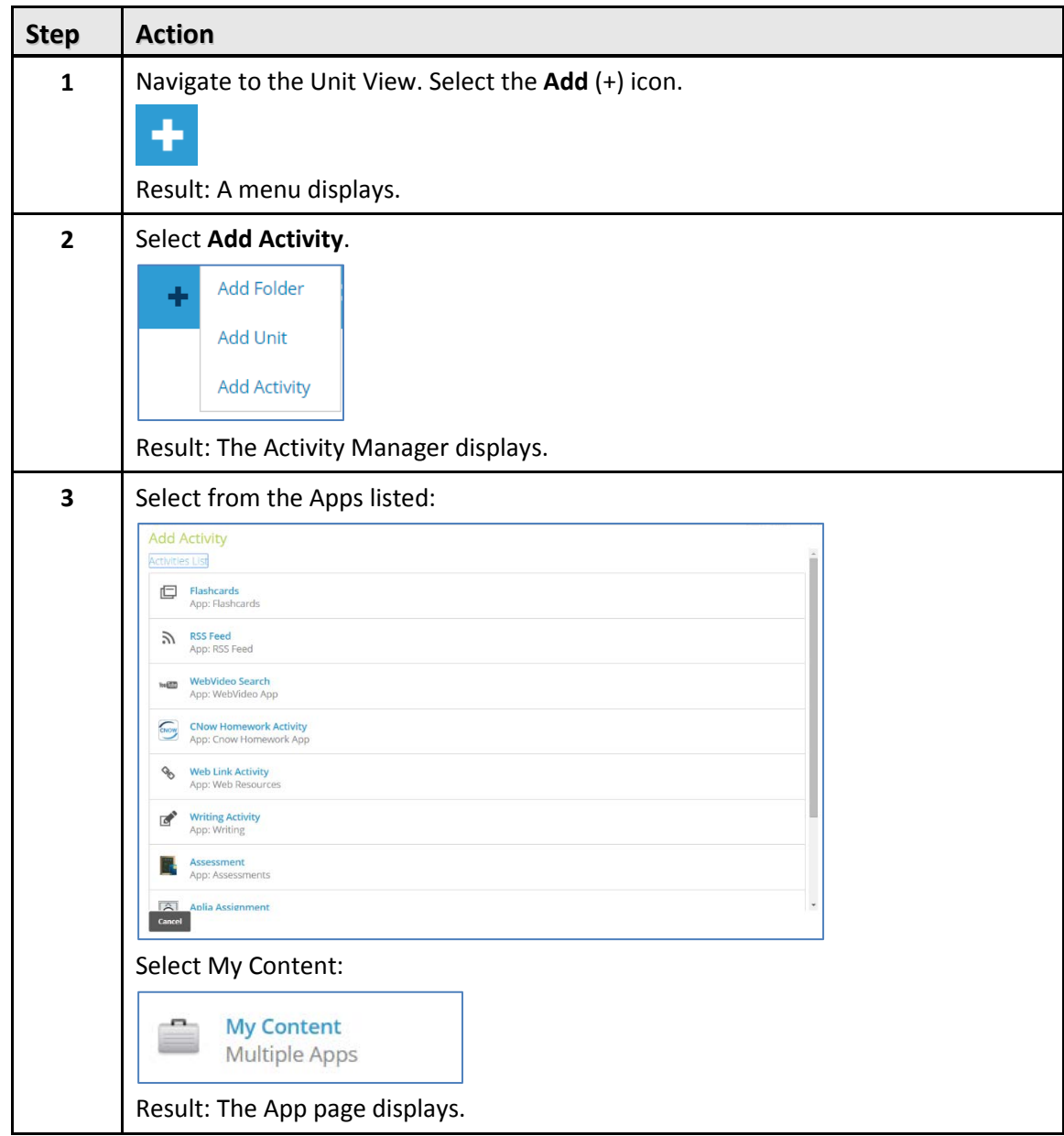

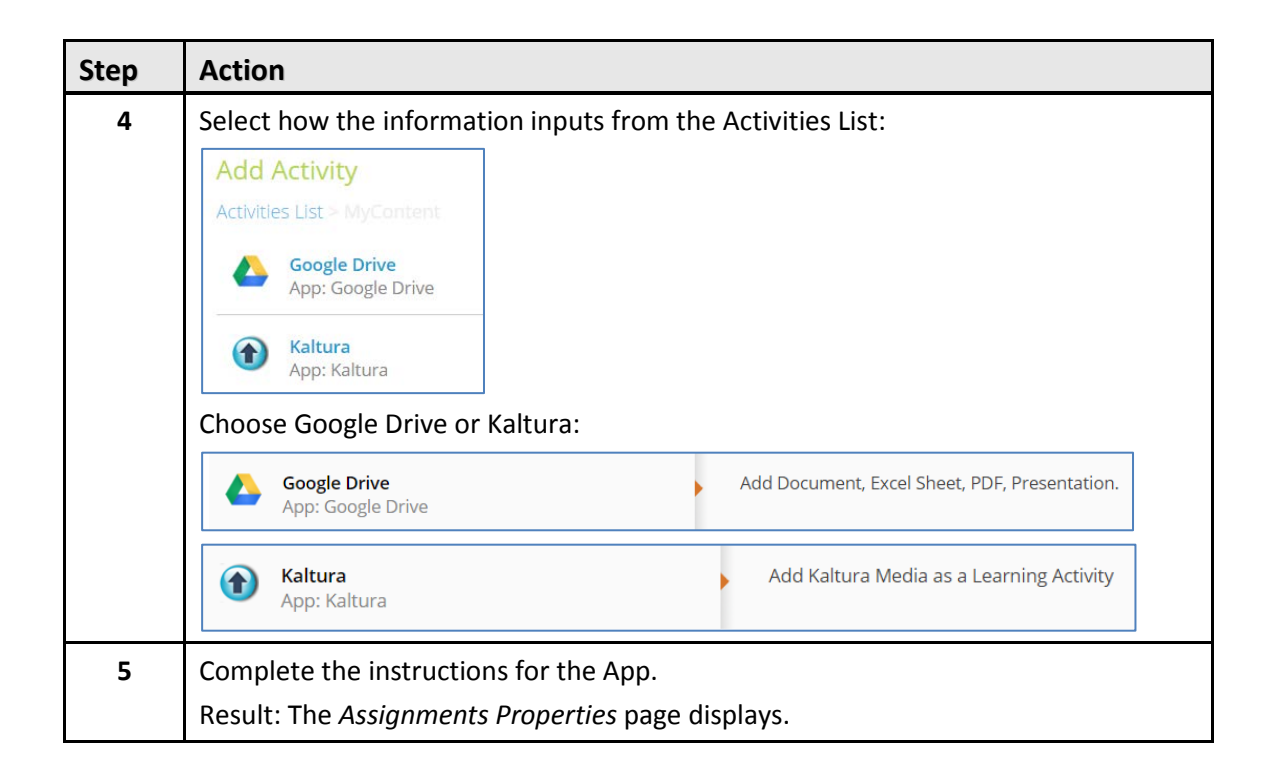

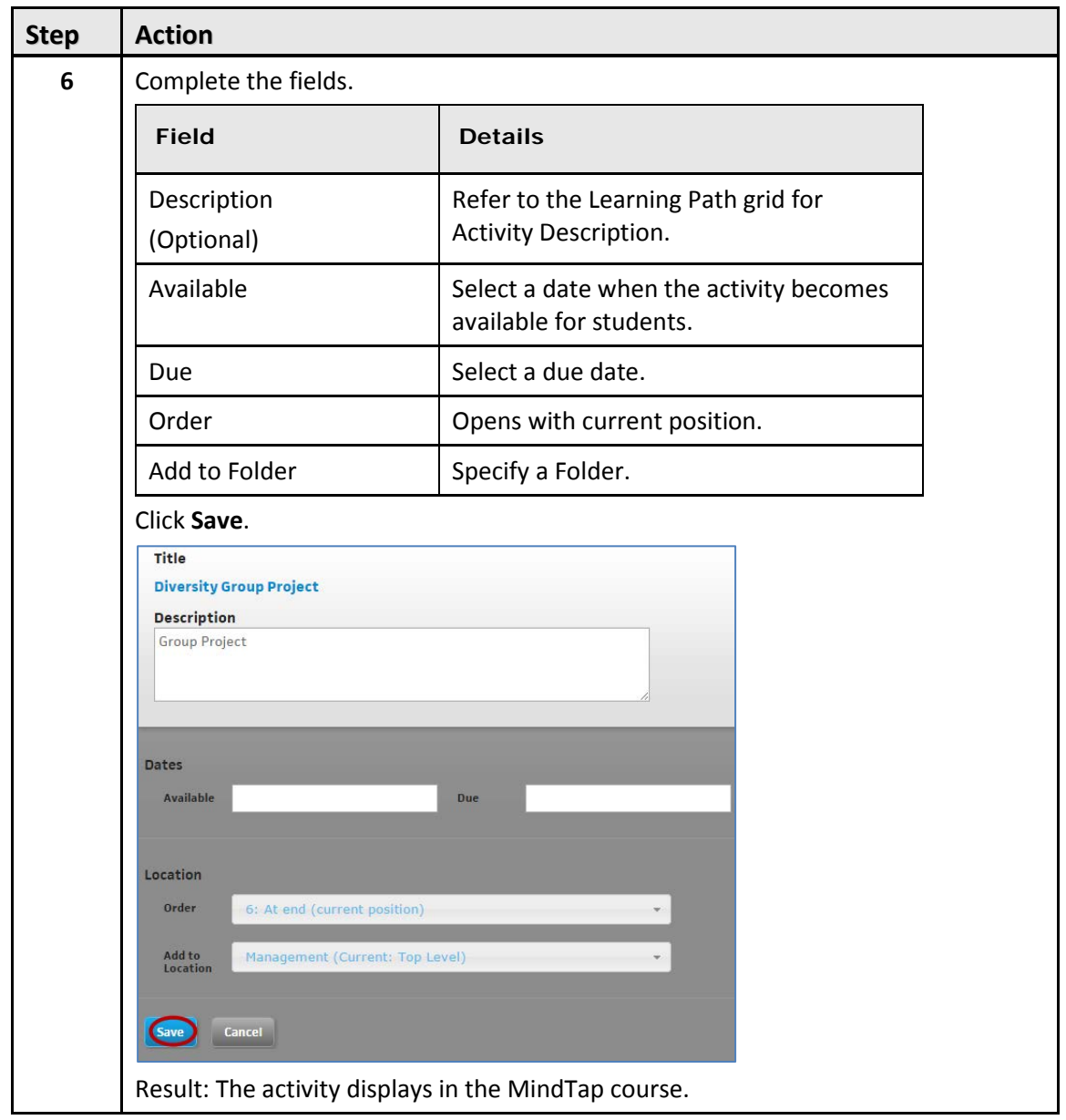

#### <span id="page-25-0"></span>**Editing Assignments in the Unit View**

Modify the properties of an assignment if needed.

**IMPORTANT**: Instructors can edit the properties of the assignment. However, they cannot change the content. If they do not specify a due date for an assignment, the due date defaults to the course end date. At that time, the assignment auto-submits for a score.

The following table provides instructions for editing assignable activities:

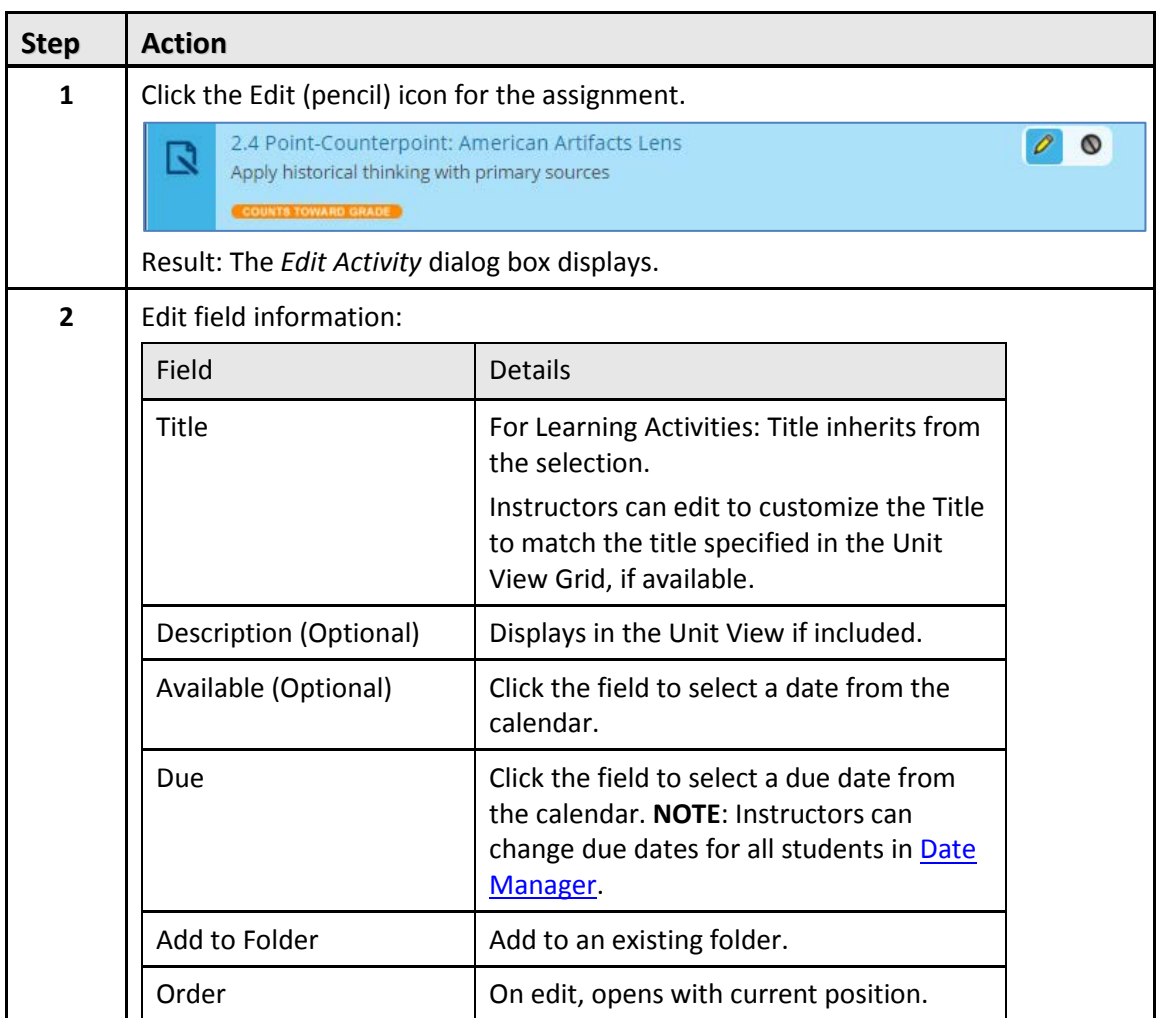

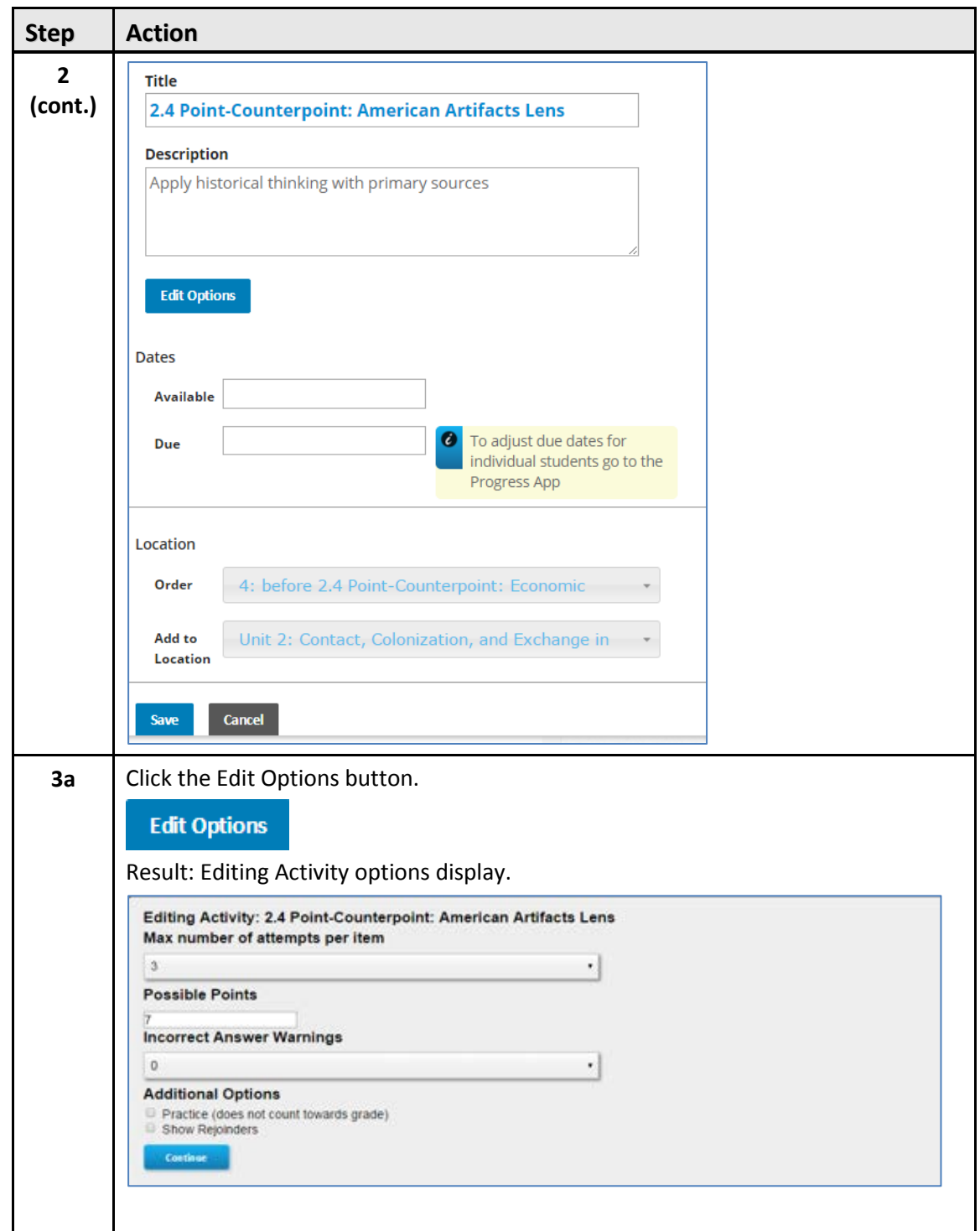

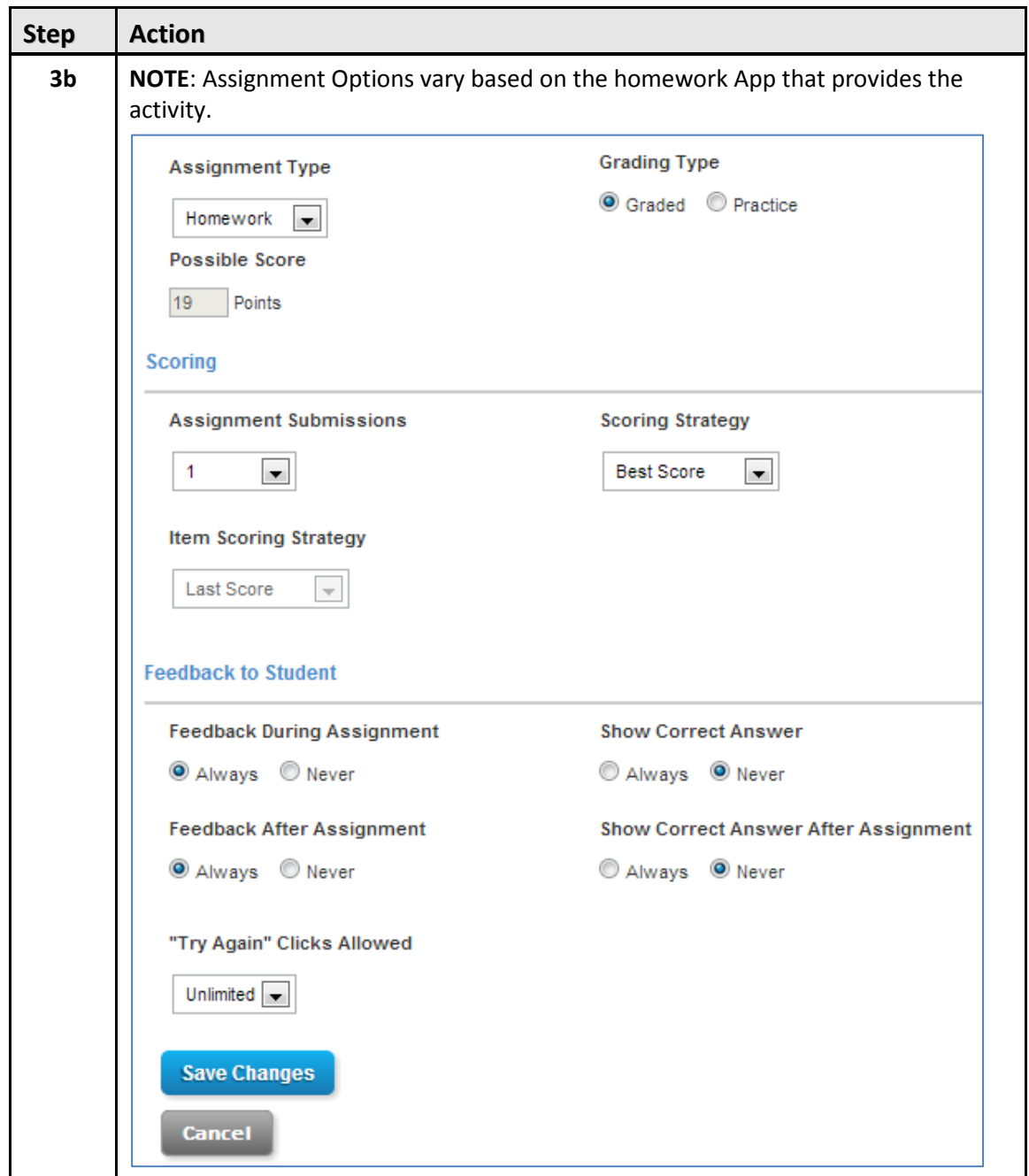

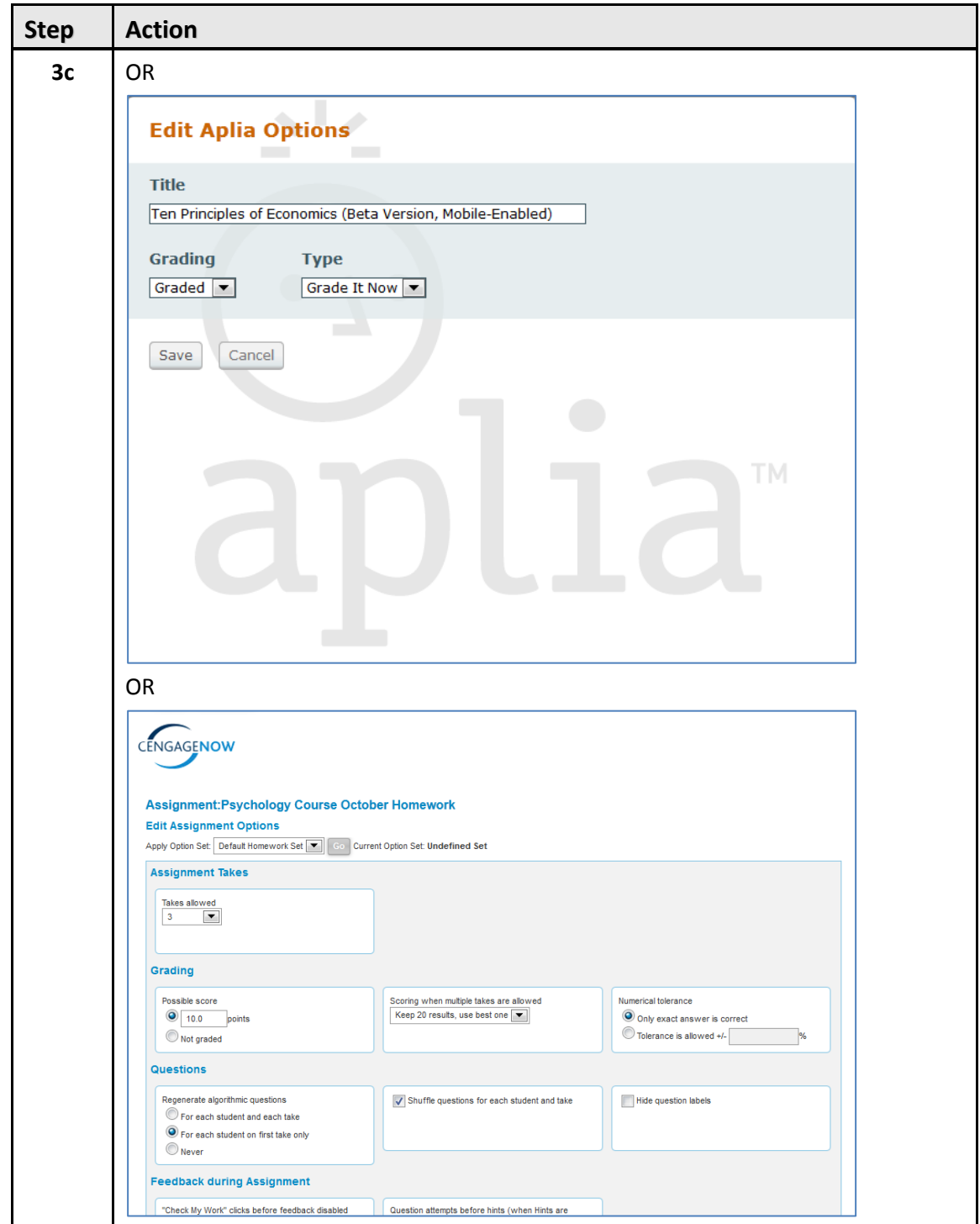

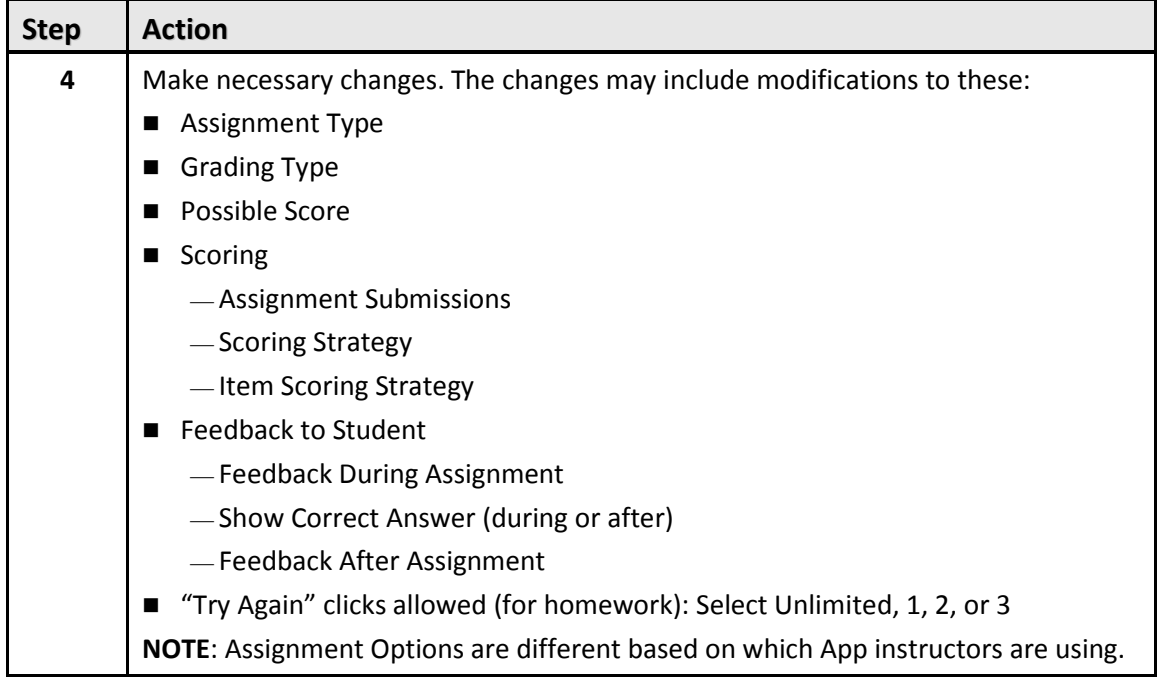

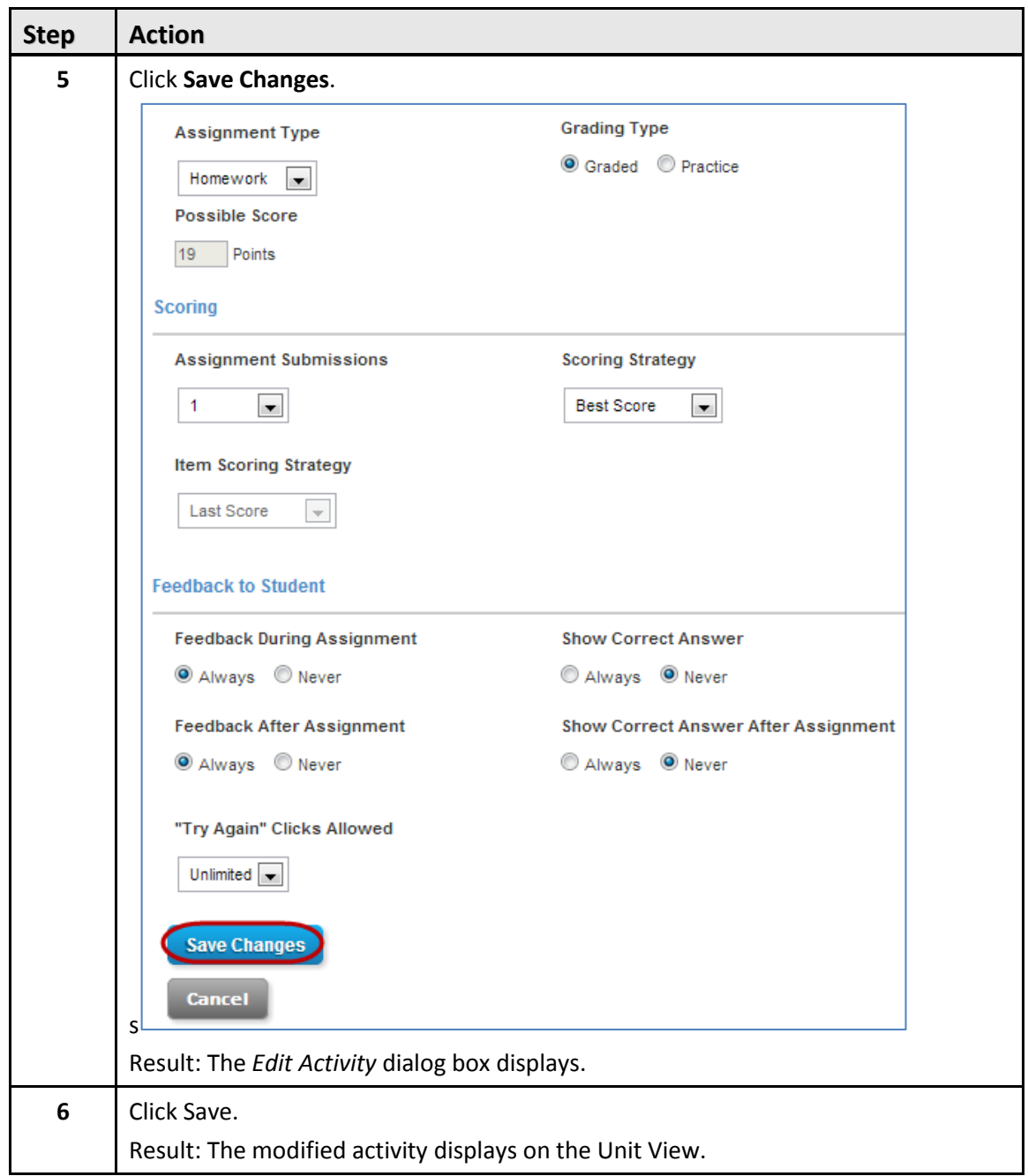

## <span id="page-31-0"></span>**Inline Activities**

Instructors add inline Activities to Readings. This section focuses on working with inline assignments.

#### <span id="page-31-1"></span>**Including Inline Activities**

To review adding inline activities, see the section on **Adding Activities from Apps**, which includes explanations how to add activities inline.

#### <span id="page-31-2"></span>**Editing Inline Assignments**

Modify Assignment options for inline Activities. If a student has begun the assignment, only edit the due date.

To edit inline assignments, follow these steps:

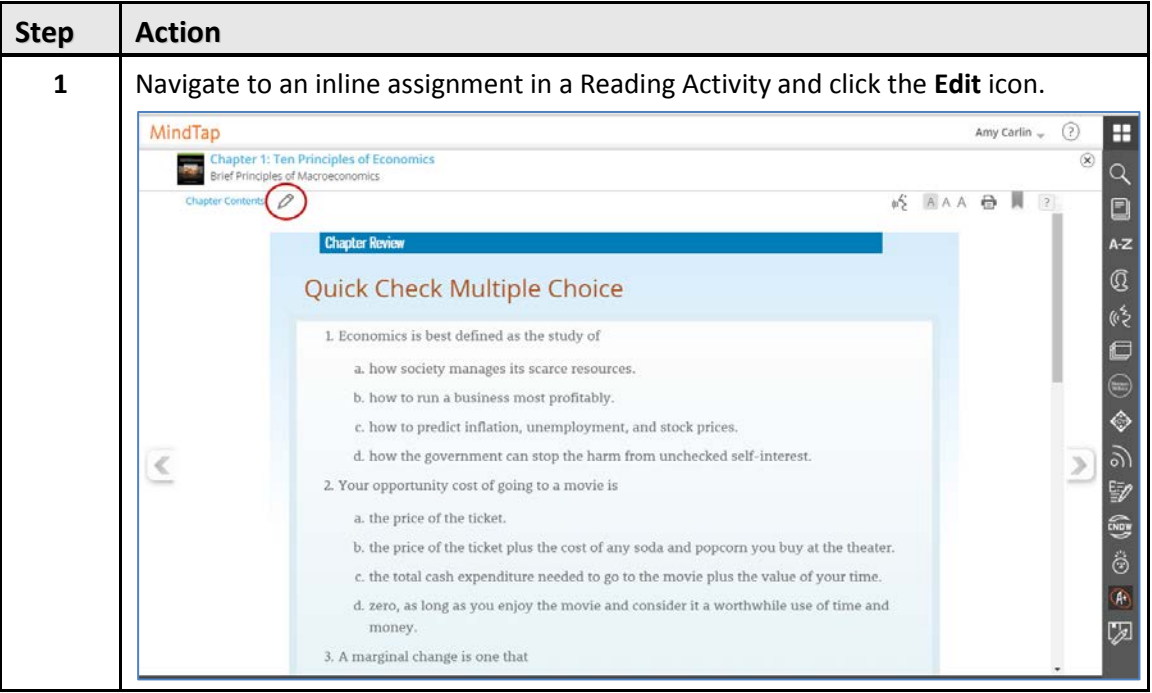

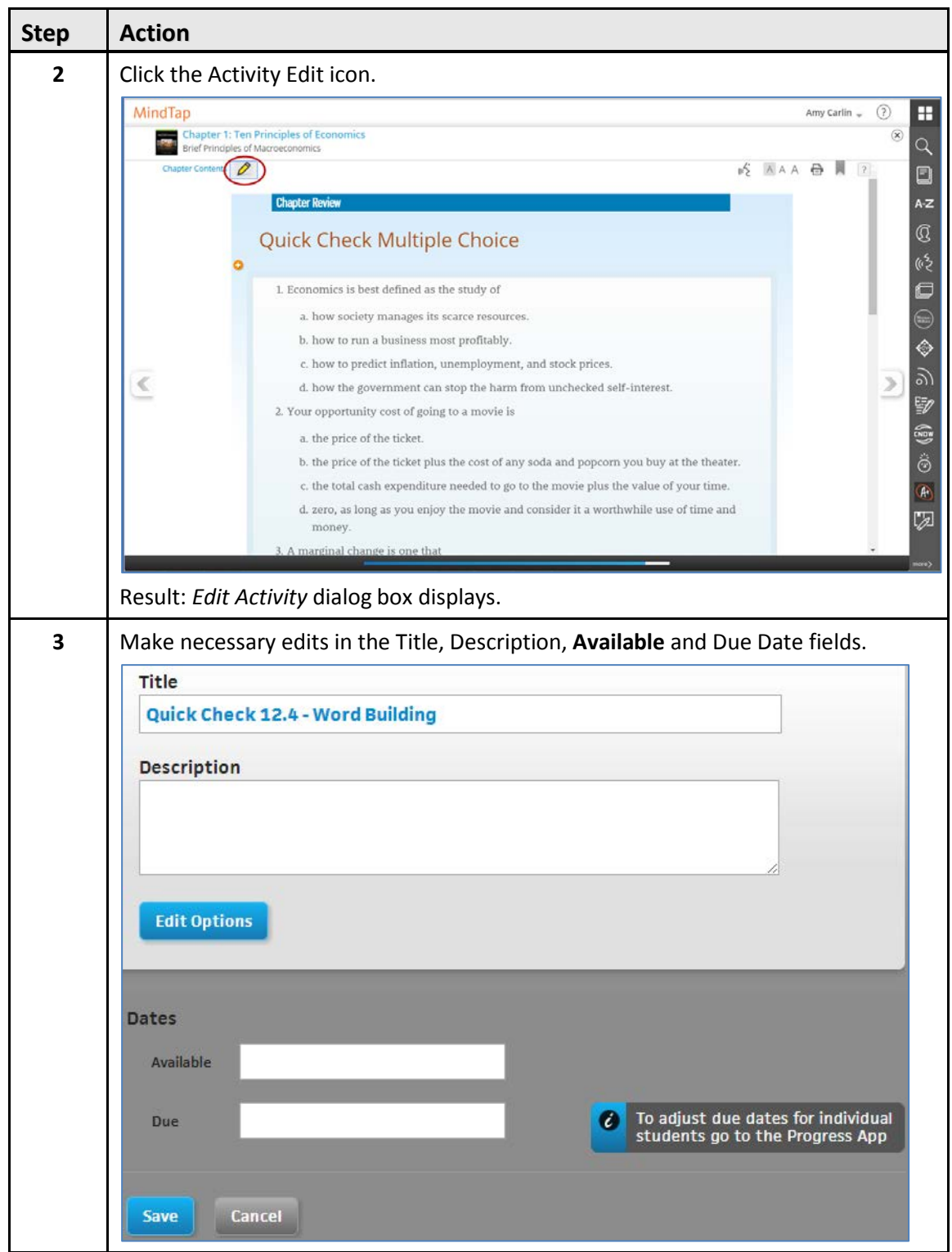

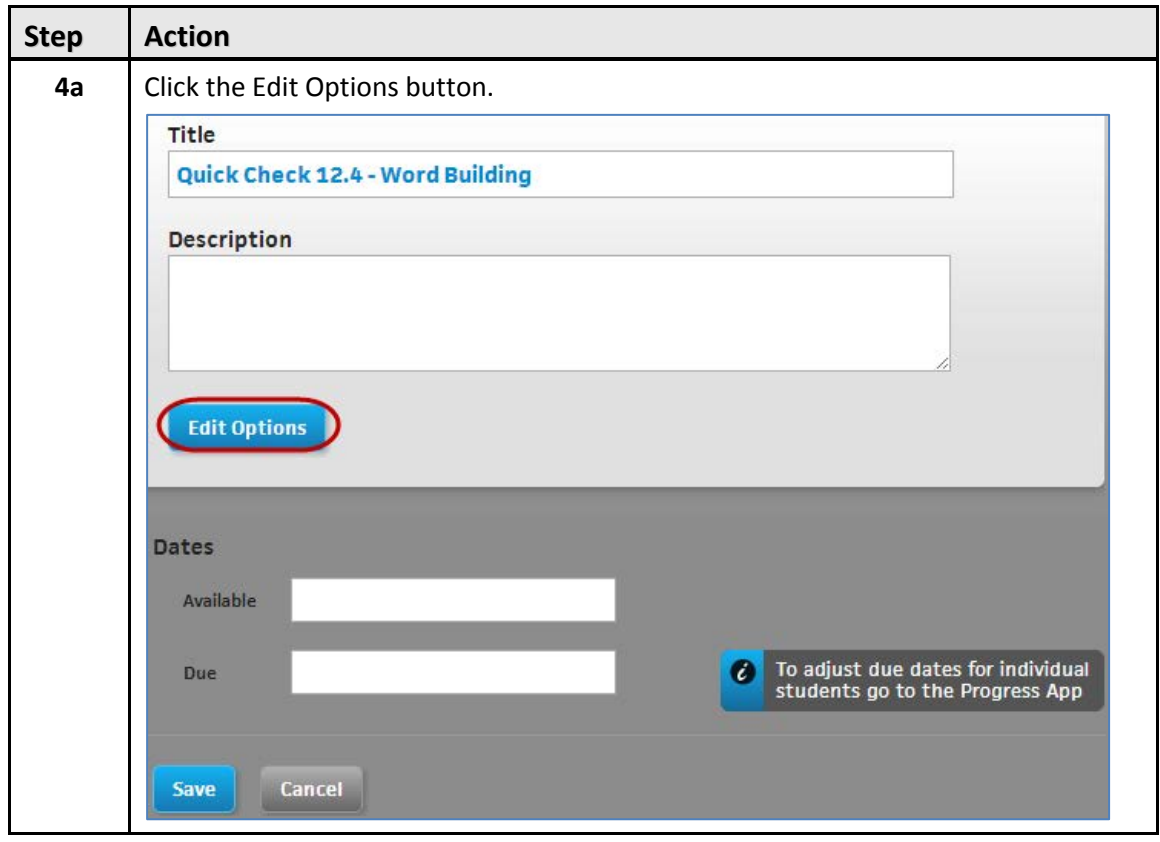

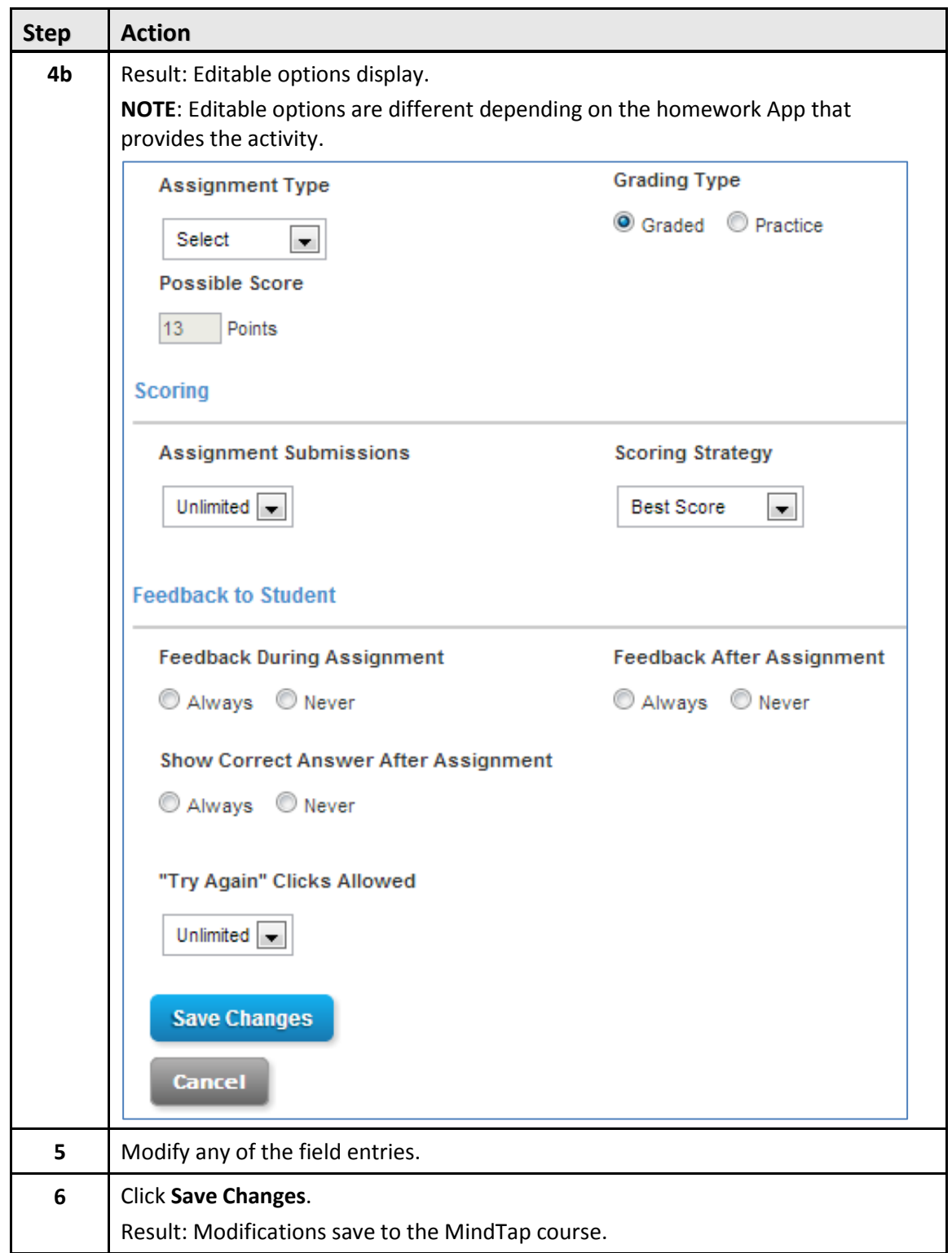

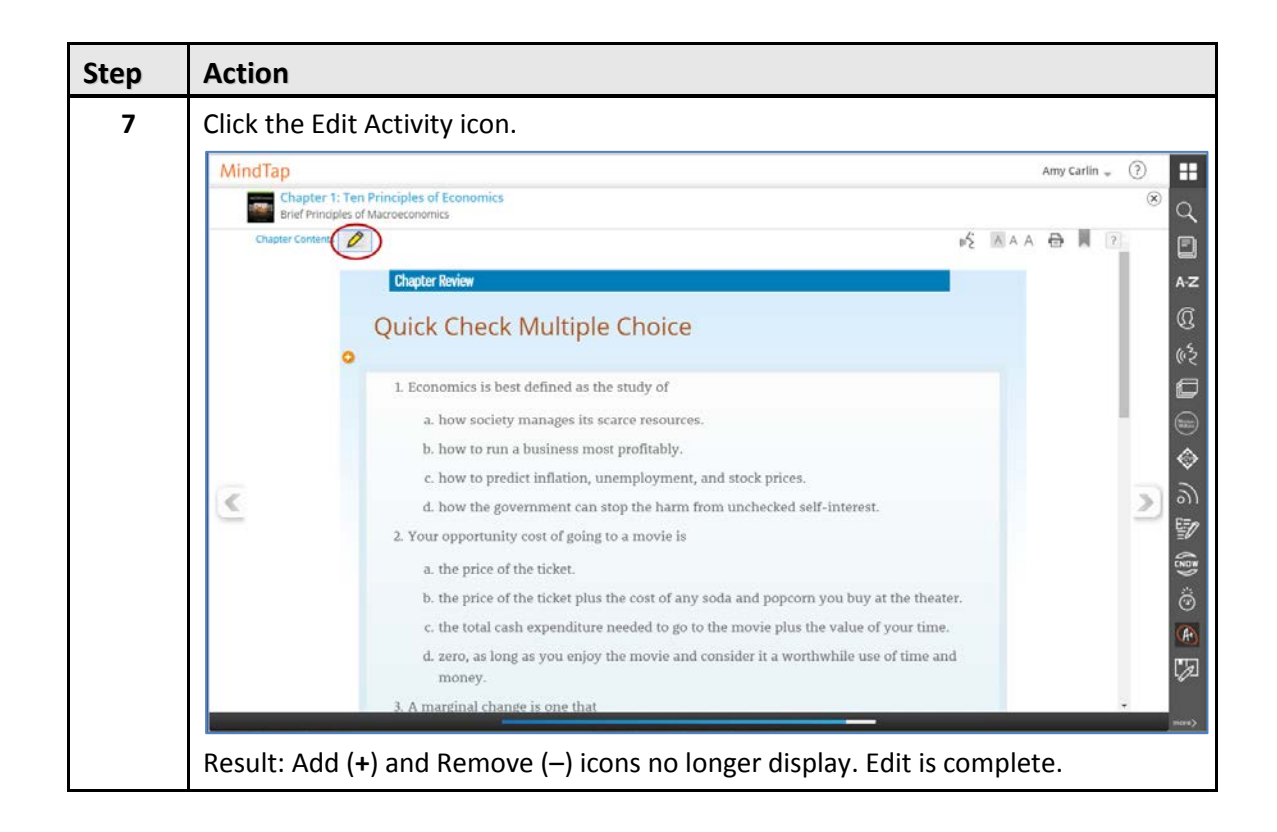
## **Deleting Inline Assignments**

Remove inline activities, including assignments, if necessary. MindTap displays a warning message when instructors attempt to delete an inline assignment if a student has taken it and has a score for it.

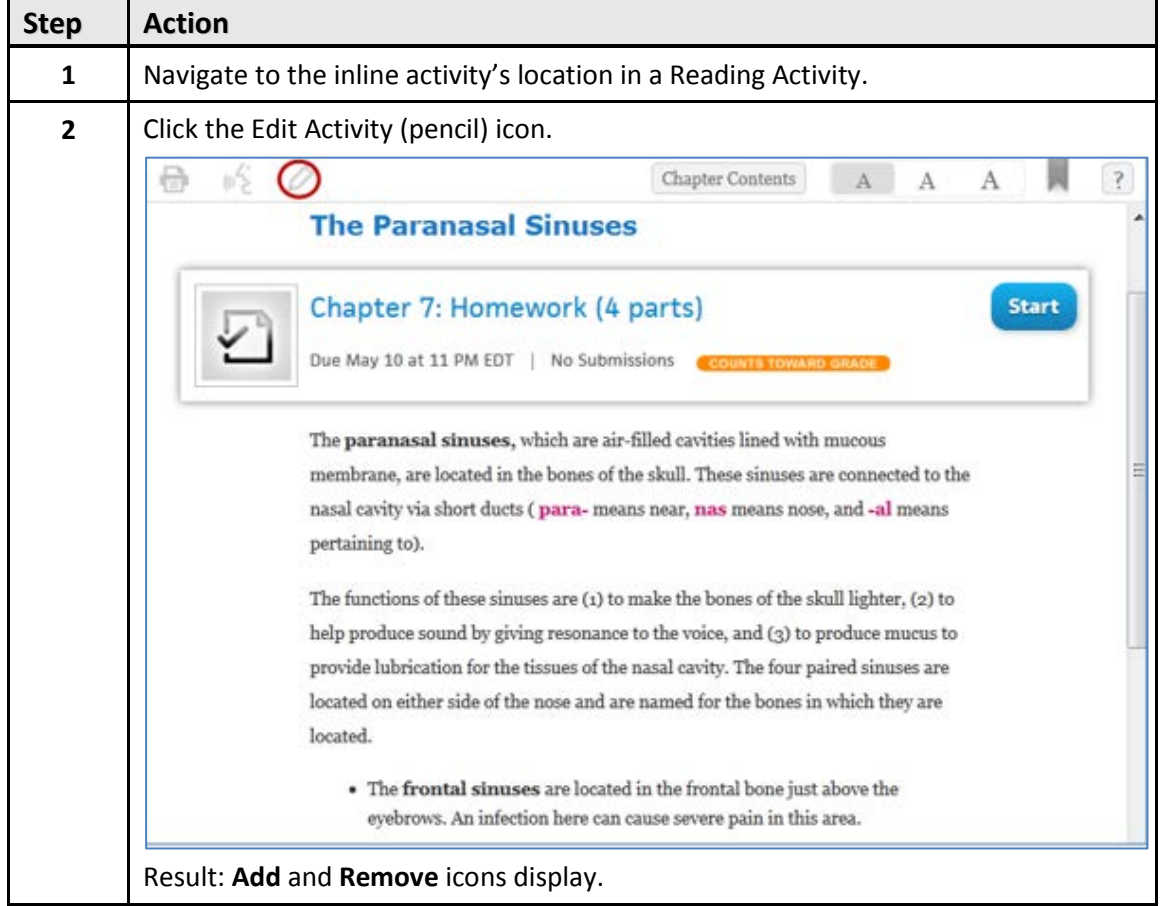

Delete an inline activity from a Reading Activity using these steps:

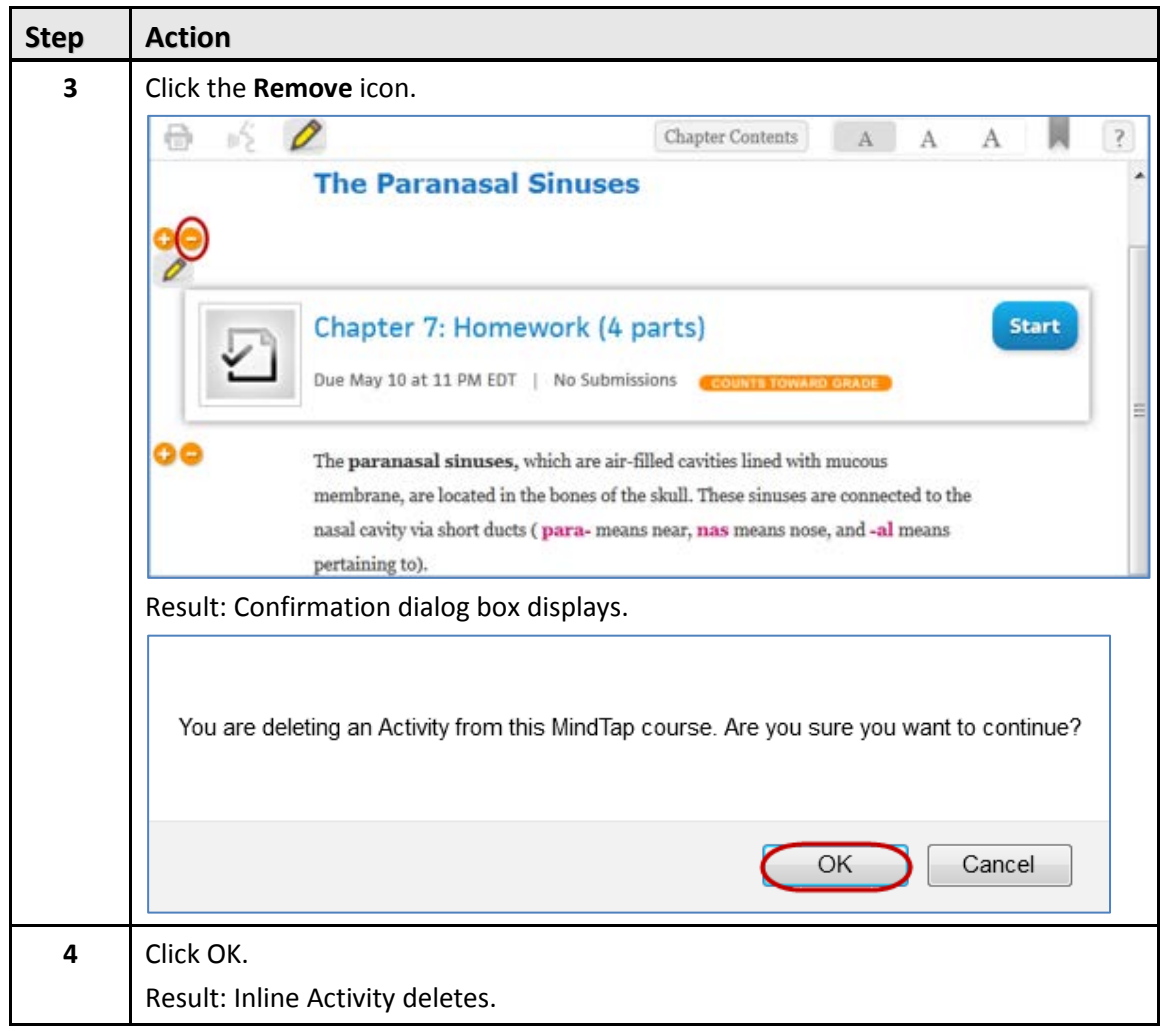

# **Apps and MindTap**

In addition to the Apps deployed to every MindTap, a DSC can provision additional Apps that are appropriate for the course. To provision an App means to make it available to a MindTap.

### **Learning Activities and Apps**

Instructors may need to customize a course using Apps. Many Apps display in the table below, along with whether or not a DSC representative can remove the App, although the need for this is rare. Nobody can remove the Reader, Media, Notebook, Progress and Highlights Apps.

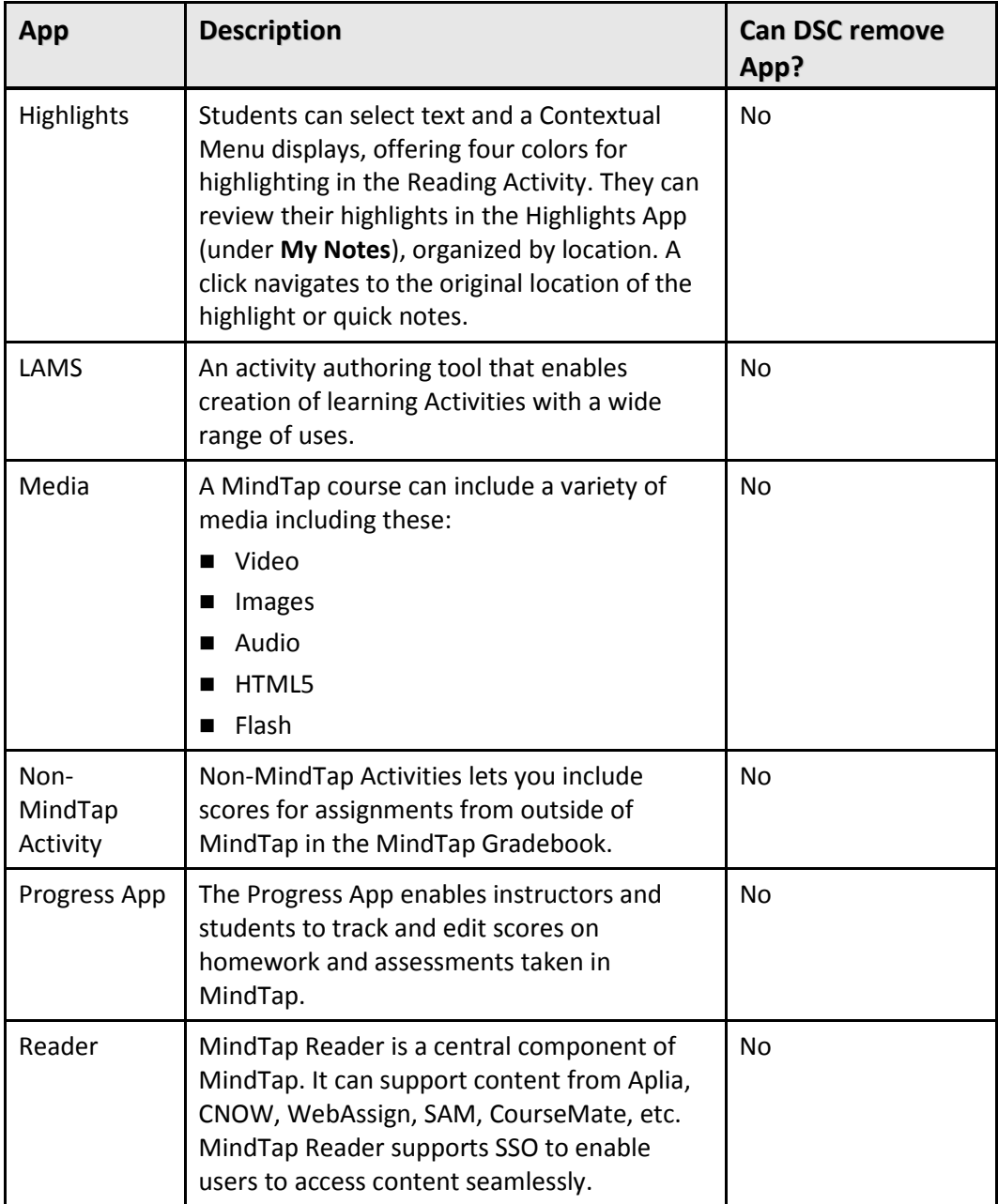

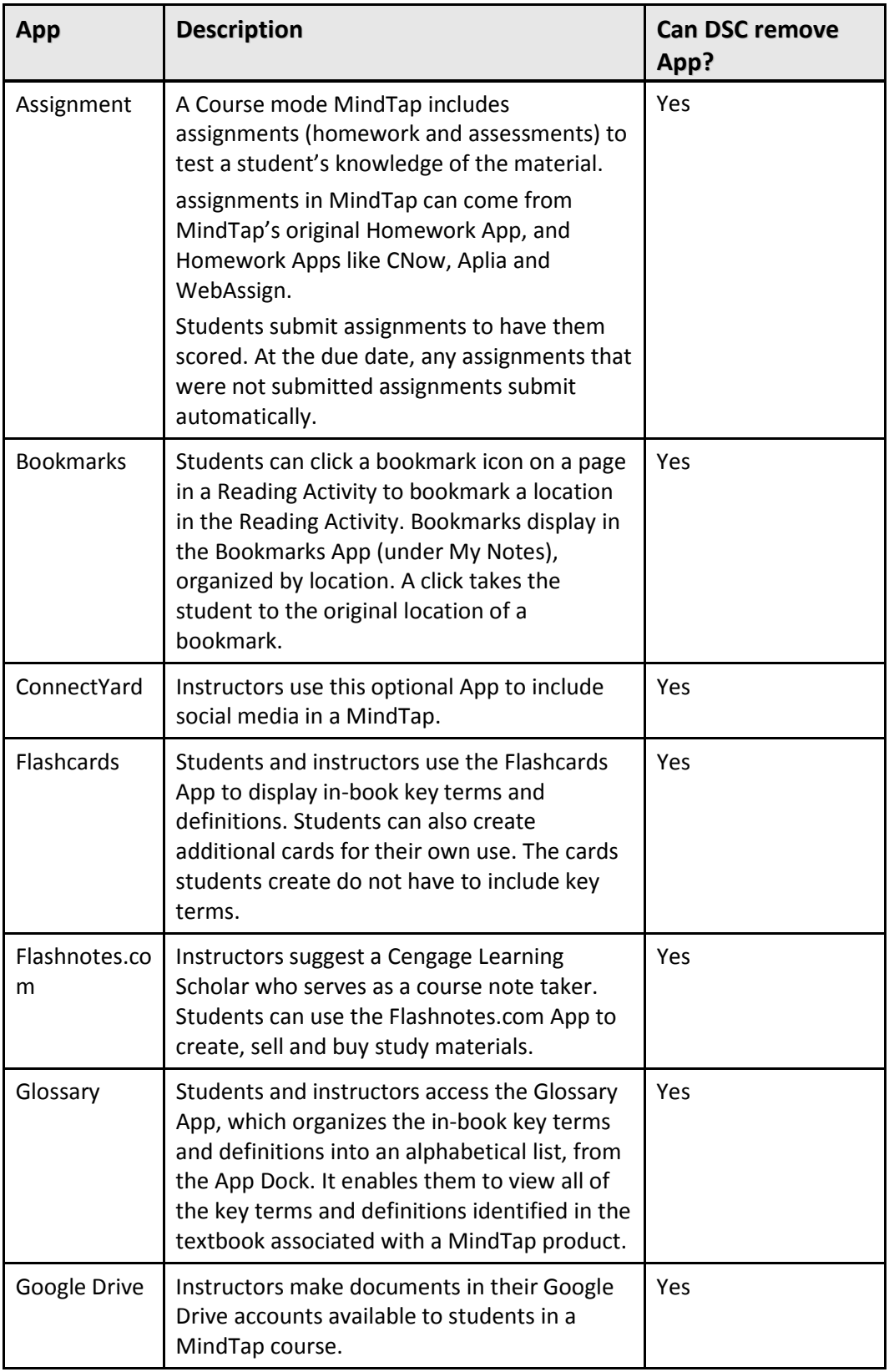

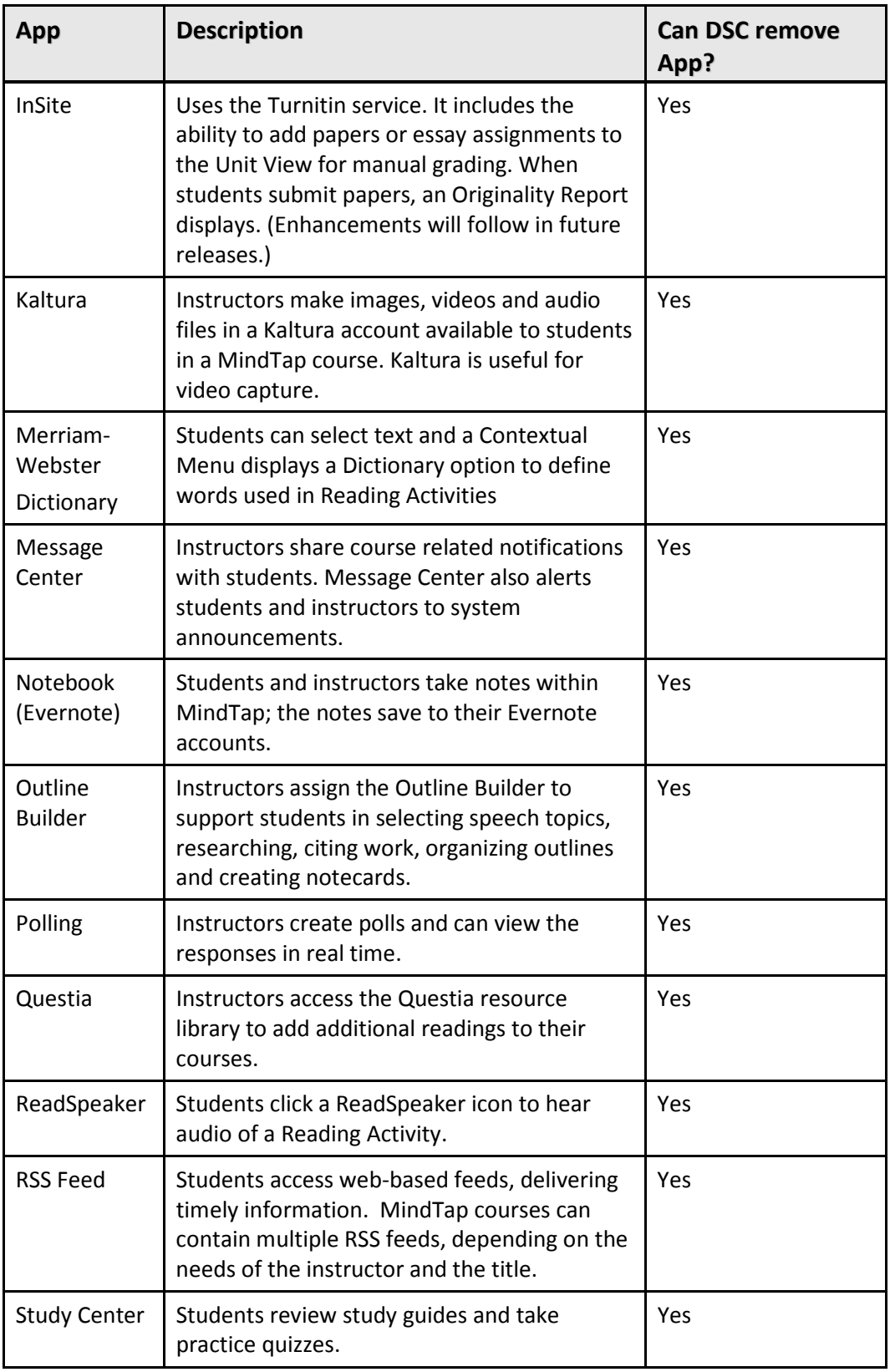

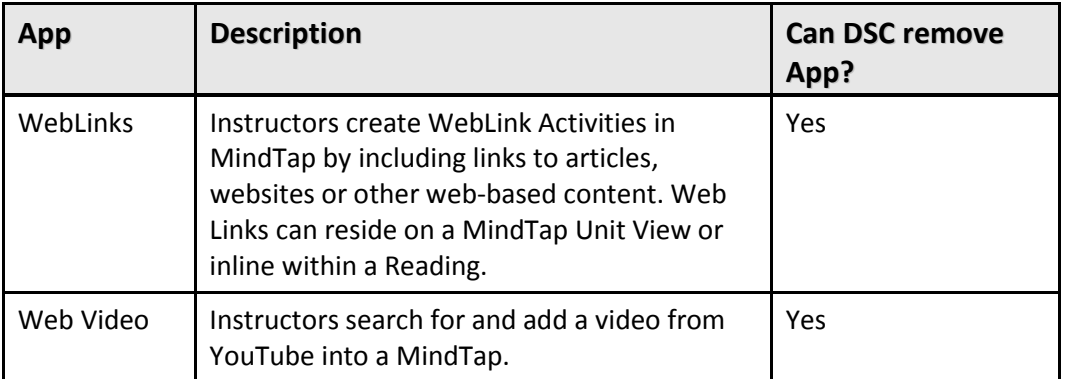

## **Adding Activities from Apps**

This section includes instructions for adding Activities to a MindTap course. A DSC representative can assist.

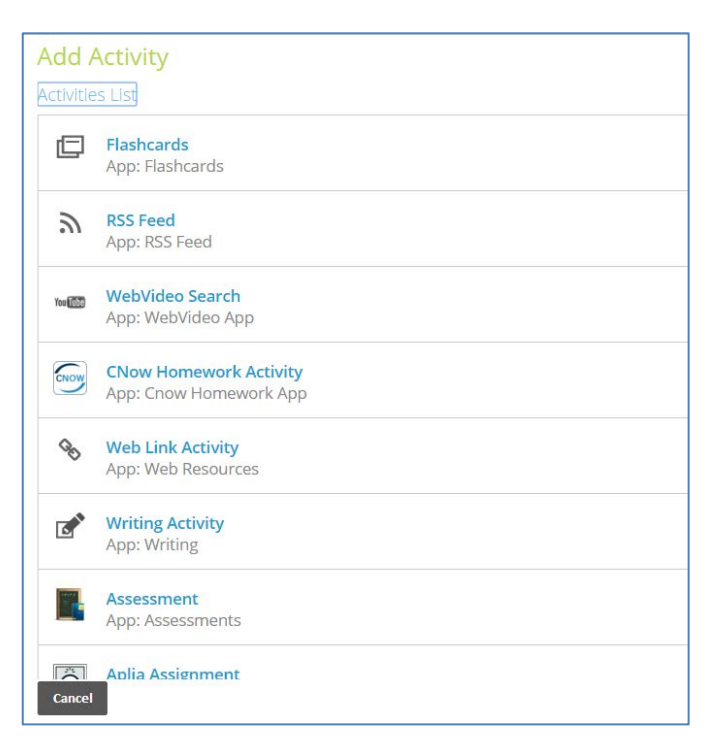

### **Non-MindTap Activities**

Add scores from assignments outside of MindTap into the MindTap Gradebook as Non-MindTap Activities. They add a column to the Gradebook. Edit the score manually to assign grades to them. Add Non-MindTap Activities using the following procedure:

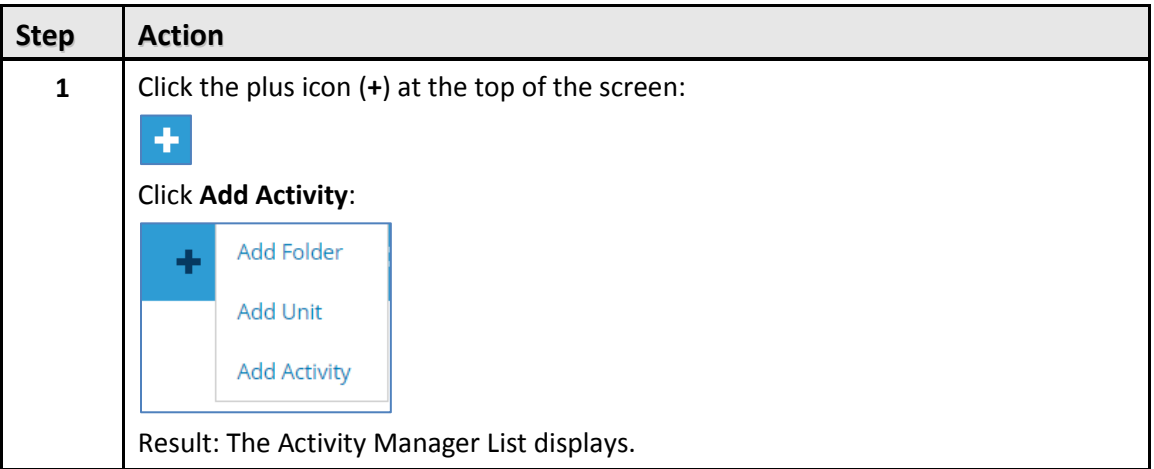

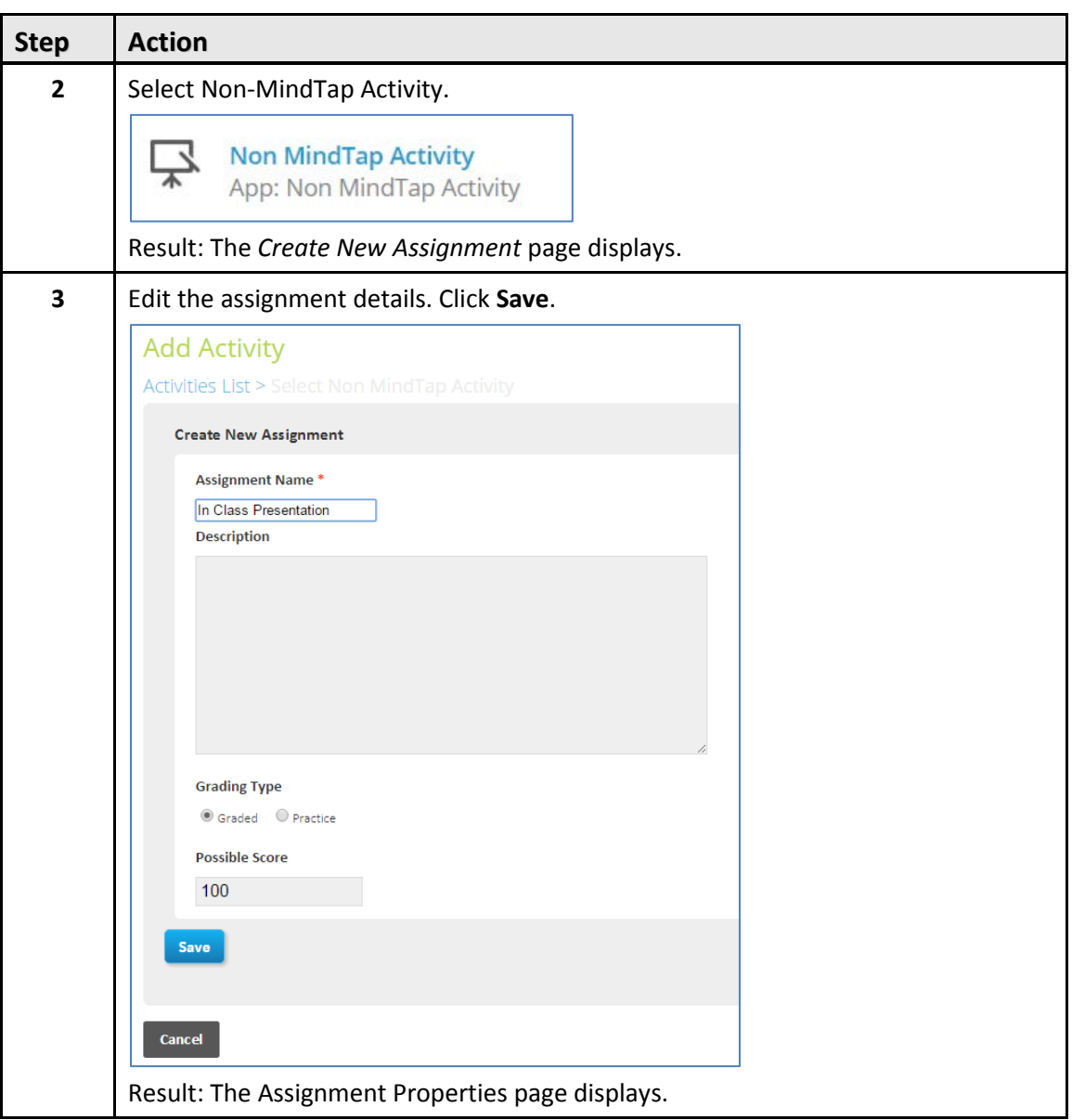

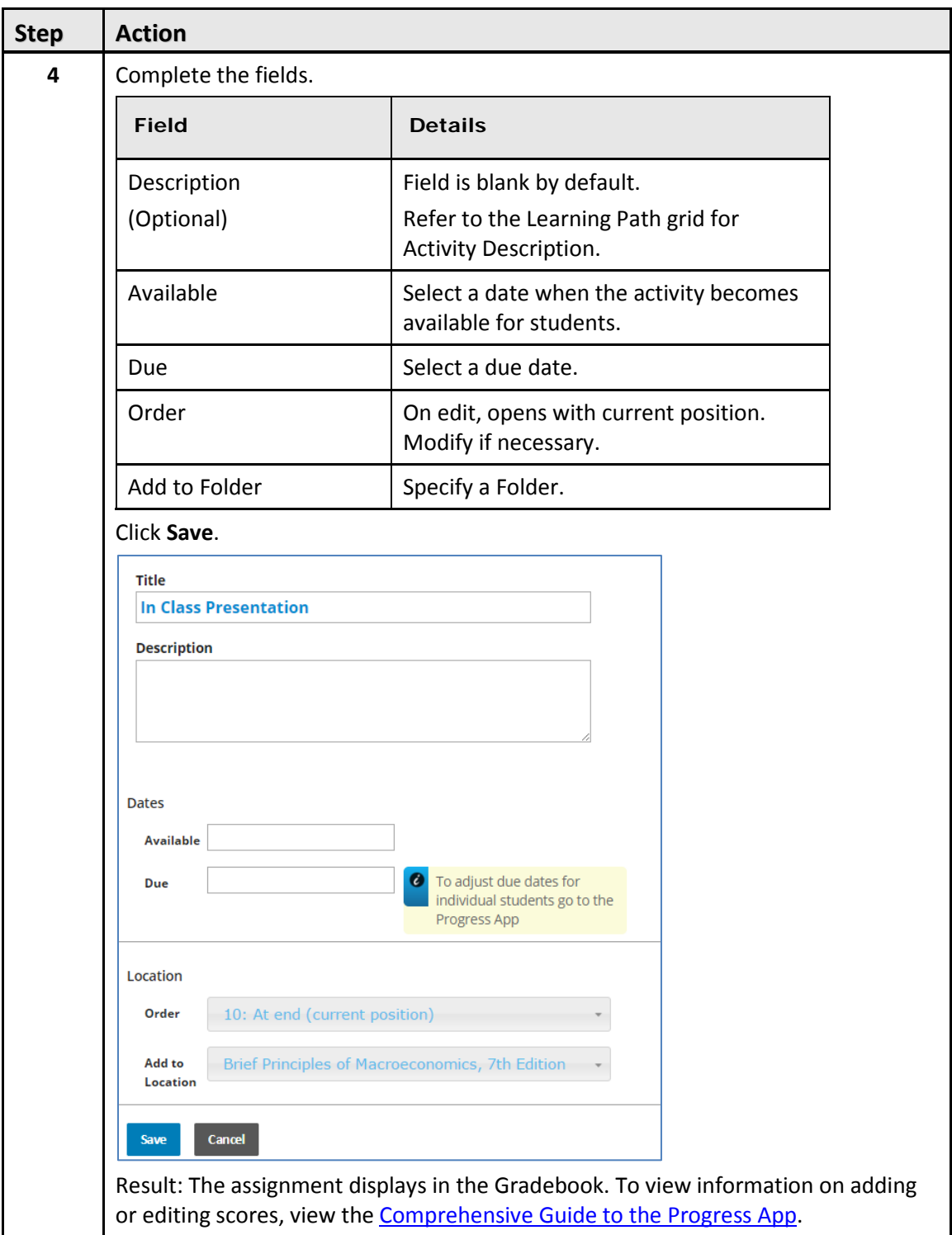

### **Google Drive and Kaltura (My Content)**

The Google Drive App and Kaltura App enable instructors to add their own content to a MindTap course. Instructors add content from Google Drive and Kaltura in similar ways. A DSC representative can assist.

#### **Adding Google Drive and Kaltura Content to a MindTap course**

To add Google Drive content (documents, PDFs, spreadsheets or presentations) follow these steps:

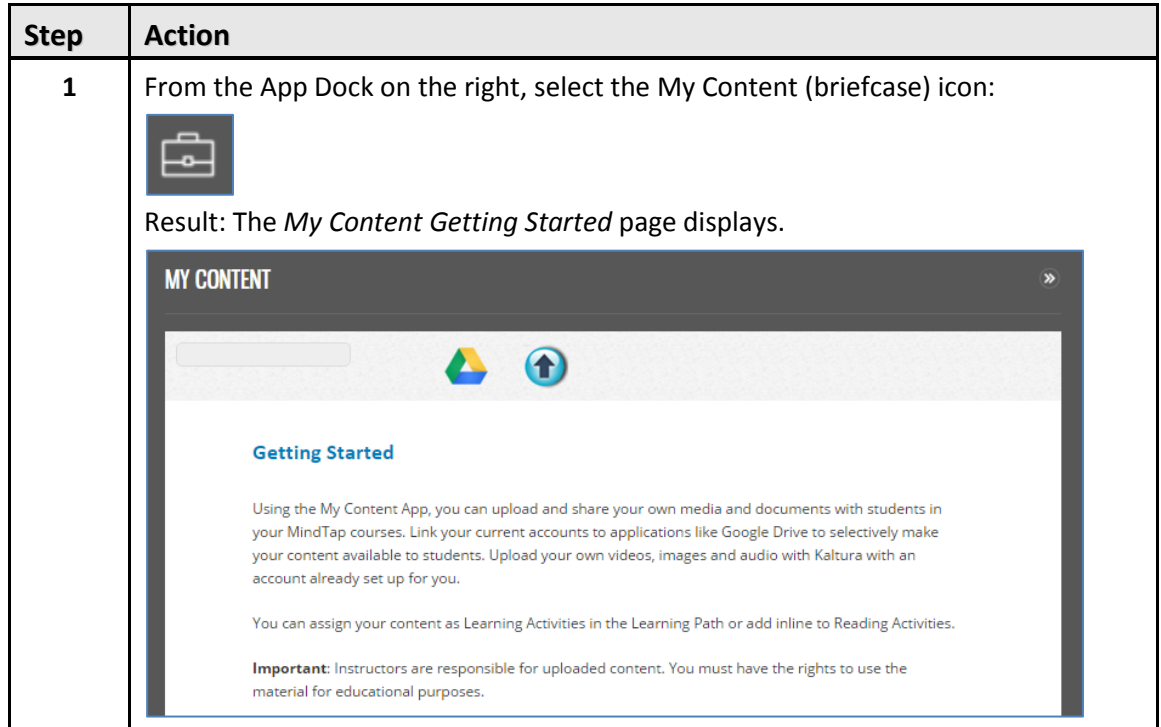

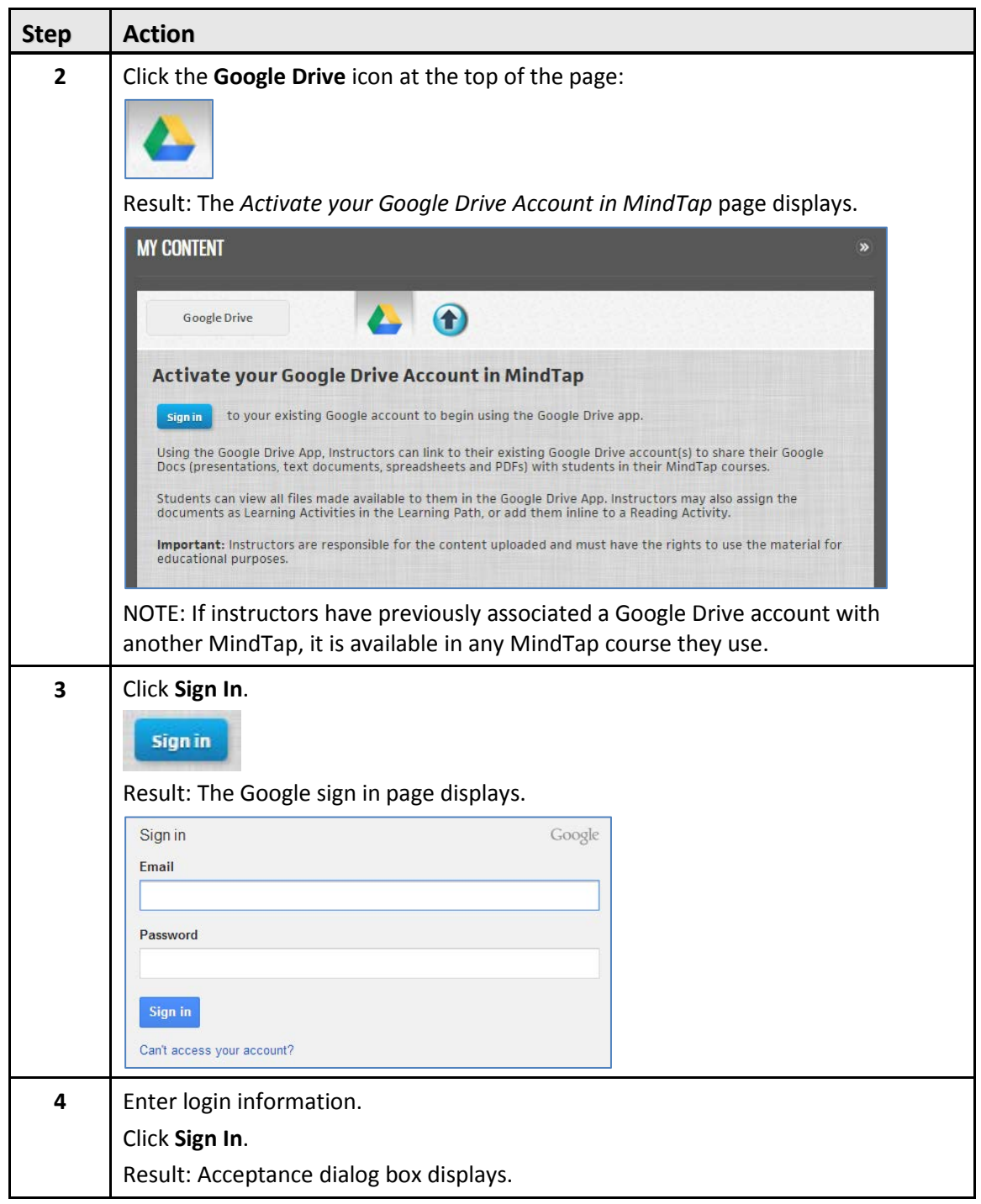

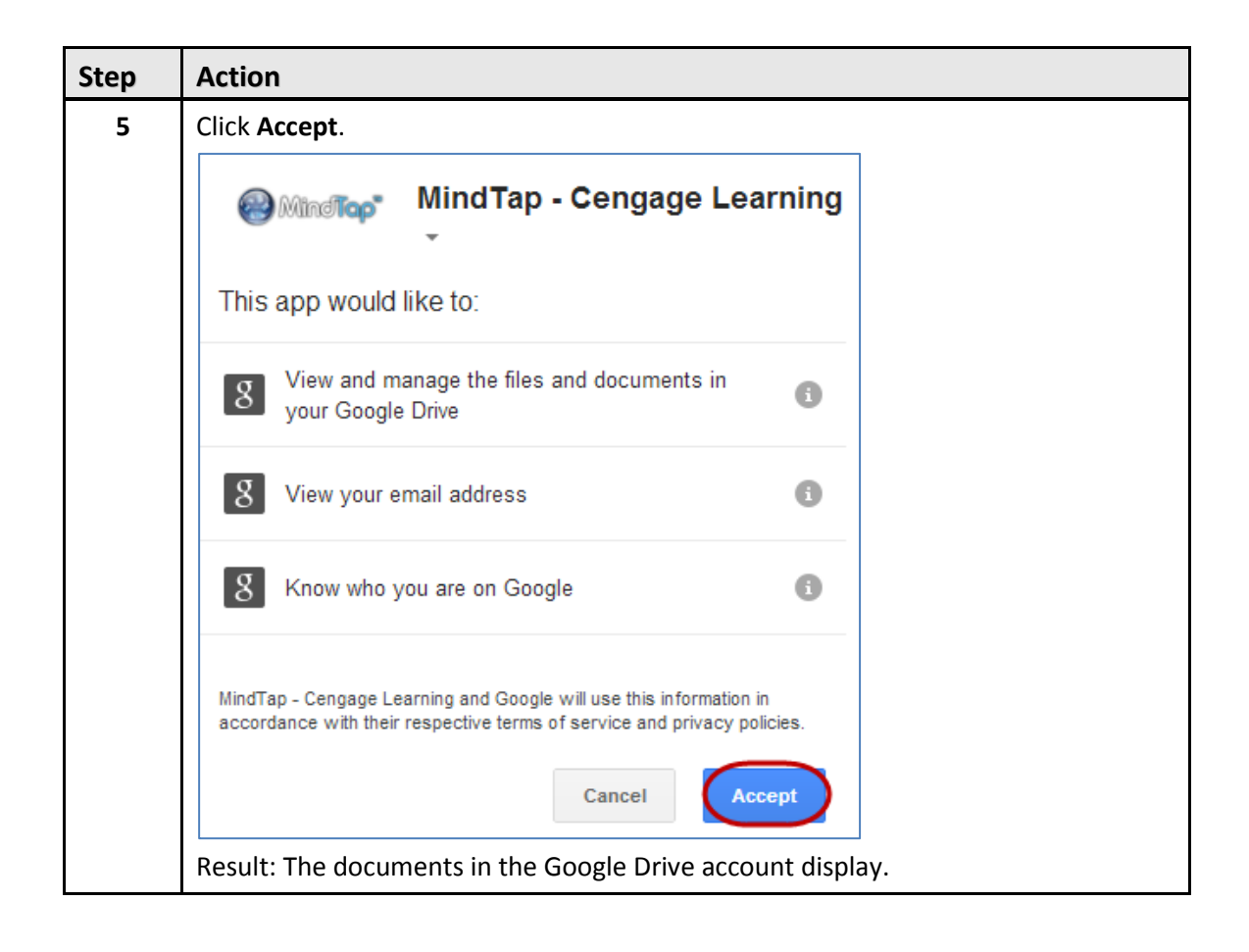

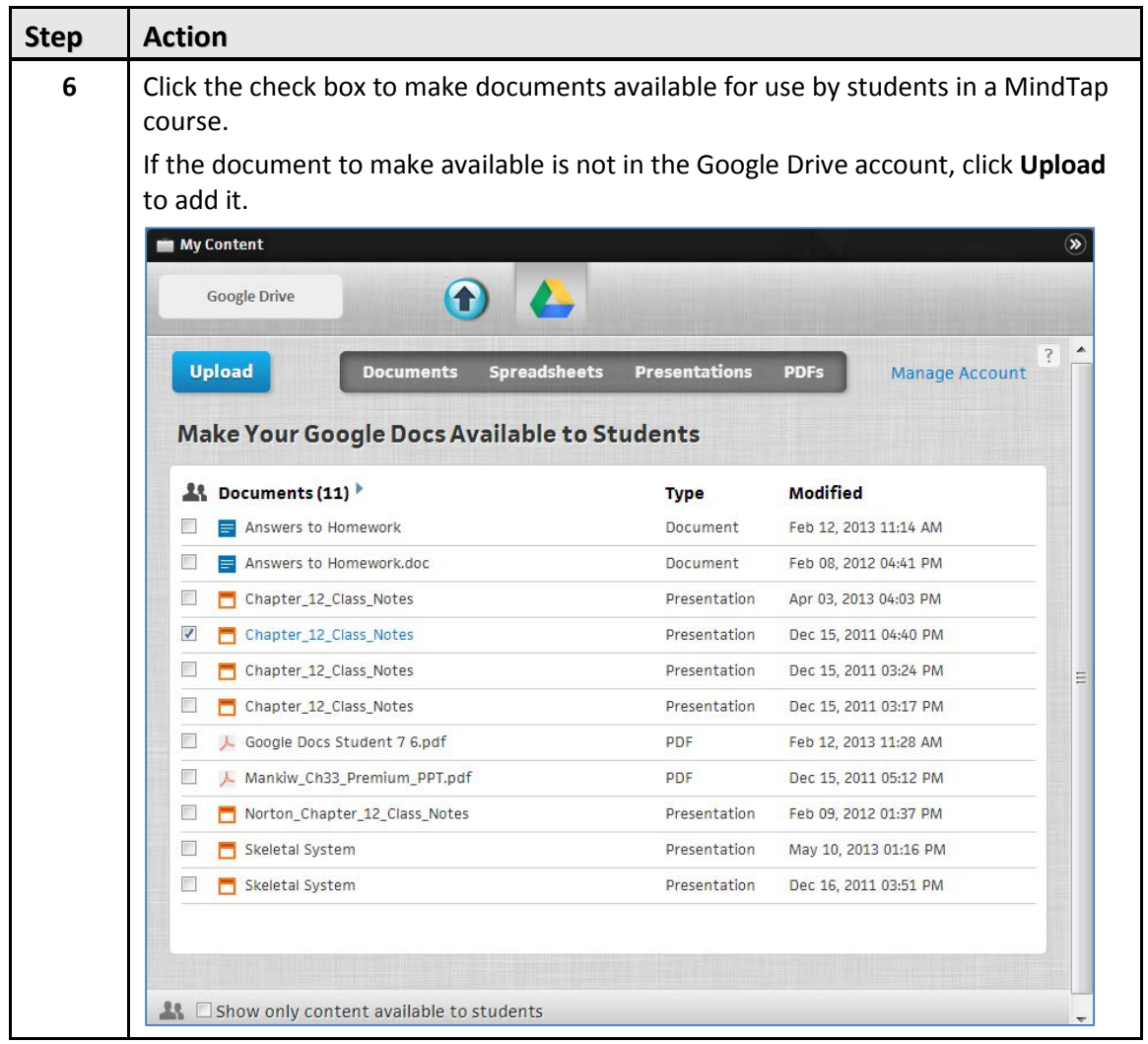

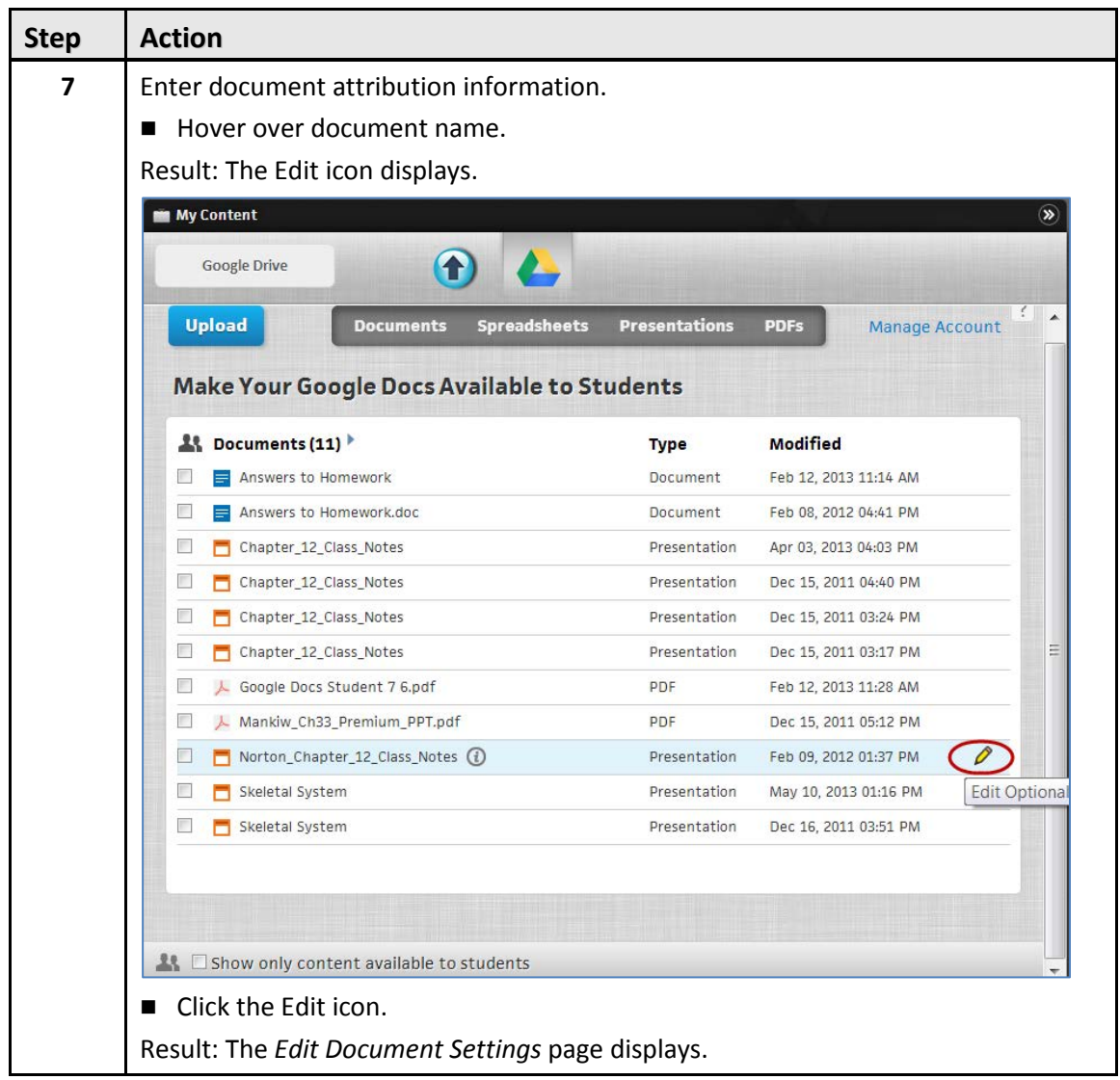

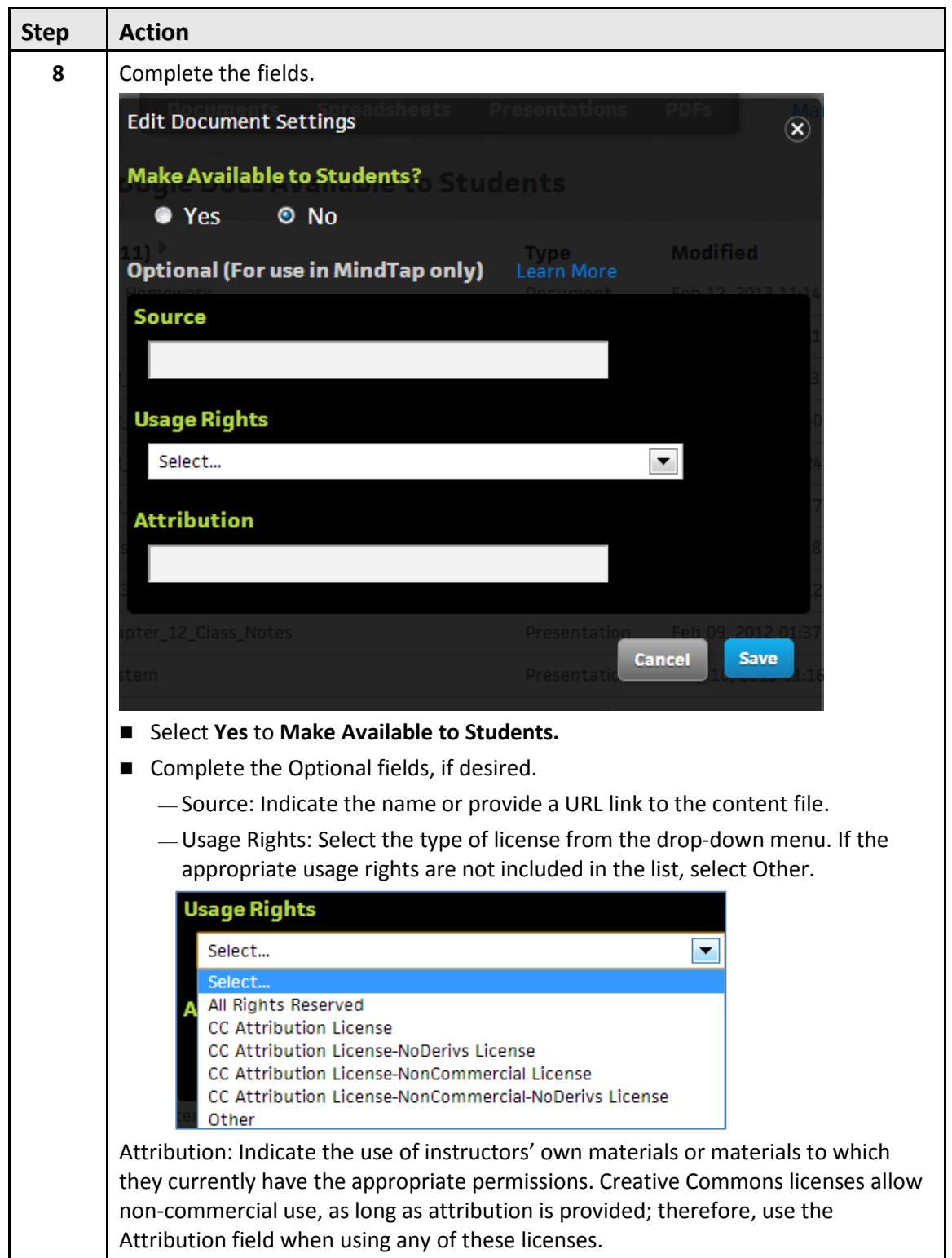

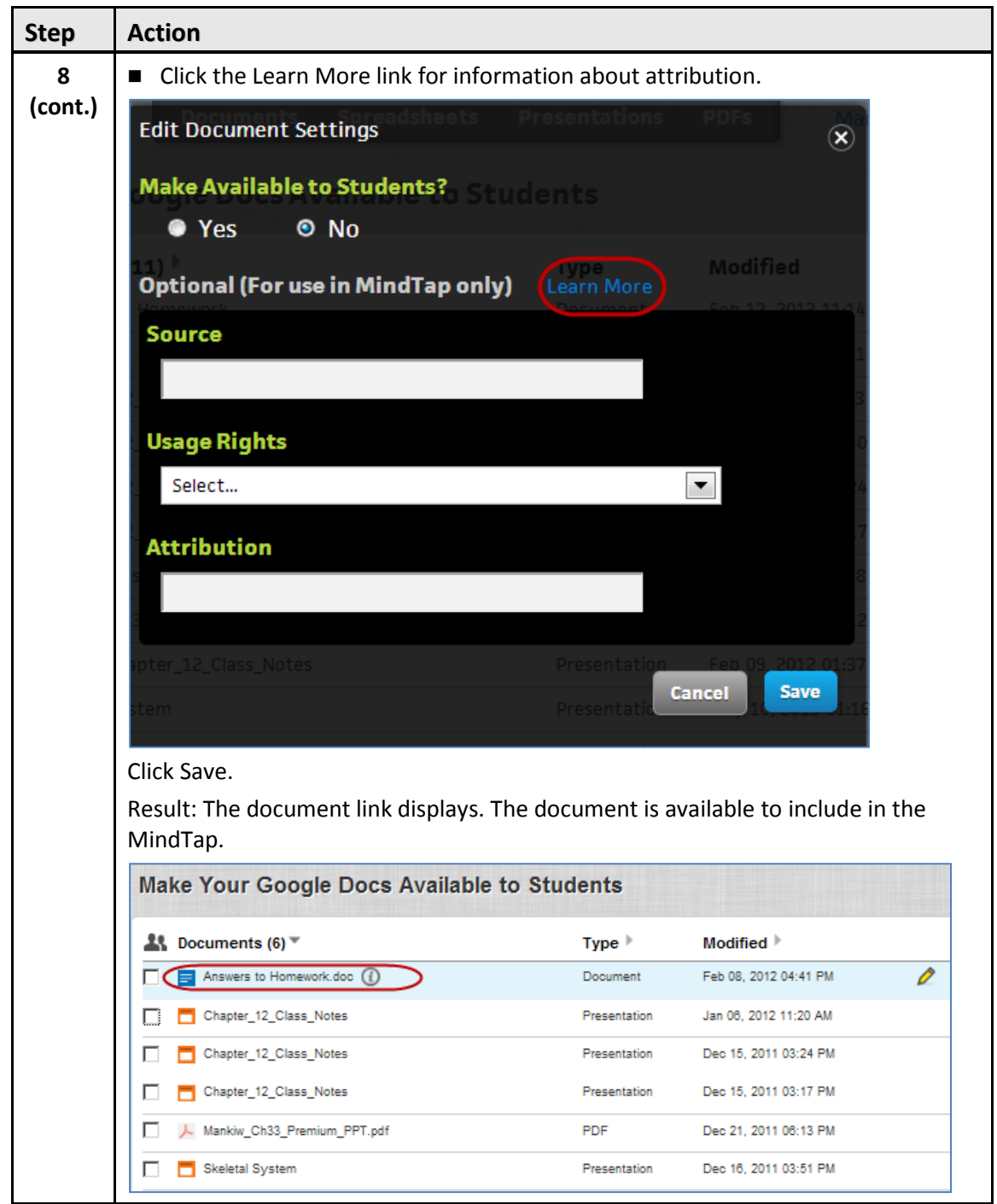

Follow the steps in this table to share media files from Kaltura (including .jpg, .png and .gif images; .mov and .mp4 videos; .mp3, .wav and .aif audio):

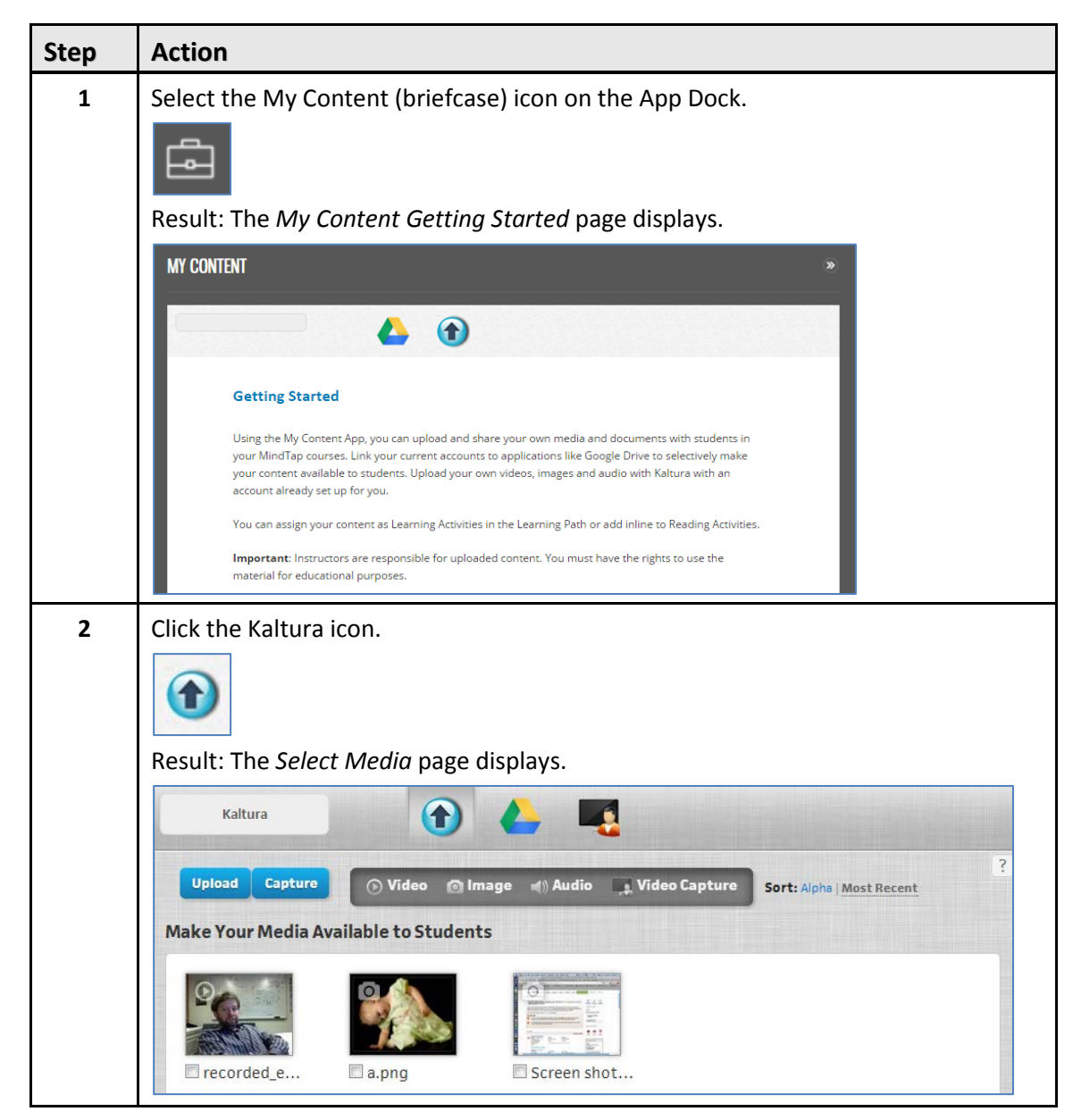

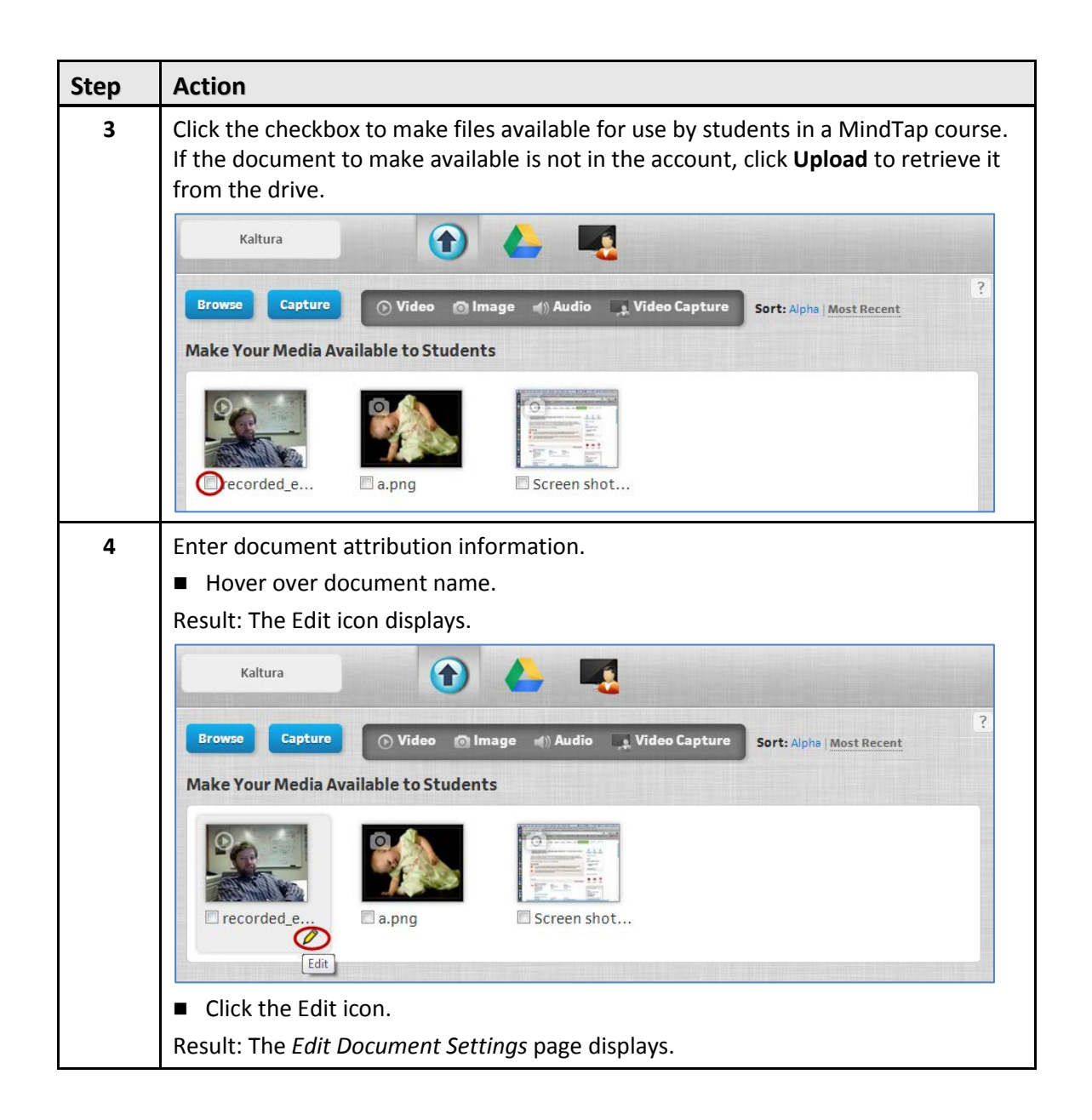

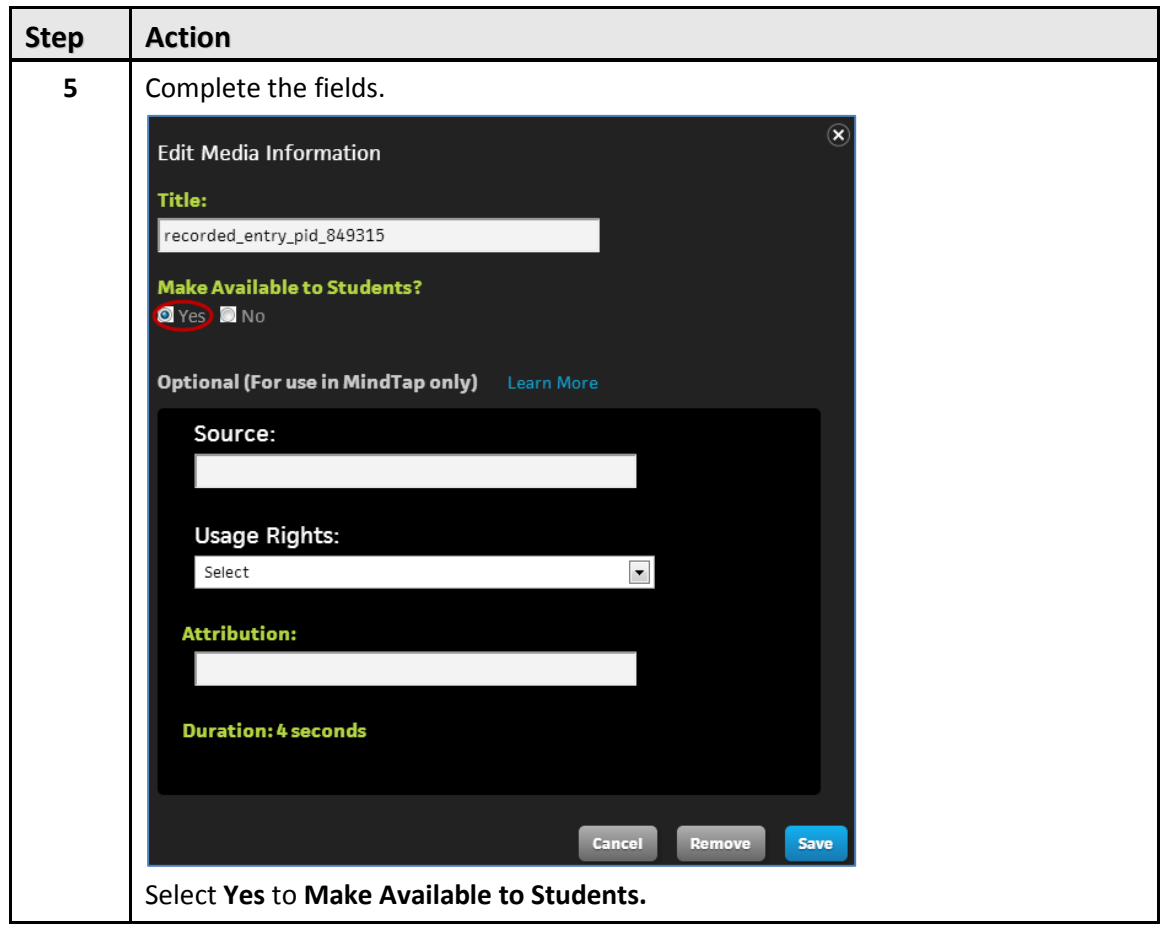

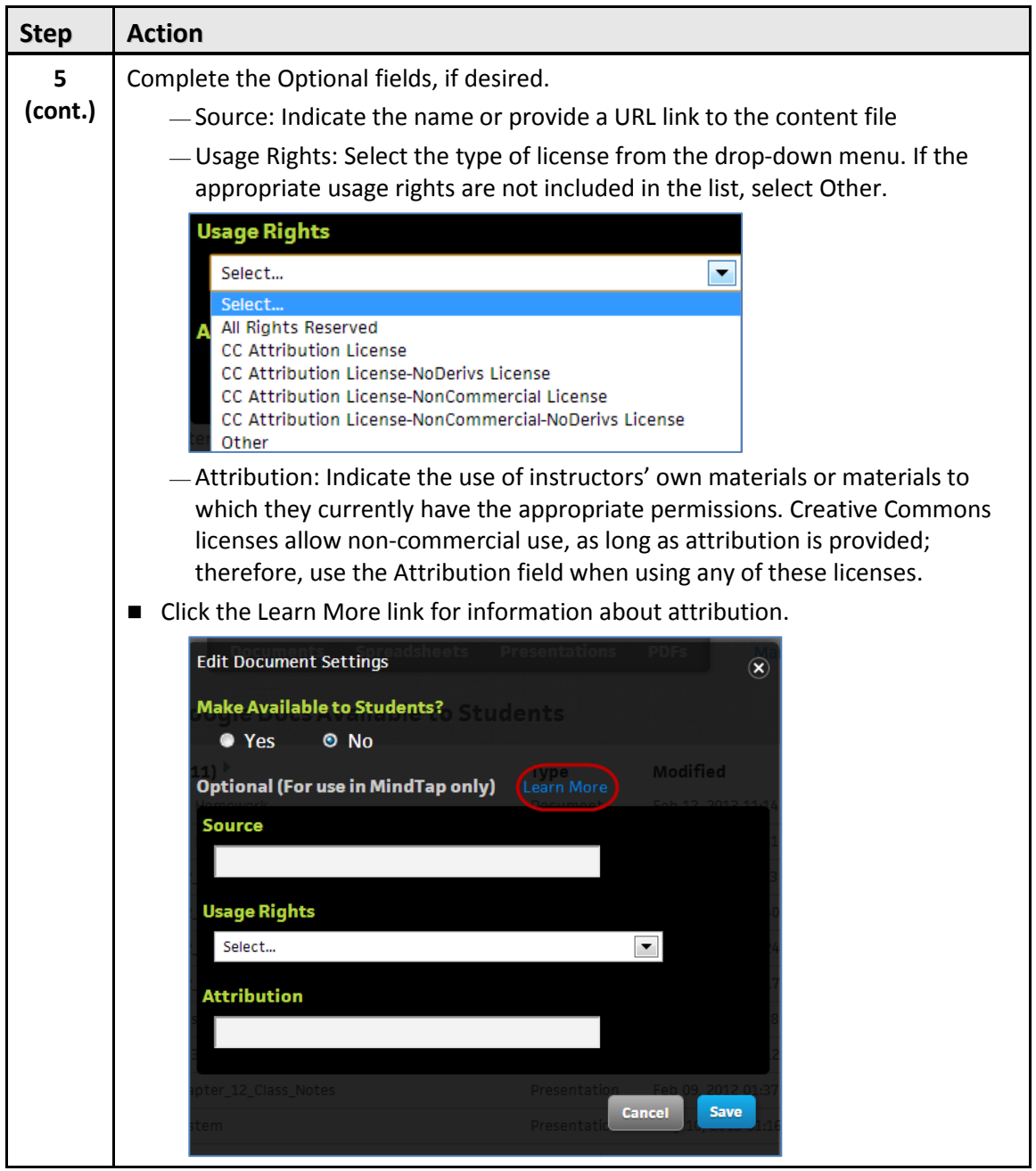

#### **Kaltura Video Capture**

Kaltura Video Capture enables instructors to add videos they record with their own webcams to a MindTap course.

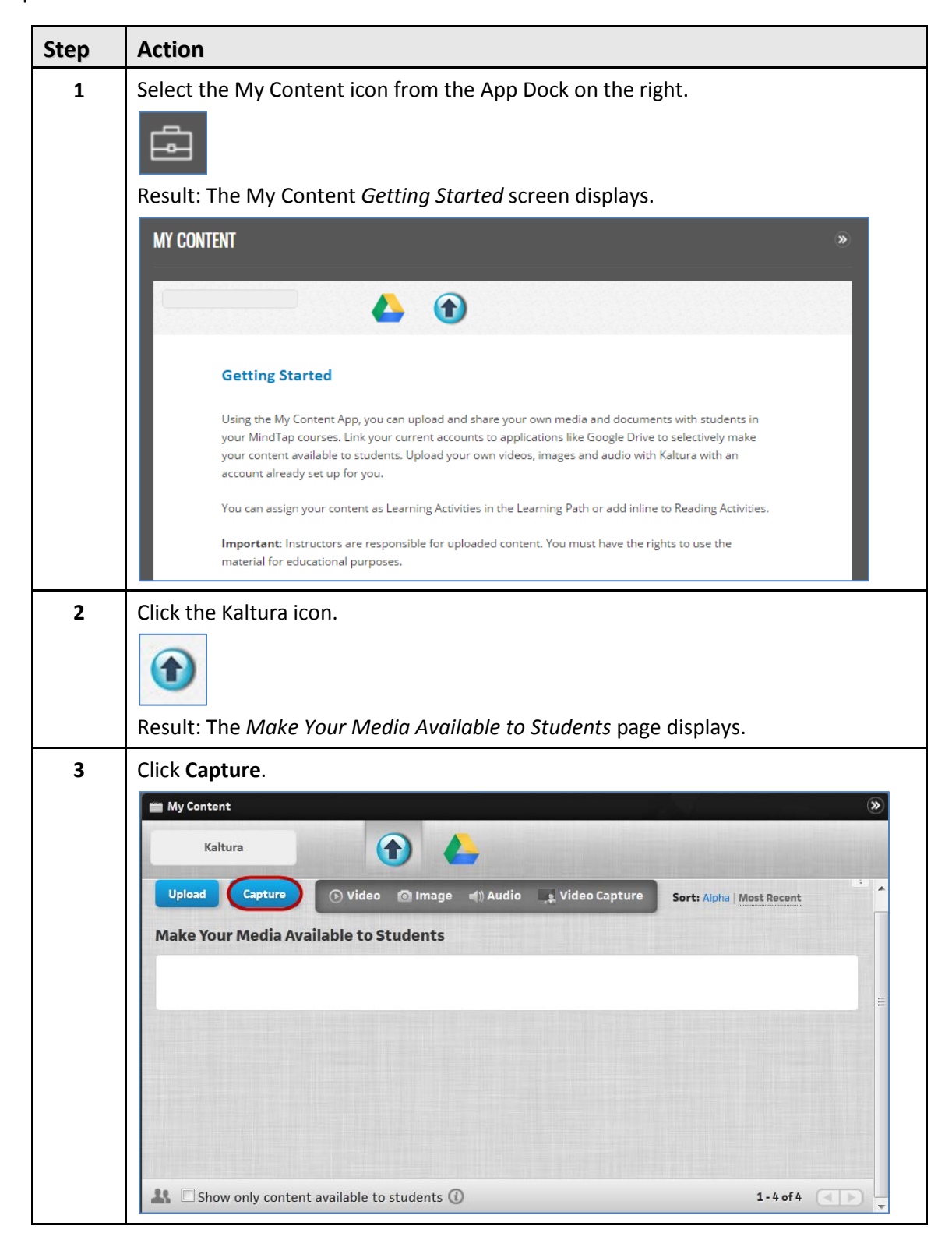

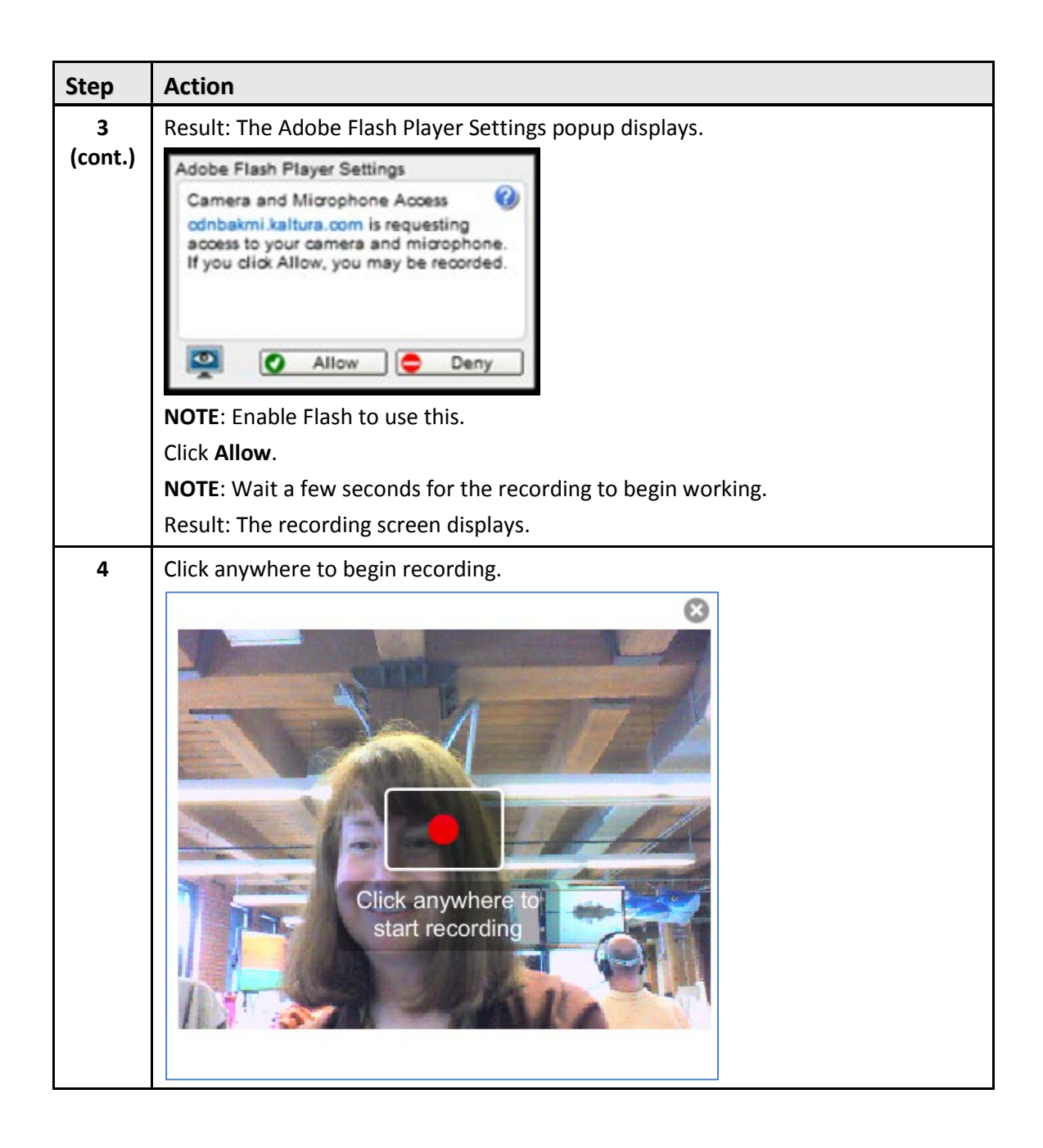

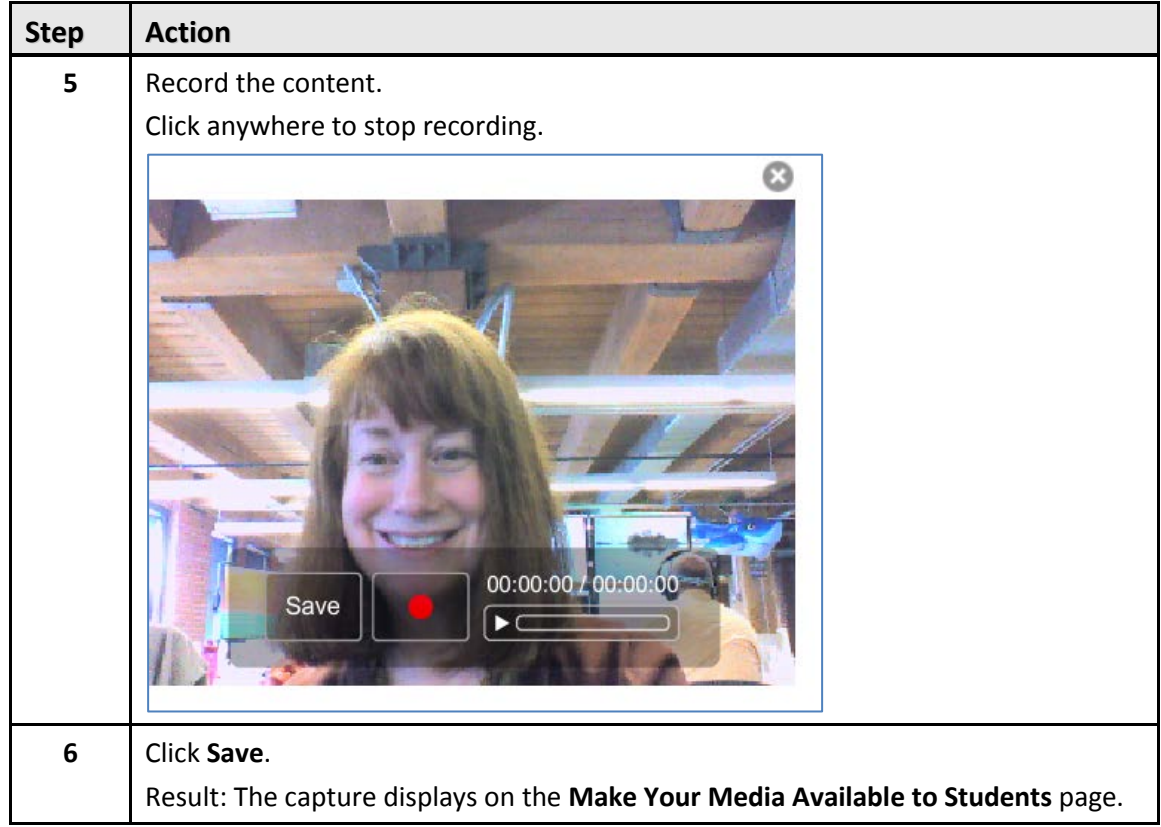

### **Adding Google Drive and Kaltura Activities in the Unit View**

This is how to add content as Distinct Activities:

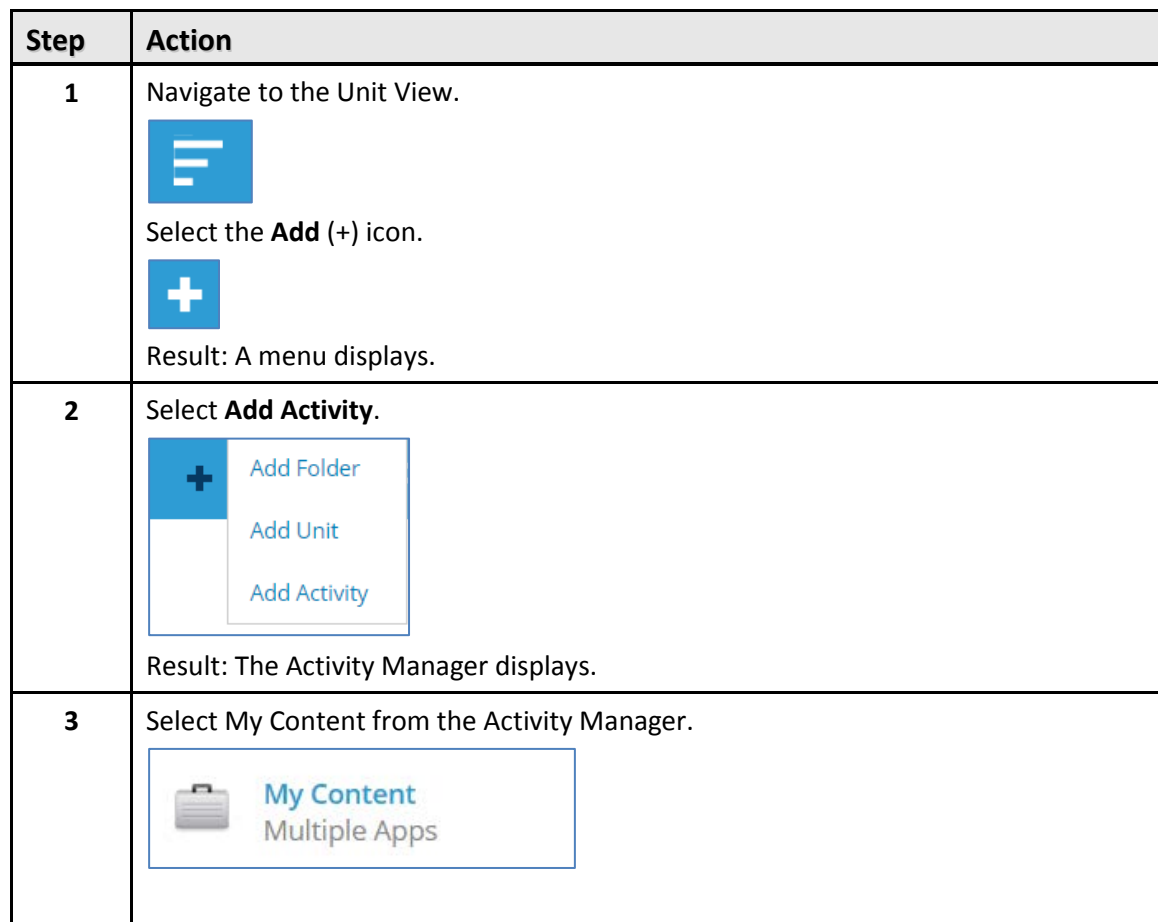

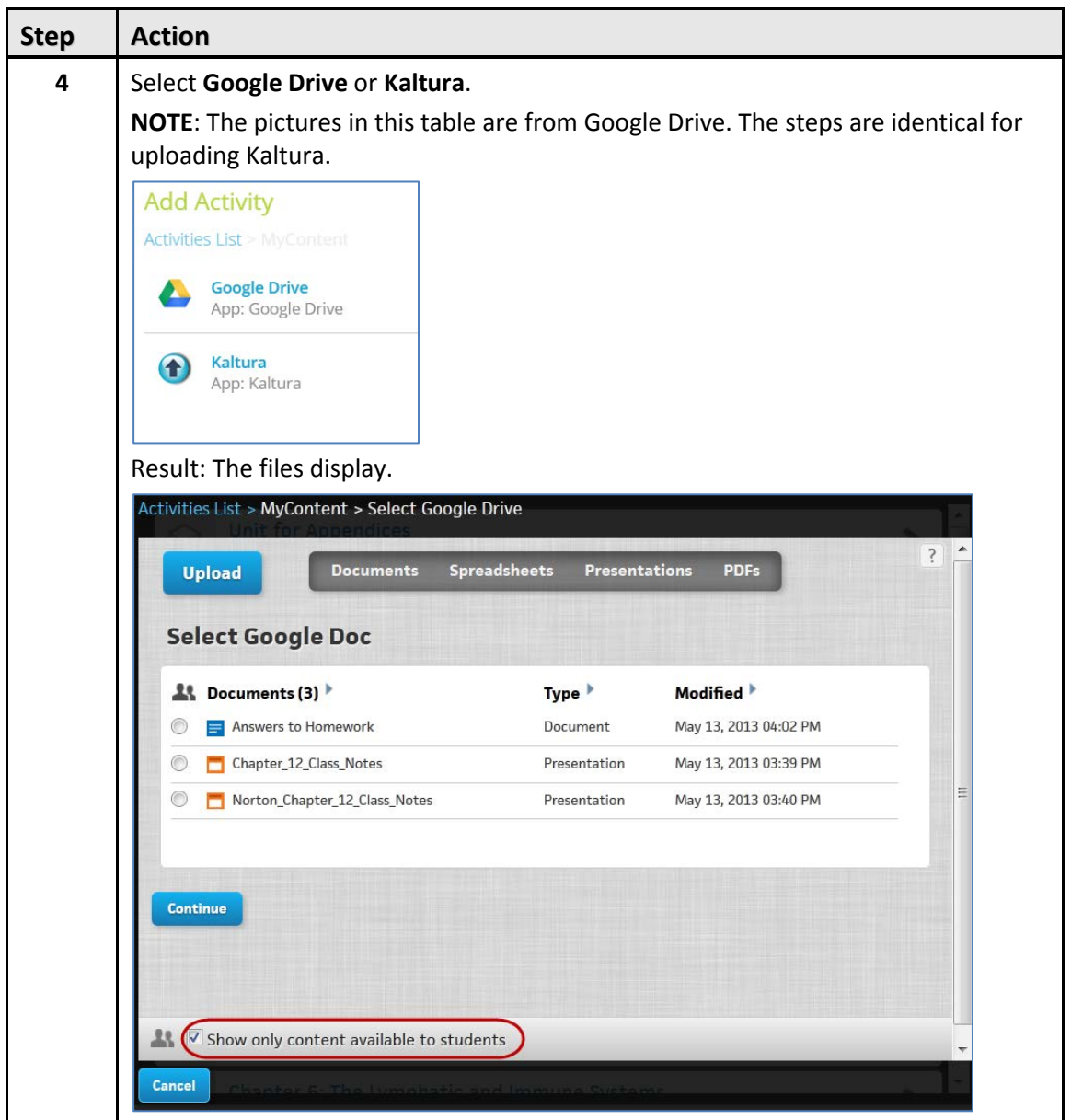

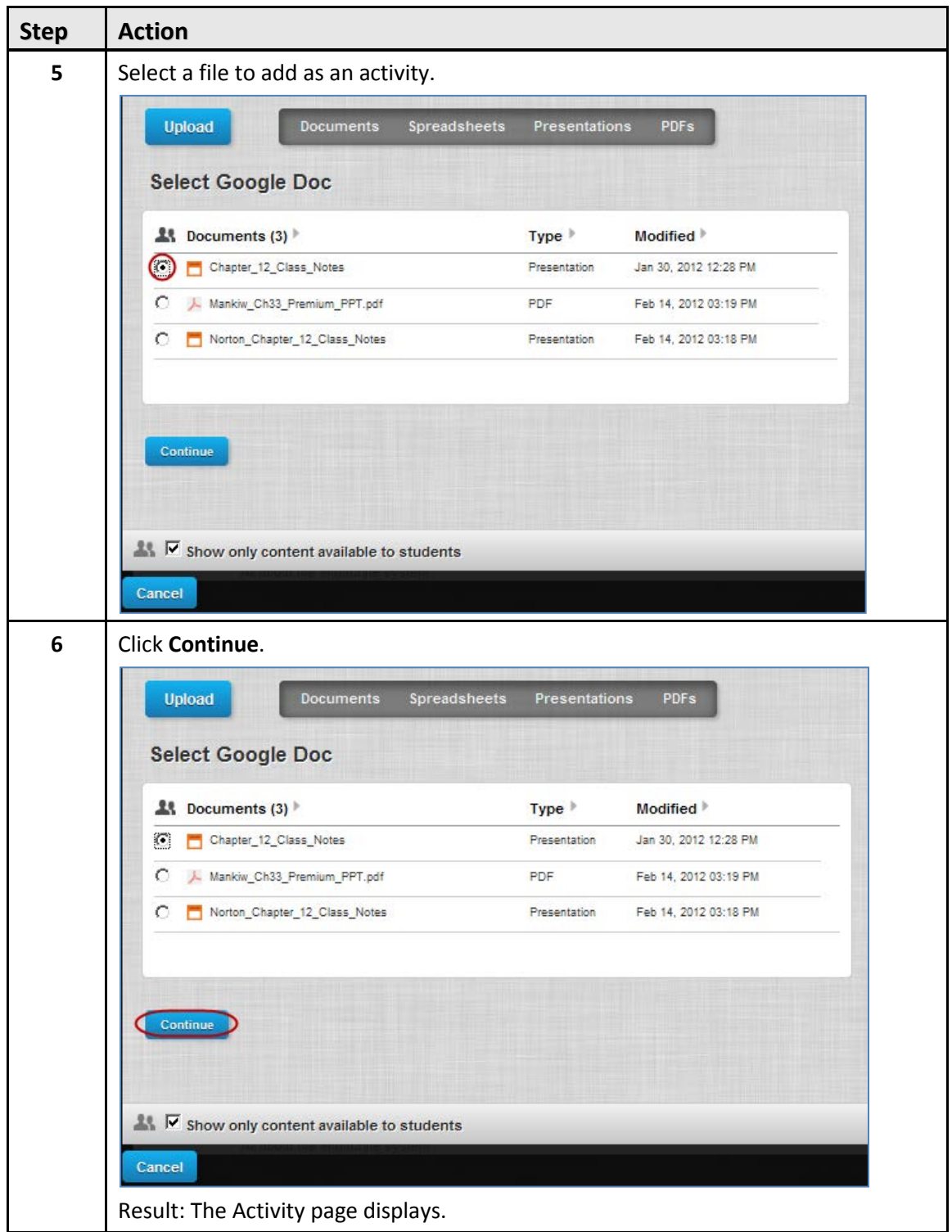

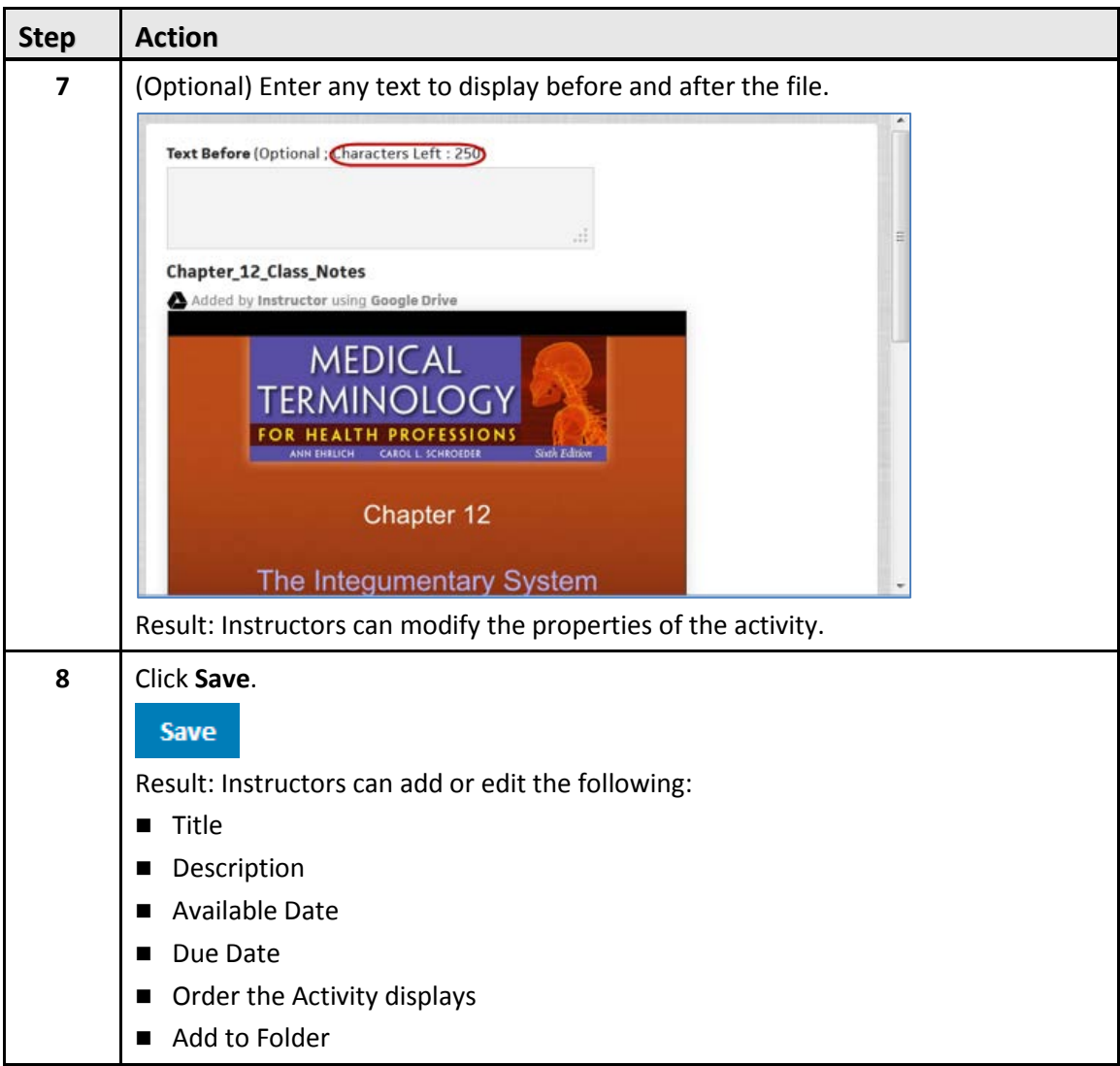

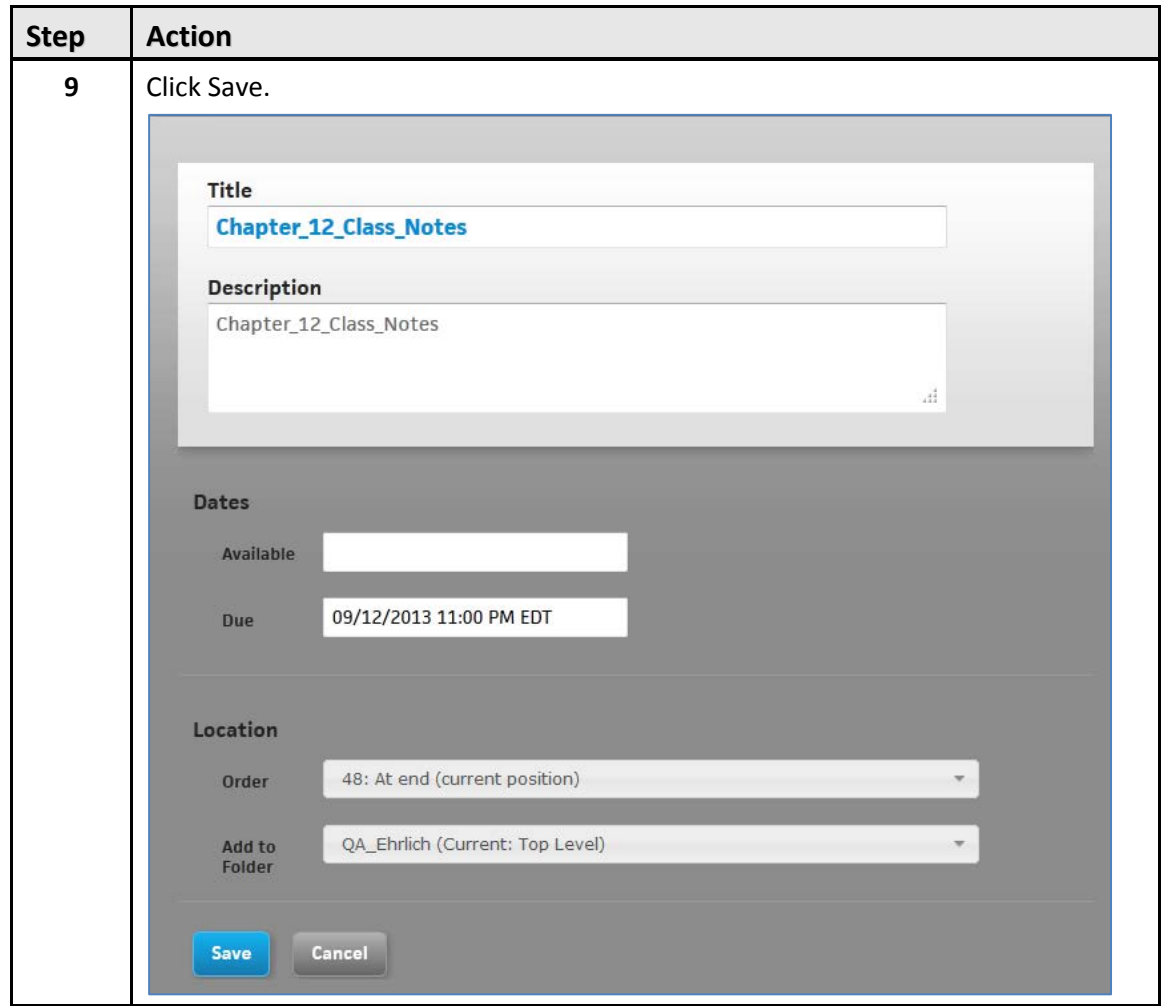

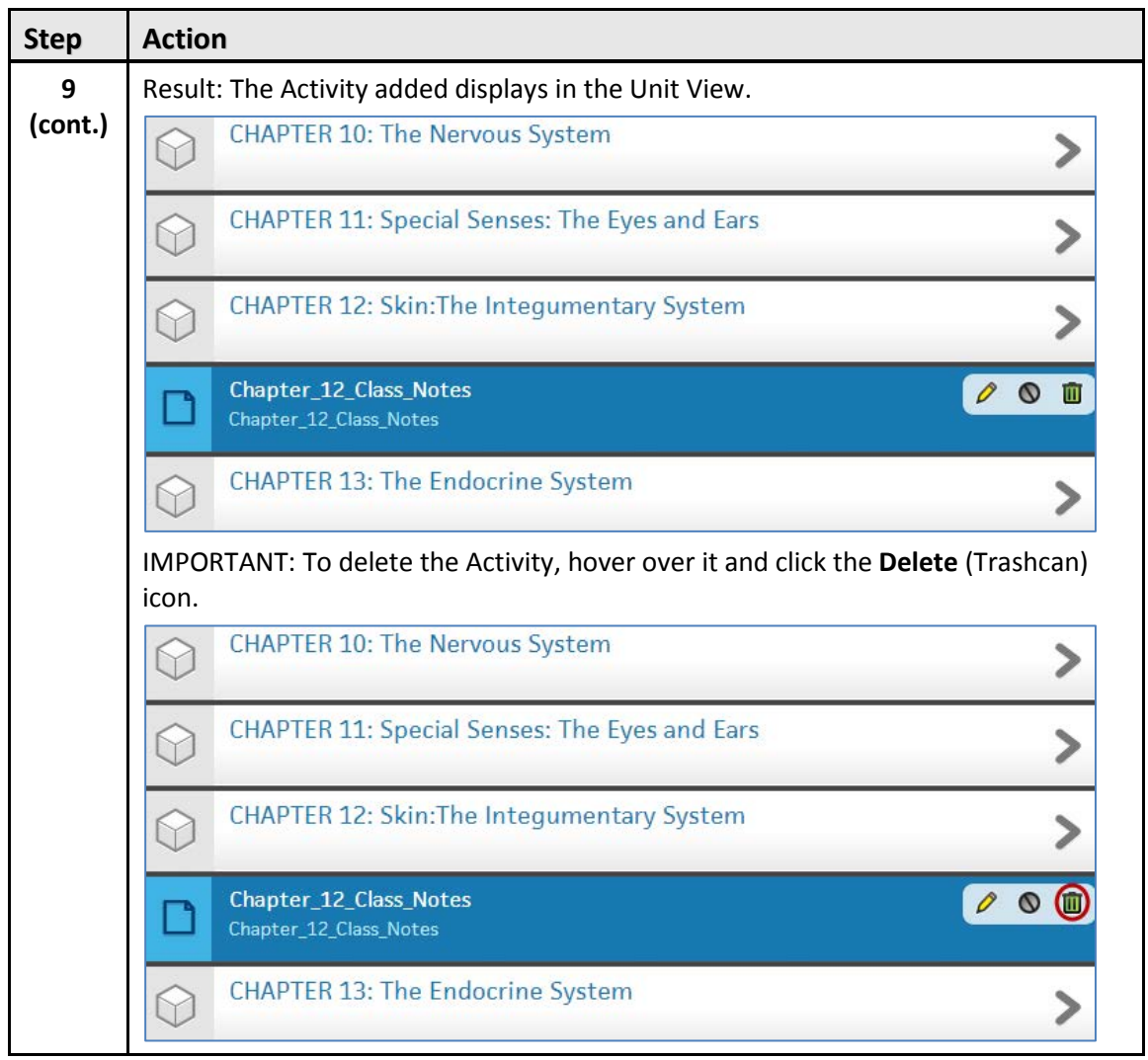

### **Adding Google Drive and Kaltura Activities Inline**

Follow these steps to add content as inline Activities:

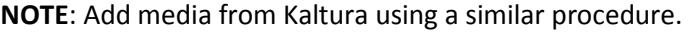

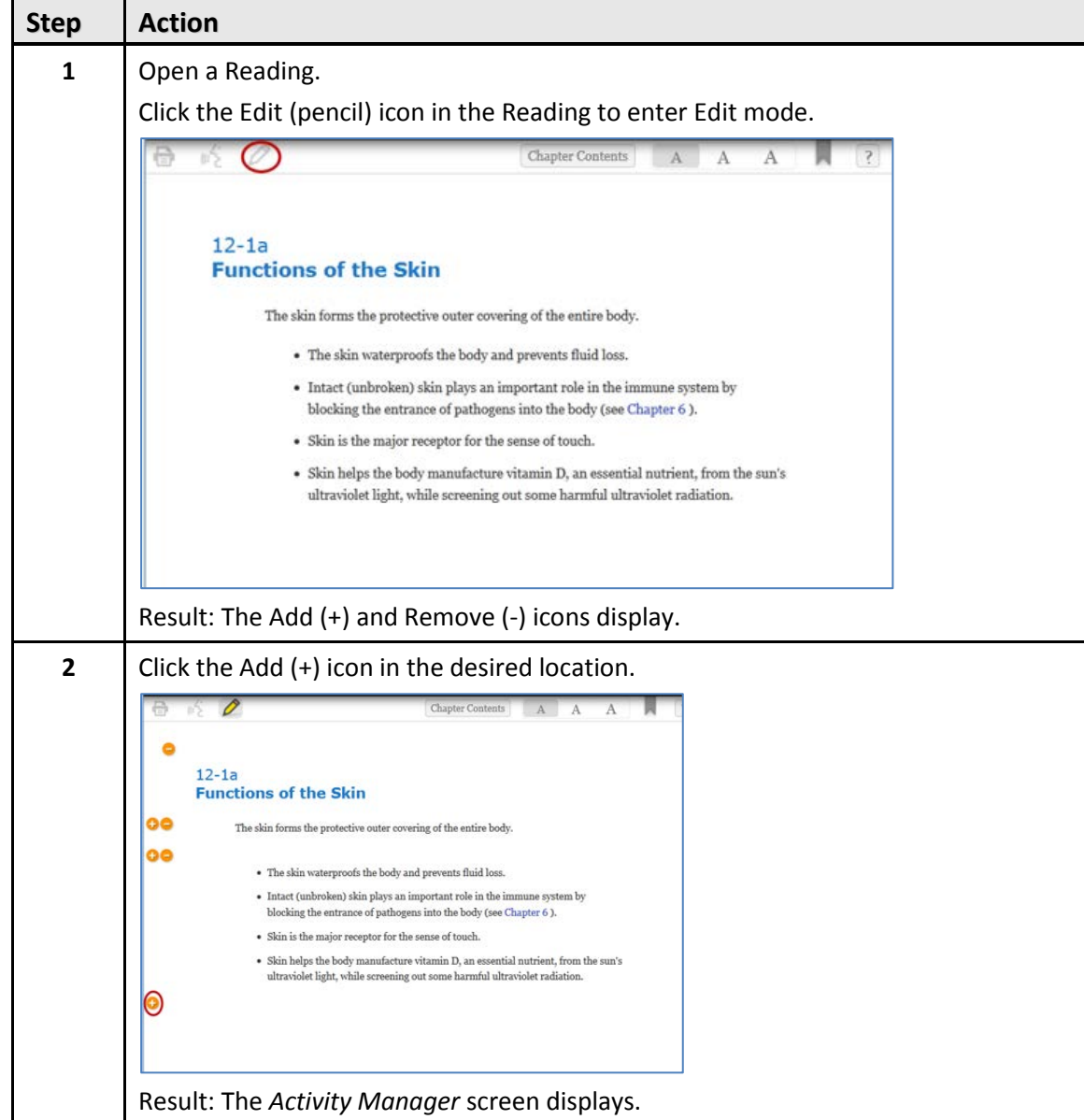

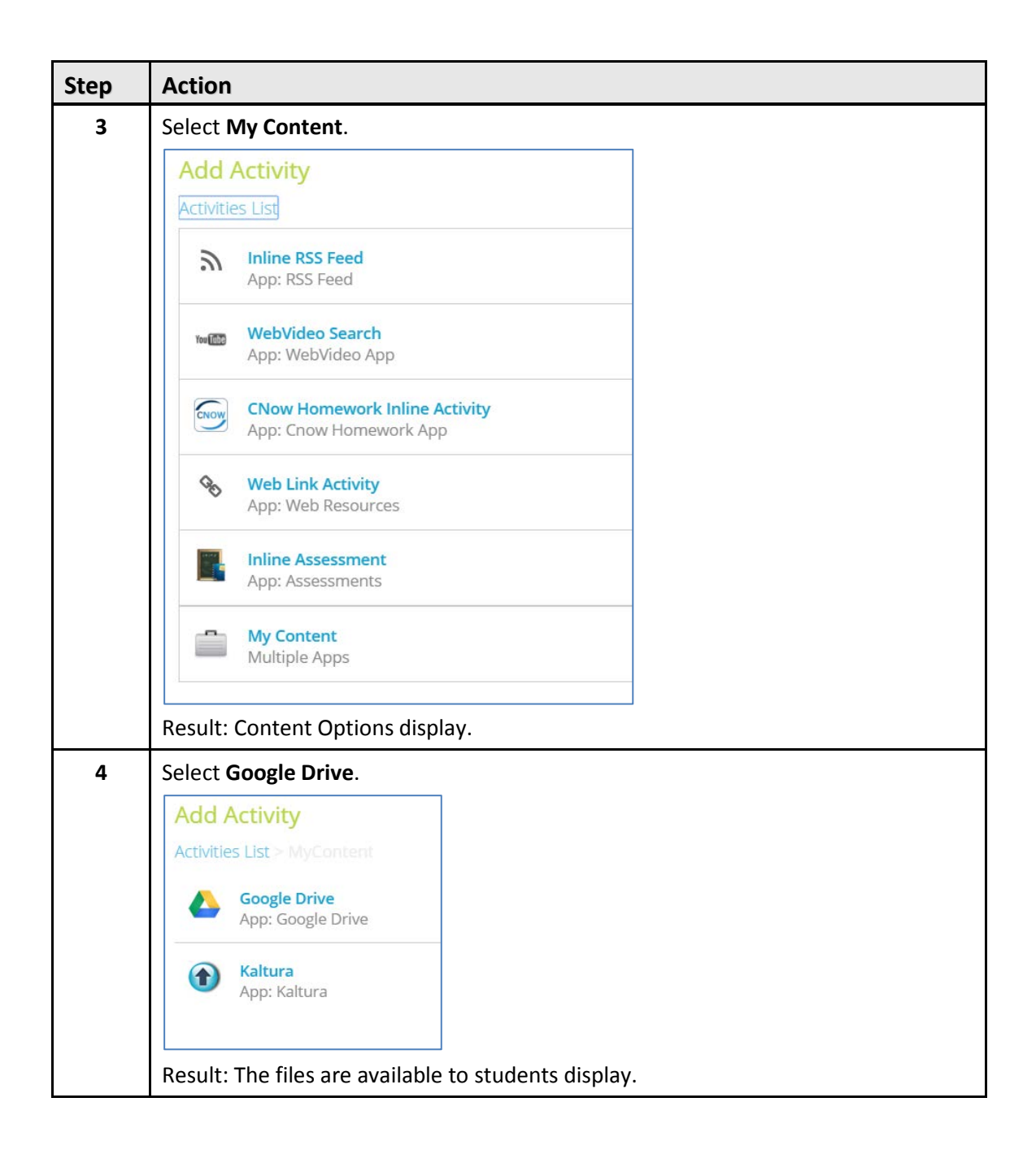

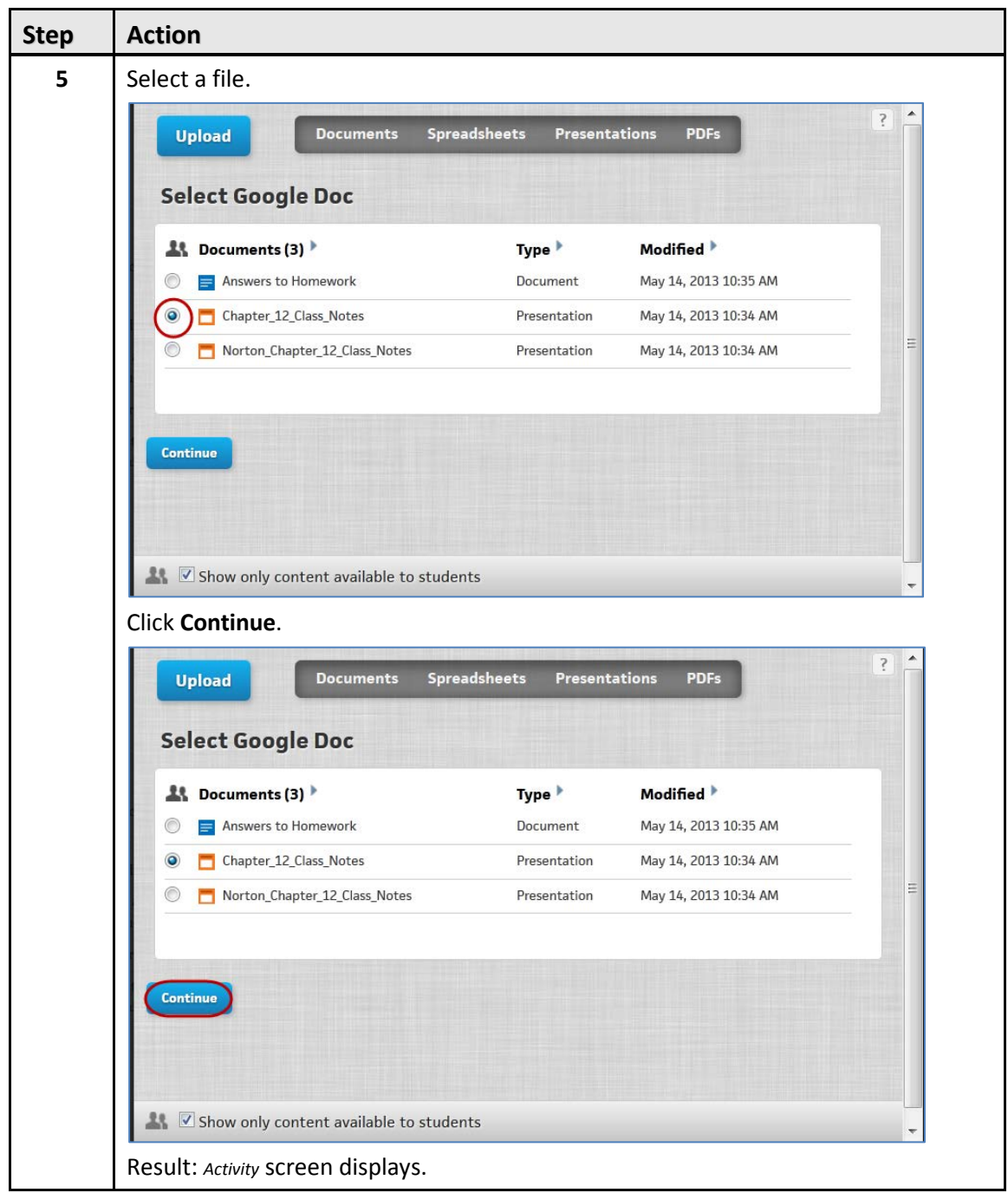

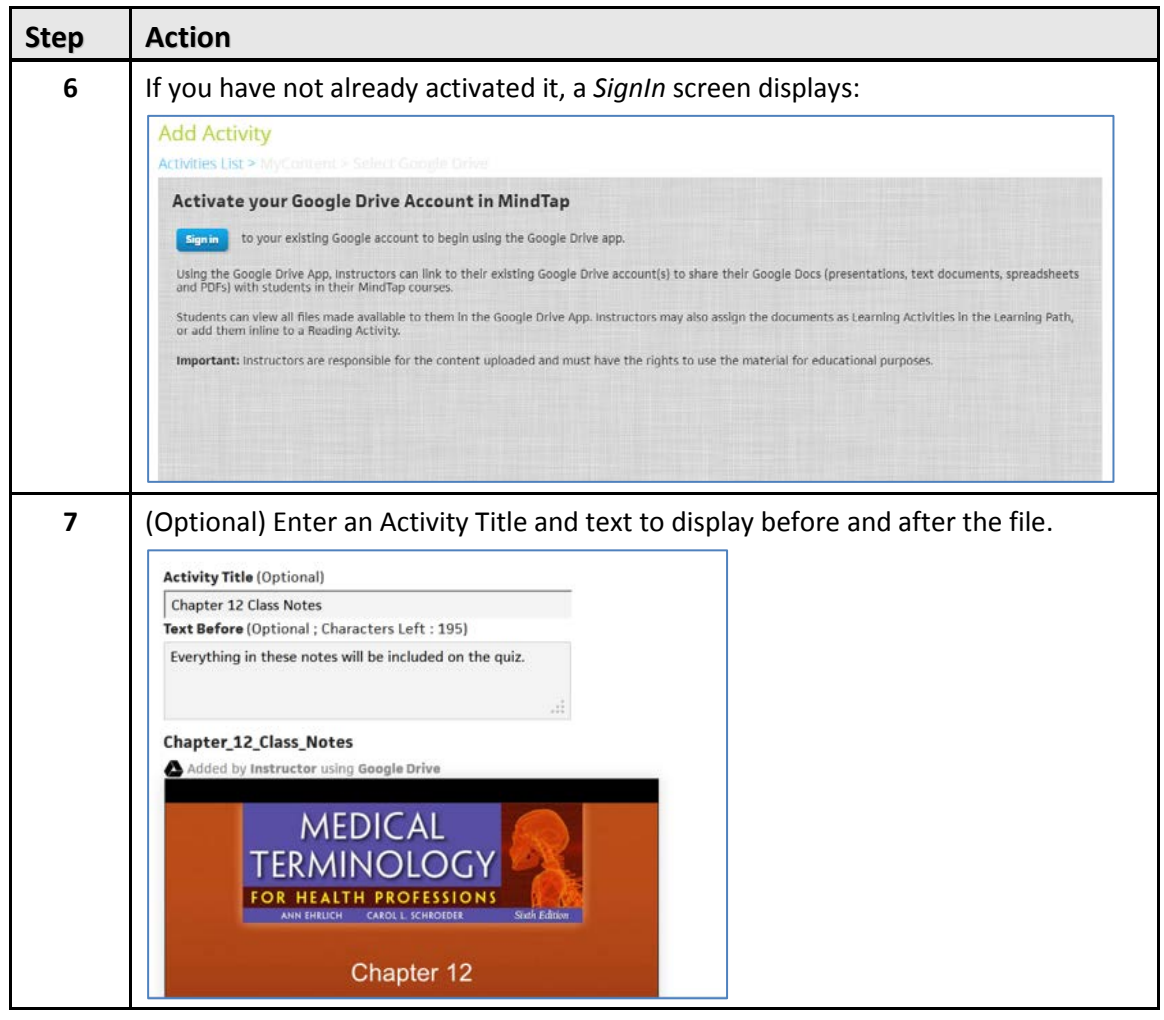

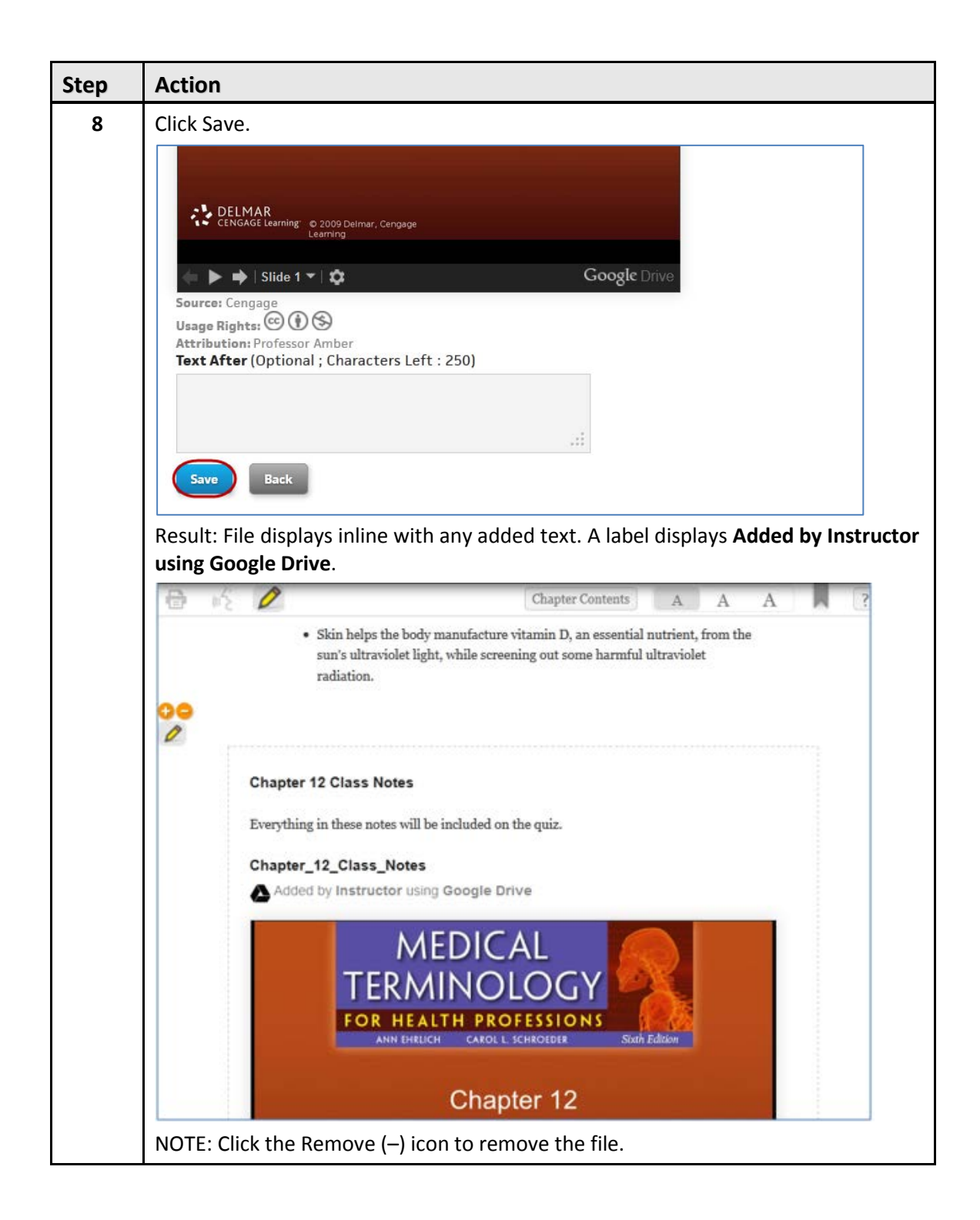

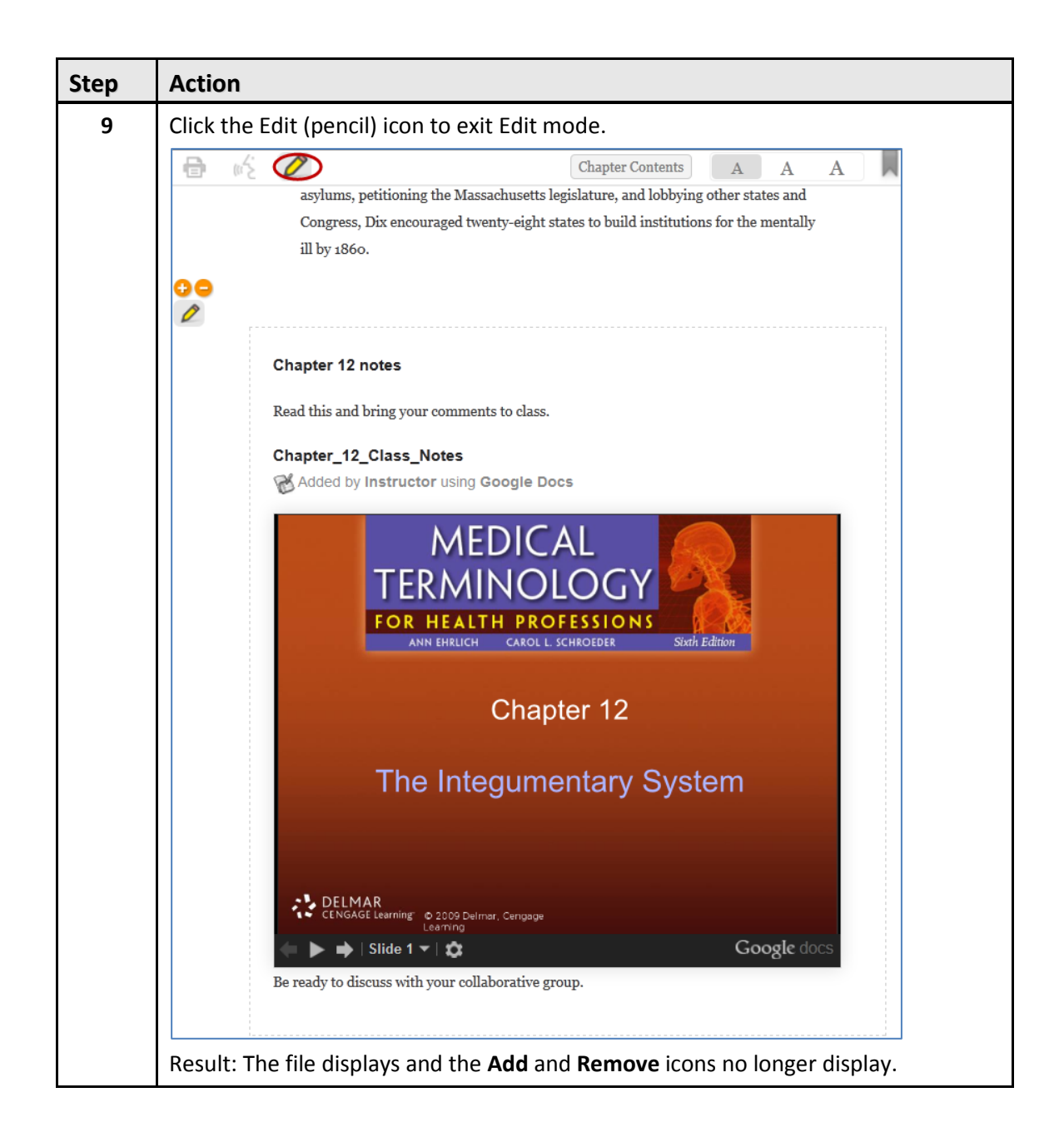

# **Using Date Manager to Add or Change Dates**

Date manager is a flat, compact view of activities in the Unit View, enabling an instructor to change assignment available dates and due dates easily in a MindTap course. The activity names are links to the Activities that instructors launch from this view. For help using Date Manager, contact a DSC representative.

If instructors do not specify due dates for an activity, the due date defaults to the Course End Date.

MindTap Amy Carlin  $(?)$ **MINDTAP FOR U.S. HISTORY, 1ST EDITION**  $+$  wew  $\boxplus$  : Class Average Available Date Due Date RECENT ACTIVITY SCORES MindTap for U.S. History Student Tutorial This chart shows the overage scores for activities that recently reached their due date. Hover over an activity dot for more informati-**D Q** US History Pre-Course Survey Unit 1: The Atlantic World and the Dawn of Exploration, 1492-1535 **C Q** 1.1 Picturing History **Canadian Community** 面 Apr 7 at 11 PM EDT  $\Box$  1.2 A Growing World 面 Apr 7 at 11 PM EDT This chart is blank because no activities have reached their due date. **D** Q 1.3 Native American and West African Societies. **IT PM FDT MI** R 1.4 Technology and European Exploration Apr 8 at 11 PM EDT 3 1.5 Analyzing Primary and Secondary Source <sup>1</sup> N 1.6 Getting to the Source: Choice Apr 8 at 11 PM EDT **B R** 1.6 Getting to the Source: American Artifacts Le 3 1.6 Getting to the Source: Economic Lens Not graded 3 1.6 Getting to the Source: Political Lens 3 1.6 Getting to the Source: Social Lens **NOTIFICATIONS** w All Notific  $\Box$   $\Box$  1.7 Study Guide ■ © Unit 2: Contact, Colonization, and Exchange in the Atlantic World, 1492-1600 **B B** 2.1 Picturing History 3 3.2 The Columbian Exchange **B Q** 2.3 The Rise of New World Slavery 2.4 Point-Counterpoint: Choice 2.4 Point-Counterpoint: American Artifacts Ler R 2.4 Point-Counterpoint: Economic Ler 2.4 Point-Counterpoint: Political Lens 2.4 Point-Counterpoint: Social Lens **B Q** 2.5 European Motivations and Early Advances i. 2.6 European Colonization: Missions, Labor, an.

**NOTE**: You cannot extend a due date past the Course End Date.

**IMPORTANT**: Use the Progress App to extend due dates for individual students.

Ħ

 $\overline{\mathcal{Q}}$ 

 $\Box$ 

 $A-Z$ 

(iş

 $\Diamond$ 30%

<u>ा</u>

 $\bigl( \widehat{\mathrm{\bf{1}}} \bigr)$ 

 $\mathbf{f}$ 

 $\overline{\phantom{a}}$ 

100%  $\mathbb Q$ 

80% 70%

60%

 $50%$ 

40%

20%

10%

0%
## **Extending a Due Date for All Students**

MindTap instructors set or modify due dates for assignments by accessing Date Manager from the Dashboard View.

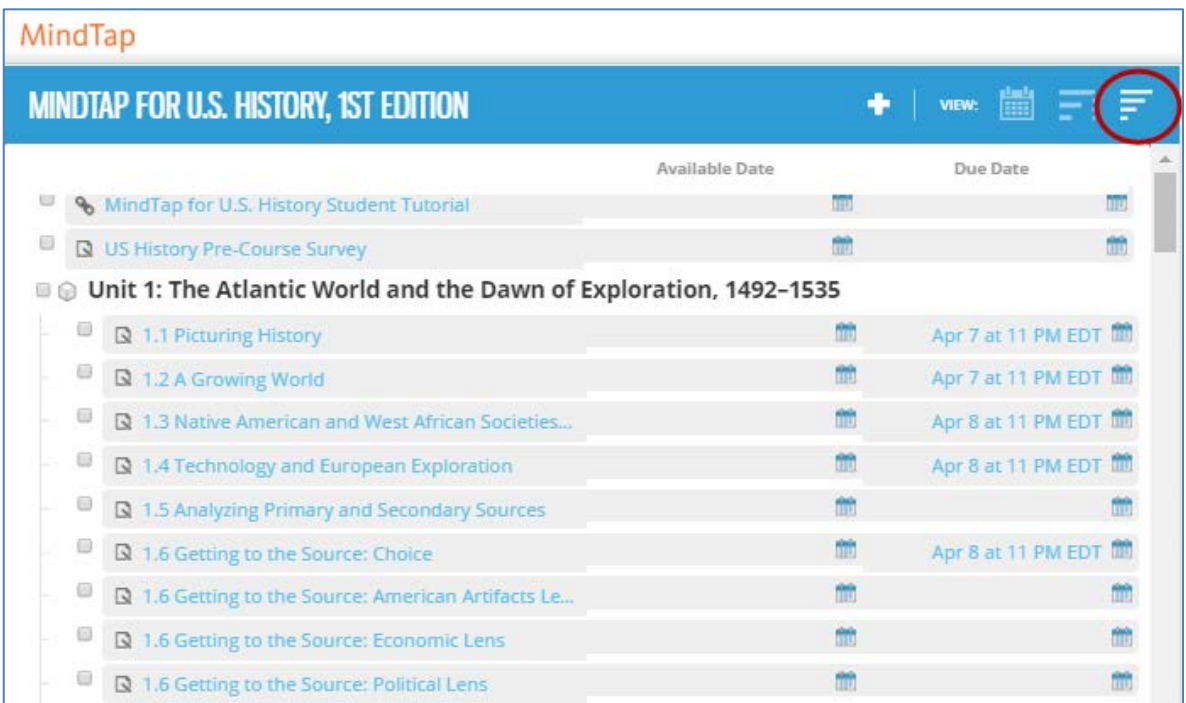

Select the **Due Date** icon corresponding to the activity to change the date.

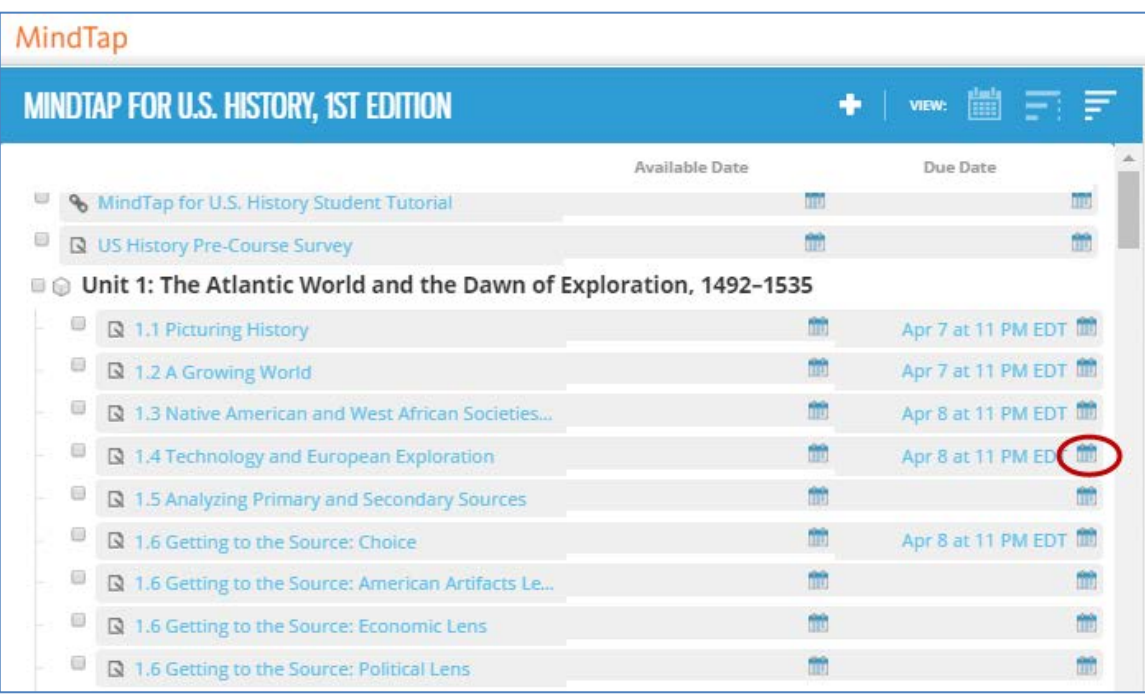

## **Extending a Due Date for an Individual Student**

Use the Progress App to extend an activity due date for an individual student. This is different from extending an activity due date.

Instructors modify the due date of any assignment; however, they cannot extend a due date for a student beyond the Course End Date.

**NOTE**: When instructors extend a due date, students can access their most recently submitted assignment takes and add or edit any answers that they previously submitted.

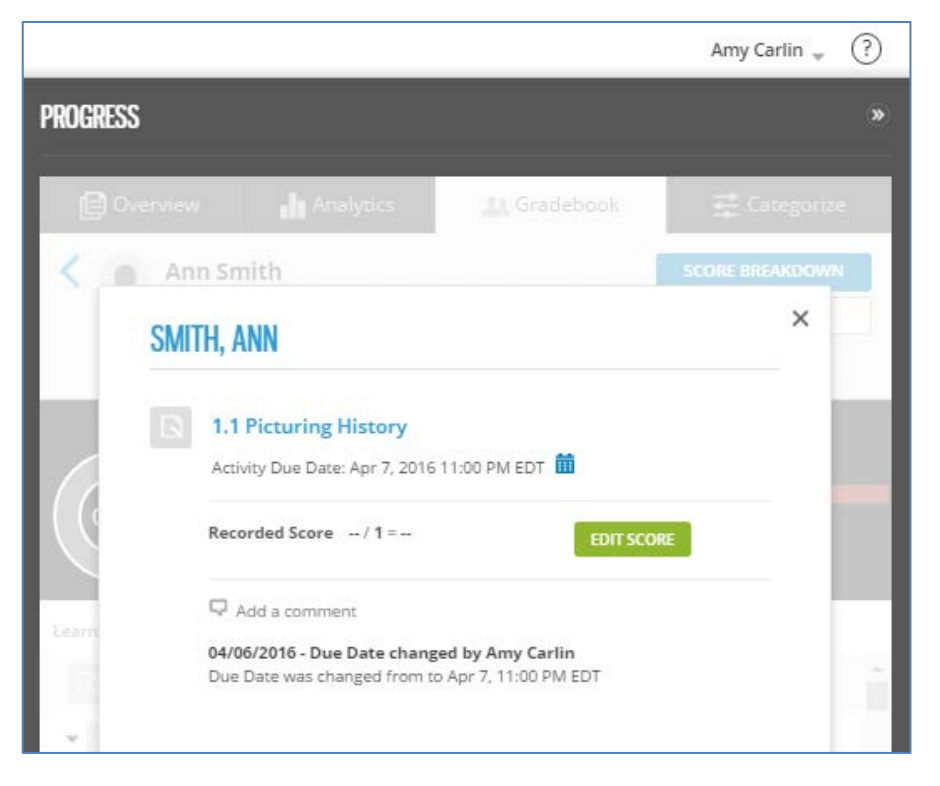

Once in the Progress App, click an activity to see each student's information.

Instructors can Edit the Score or Extend the Due Date. Click the **Calendar icon** to change the Due Date:

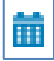

A Calendar displays. Click **Done** after you select the new date:

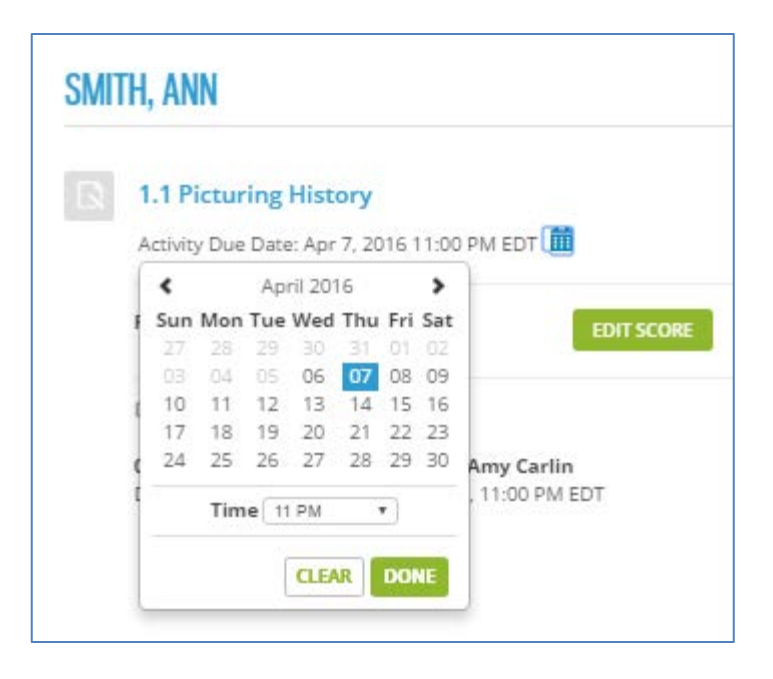

## **Progress App**

The Progress App enables instructors to add student IDs, track student scores on homework and assessments taken in MindTap and to monitor student engagement via Analytics. Instructors access Progress from the App Dock or Unit View. For detailed information about using [the Progress App,](http://inside/sites/newmedia/Global%20New%20Media/PDTRC/Shared%20Documents/ProgressApp.pdf) contact a DSC representative.

## **Document Revisin History**

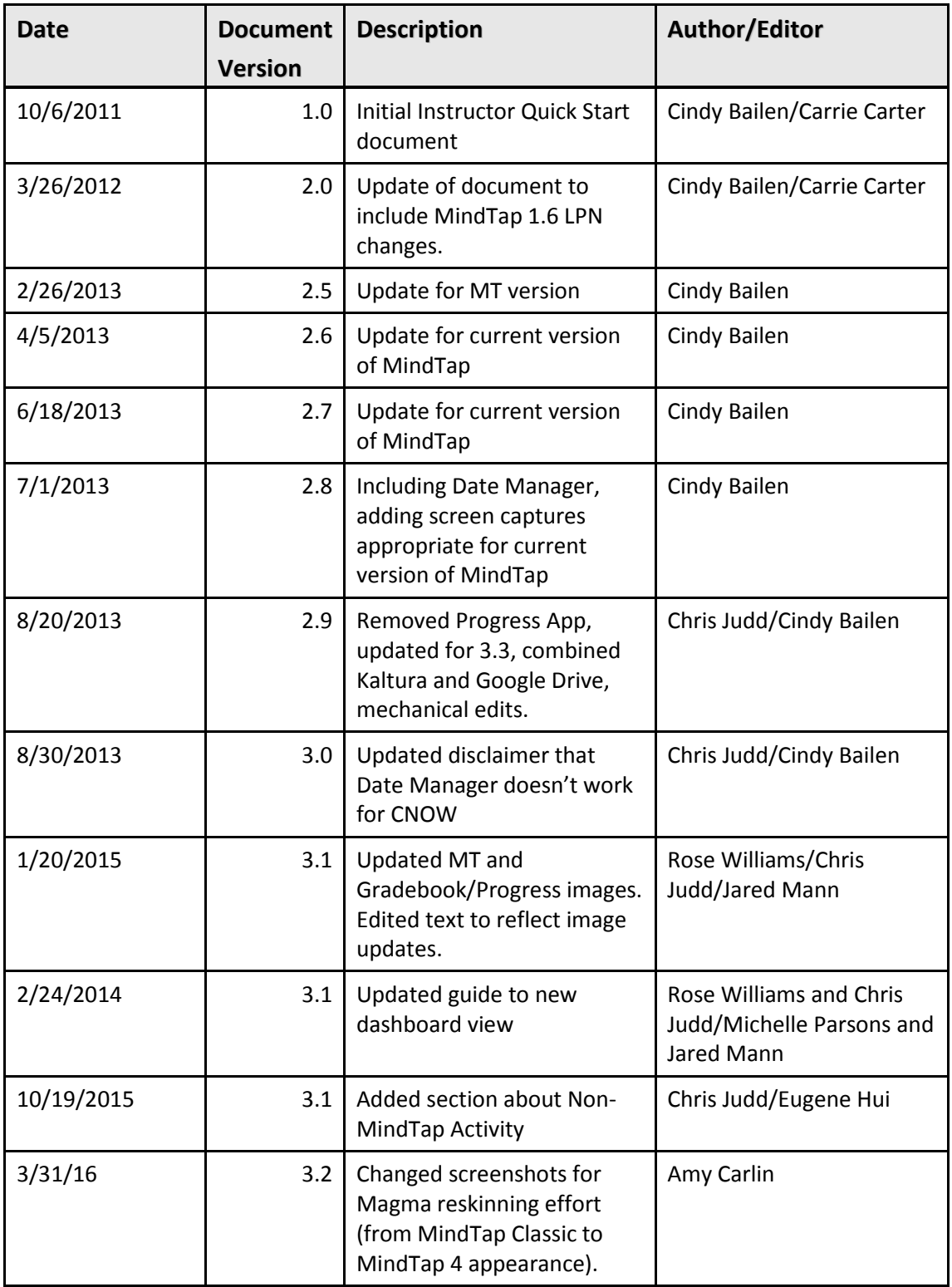

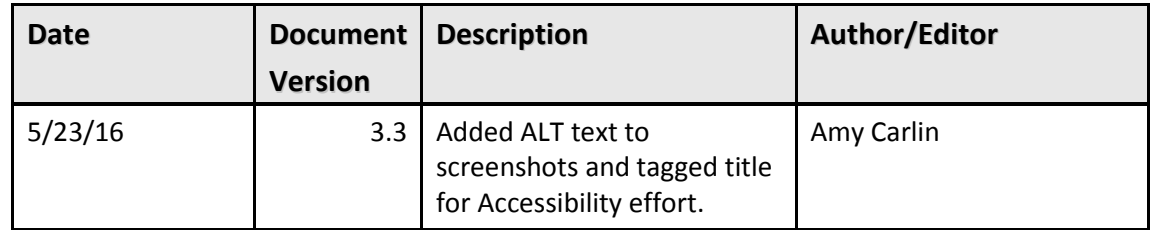